# Oracle® Financial Services Compliance Regulatory Reporting Applications Pack

Installation Guide Release 8.0.0.0.0

E59481-01

January 2015

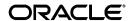

#### Installation Guide, Release 8.0.0.0.0

E59481-01

Copyright © 2015, Oracle and/or its affiliates. All rights reserved.

Primary Author: Snigdha Thakuria

Contributing Author: Satish Appuni and Venkat Ramana Chamarthy

This software and related documentation are provided under a license agreement containing restrictions on use and disclosure and are protected by intellectual property laws. Except as expressly permitted in your license agreement or allowed by law, you may not use, copy, reproduce, translate, broadcast, modify, license, transmit, distribute, exhibit, perform, publish, or display any part, in any form, or by any means. Reverse engineering, disassembly, or decompilation of this software, unless required by law for interoperability, is prohibited.

The information contained herein is subject to change without notice and is not warranted to be error-free. If you find any errors, please report them to us in writing.

If this is software or related documentation that is delivered to the U.S. Government or anyone licensing it on behalf of the U.S. Government, the following notice is applicable:

U.S. GOVERNMENT END USERS: Oracle programs, including any operating system, integrated software, any programs installed on the hardware, and/or documentation, delivered to U.S. Government end users are "commercial computer software" pursuant to the applicable Federal Acquisition Regulation and agency-specific supplemental regulations. As such, use, duplication, disclosure, modification, and adaptation of the programs, including any operating system, integrated software, any programs installed on the hardware, and/or documentation, shall be subject to license terms and license restrictions applicable to the programs. No other rights are granted to the U.S. Government.

This software or hardware is developed for general use in a variety of information management applications. It is not developed or intended for use in any inherently dangerous applications, including applications that may create a risk of personal injury. If you use this software or hardware in dangerous applications, then you shall be responsible to take all appropriate fail-safe, backup, redundancy, and other measures to ensure its safe use. Oracle Corporation and its affiliates disclaim any liability for any damages caused by use of this software or hardware in dangerous applications.

Oracle and Java are registered trademarks of Oracle and/or its affiliates. Other names may be trademarks of their respective owners.

Intel and Intel Xeon are trademarks or registered trademarks of Intel Corporation. All SPARC trademarks are used under license and are trademarks or registered trademarks of SPARC International, Inc. AMD, Opteron, the AMD logo, and the AMD Opteron logo are trademarks or registered trademarks of Advanced Micro Devices. UNIX is a registered trademark of The Open Group.

This software or hardware and documentation may provide access to or information on content, products, and services from third parties. Oracle Corporation and its affiliates are not responsible for and expressly disclaim all warranties of any kind with respect to third-party content, products, and services. Oracle Corporation and its affiliates will not be responsible for any loss, costs, or damages incurred due to your access to or use of third-party content, products, or services.

# **Contents**

| Pr | reface                                                                                          | xii    |
|----|-------------------------------------------------------------------------------------------------|--------|
|    | Summary                                                                                         | xii    |
|    | Audience                                                                                        | xii    |
|    | Documentation Accessibility                                                                     | xiv    |
|    | Related Documents                                                                               | xiv    |
|    | Conventions                                                                                     | xiv    |
|    | Abbreviations                                                                                   | X\     |
| 1  | About OFS CRR Applications Pack                                                                 |        |
|    | About Oracle Financial Services Analytical Applications (OFSAA)                                 | 1-1    |
|    | About Oracle Financial Services Applications (OFSAA) Application Packs                          | 1-1    |
|    | Introduction to Oracle Financial Services Compliance Regulatory Reporting (OFS CRR) Application | 1-2    |
|    | About Oracle Financial Services Analytical Applications Infrastructure (OFSAAI)                 | 1-3    |
|    | Components of OFSAAIOFSAA Infrastructure High Availability                                      |        |
| 2  | Understanding OFS CRR Pack Installation                                                         | 2.5    |
|    | Installation Overview                                                                           |        |
|    | Logical Deployment Architecture                                                                 |        |
|    | Hardware and Software Requirements  Configurations supported for Java 7                         |        |
|    | Configurations supported for Java 8                                                             |        |
|    | Verifying the System Environment                                                                |        |
|    | Understanding the Installation Mode                                                             |        |
|    | GUI Mode                                                                                        |        |
|    | Silent Mode                                                                                     |        |
| 3  | Preparing for Installation                                                                      |        |
|    | Installer and Installation Prerequisites                                                        |        |
|    | Obtaining the software                                                                          |        |
|    | Common Installation Tasks                                                                       |        |
|    | Identifying the Installation Directory                                                          |        |
|    | Download and copy the OFS CRR Applications Pack Installer                                       |        |
|    | Configuration for GUI Mode Installation                                                         | . 3-18 |

|   | Copying and Extracting the Software                                                | 3-18  |
|---|------------------------------------------------------------------------------------|-------|
|   | Setting Up the Web Application Server                                              |       |
| 4 | Installing OFS CRR Pack                                                            |       |
|   | Schema creator utility                                                             | 4-21  |
|   | Configuring and Executing the Schema Creator Utility                               | 4-22  |
|   | Prerequisites                                                                      | 4-23  |
|   | Configuring the Schema Creator Utility                                             | 4-23  |
|   | Executing the Schema Creator Utility                                               | 4-28  |
|   | Executing the Schema Creator Utility in Online Mode                                | 4-29  |
|   | Executing the Schema Creator Utility in Offline Mode                               | 4-30  |
|   | Executing the Schema Creator Utility in Silent Mode                                | 4-33  |
|   | Executing the Schema Creator Utility while Installing Subsequent Applications Pack | 4-33  |
|   | Verifying the Log File                                                             | 4-34  |
|   | Installing the OFS CRR Applications Pack                                           | 4-34  |
|   | Silent Mode Installation                                                           | 4-34  |
|   | Configuring OFSAAI_InstallConfig.xml                                               | 4-34  |
|   | Running the installer in Silent Mode                                               | 4-39  |
|   | Completing the installation in Silent Mode                                         | 4-39  |
|   | GUI Mode Installation                                                              | 4-43  |
|   | Verifying the Installation                                                         | 4-60  |
| 5 | Post Installation Configuration                                                    |       |
|   | Configuring Resource Reference                                                     | 5-63  |
|   | Configuring Web Application Server                                                 | 5-63  |
|   | Creating and Deploying the Applications Pack Web Archive                           | 5-63  |
|   | Configurations for Java 8                                                          | 5-64  |
| 6 | Start And Stop of Services                                                         |       |
|   | Starting Infrastructure Services                                                   | 6-67  |
|   | o .                                                                                | 6-68  |
| 7 | Post Deployment Configuration                                                      |       |
|   | Logging as System Administrator                                                    | 7-71  |
|   | Creating Users, Load Reference Data, and Other Related Activities                  |       |
|   | Integrating with OFSBD/Oracle Mantas 5.x                                           |       |
|   | Accessing OFS CRR                                                                  |       |
|   | Mapping the User to User Group                                                     |       |
| Α | Appendix                                                                           |       |
|   | Configuring Web Server                                                             | . A-1 |
|   | Configuring Web Application Servers                                                |       |
|   | Configuring WebSphere for Application Deployment                                   |       |
|   | Creation of New Profile in WebSphere                                               |       |
|   | Manage Applications in WebSphere                                                   |       |

|   | Delete WebSphere Profiles                                      | . A-4 |
|---|----------------------------------------------------------------|-------|
|   | WebSphere HTTPS Configuration                                  | . A-4 |
|   | WebSphere Memory Settings                                      |       |
|   | Configuring WebLogic for Application Deployment                | . A-5 |
|   | Creating Domain in WebLogic Server                             | . A-5 |
|   | Delete Domain in WebLogic                                      | A-12  |
|   | WebLogic Memory Settings                                       | A-12  |
|   | Configuring Apache Tomcat Server for Application Deployment    | A-13  |
|   | Tomcat User Administration                                     |       |
|   | Configure Tomcat to use JAVA 64 bit Executables                | A-13  |
|   | Configure Servlet Port                                         |       |
|   | Create Tomcat WAR Files                                        | A-14  |
|   | SSL Port Configuration                                         | A-15  |
|   | Apache Tomcat Memory Settings                                  |       |
| В | Appendix                                                       |       |
|   | Configuring Resource Reference in Web Application Server       | A-17  |
|   | Configuring Resource Reference in WebSphere Application Server | A-17  |
|   | Creating JDBC Provider                                         | A-17  |
|   | Creating Data Source                                           | A-21  |
|   | J2C Authentication Details                                     | A-26  |
|   | JDBC Connection Pooling                                        | A-27  |
|   | Configuring Resource Reference in Weblogic Application Server  | A-28  |
|   | Create Data Source                                             | A-28  |
|   | Create GridLink Data Source                                    | A-34  |
|   | Configure Multi Data Sources                                   | A-35  |
|   | Advanced Settings for Data Source                              | A-38  |
|   | JDBC Connection Pooling                                        | A-39  |
|   | Configuring Resource Reference in Tomcat Application Server    | A-39  |
|   | Create Data Source                                             |       |
|   | JDBC Connection Pooling                                        | A-41  |
| С | Appendix                                                       |       |
|   | Creating EAR/WAR File                                          | A-43  |
|   | Creating WebSphere EAR/WAR File                                | A-43  |
|   | Creating WebLogic EAR/WAR File                                 | A-44  |
|   |                                                                | A-44  |
|   | Deploying EAR/WAR File                                         | A-45  |
|   | Deploy WebSphere EAR Files                                     | A-45  |
|   | WebSphere HTTPS Configuration                                  | A-53  |
|   | Deploy EAR/WAR file for WebLogic                               | A-53  |
|   | Deploy Tomcat WAR Files                                        | A-61  |
| D | Appendix                                                       |       |
|   | Additional Configurations                                      | B-65  |
|   | FTP/SFTP Configuration for Excel/Document Upload               | B-66  |

|   | Configuration for Dimension and Hierarchy Management         | B-66  |
|---|--------------------------------------------------------------|-------|
|   | Configure Member Deletion                                    | B-66  |
|   | Configure Attribute Default Date Format                      | B-66  |
|   | Configure Members Reverse Population                         | B-67  |
|   | Configure Hierarchy Reverse Population                       | B-67  |
|   | Configure Maximum Levels allowed in Hierarchies              | B-67  |
|   | Configure Node Limit for a Hierarchy Tree                    | B-67  |
|   | Configure Infrastructure Server Memory                       |       |
|   | Infrastructure Application Server Memory Settings            |       |
|   | Internet Explorer Settings                                   | B-68  |
|   | Retrieve Patch Information                                   | B-71  |
|   | OLAP Data Server Configuration                               | B-72  |
|   | Configure Infrastructure Ports                               | B-72  |
|   | OFSAAI Setup Information Fetching Tool                       |       |
|   | Encryption Changer                                           |       |
|   | Infrastructure LDAP Configuration                            |       |
|   | Configure Infrastructure "Configuration Schema"              |       |
|   | Configure OpenLDAP Files                                     |       |
|   | Migrate Data from CSSMS tables to LDAP server                |       |
|   | Configure OFSAAI Web Services                                |       |
|   | Configure DynamicWSConfig.xml File                           |       |
|   | web.xml Entries                                              |       |
|   | Deploy OFSAAI Web Services                                   |       |
|   | Configuration to Enable Parallel Execution of DML statements |       |
|   | Configure Message Details in Forms Designer                  |       |
|   | Clearing Application Cache                                   |       |
|   | Changing the CONFIG/ ATOMIC Schema passwords                 |       |
|   | OFSAA Infrastructure Config Schema password modification     |       |
|   | OFSAA Infrastructure Atomic Schema password modification     |       |
|   | Configure Java Virtual Machine                               |       |
|   | Configure Internal Service (Document Upload/Download)        |       |
|   | OFSAA Landing Page                                           |       |
|   | Cleaning up the environment                                  |       |
|   |                                                              |       |
| Е | Appendix                                                     |       |
|   | • •                                                          | C 90  |
|   | Configuring OFS_CRR_PACK.xml file                            | C-09  |
| F | Appendix                                                     |       |
|   | OFS_CRR_SCHEMA_IN.xml file                                   | D-01  |
|   | OFS_CRR_SCIENIA_IIV.XIIII IIIE                               | ופים  |
| G | Appendix                                                     |       |
|   | Patching Your OFSAA Infrastructure Installation              | E-99  |
|   |                                                              |       |
| Н | Appendix                                                     |       |
|   | Grants for Atomic Schema                                     | A-101 |
|   | Grants for Config Schema                                     |       |
|   | 0                                                            |       |

|   | Grants for Config Schema Entities for Atomic Users               | A-102 |
|---|------------------------------------------------------------------|-------|
| I | Appendix                                                         |       |
|   | Frequently Asked Questions                                       | A-1   |
|   | OFSAAI FAQs                                                      | A-1   |
|   | Application Pack 8.0.0.0.0 FAQs                                  | A-14  |
|   | Error Dictionary                                                 |       |
|   | Accessing Error Dictionary                                       |       |
|   | Error Code Dictionary                                            |       |
| J | Appendix                                                         |       |
| K | Appendix                                                         |       |
|   | Prerequistes                                                     | C-23  |
|   | Migration for Excel Upload                                       |       |
| L | Appendix                                                         |       |
|   | Prerequisites                                                    | D-25  |
|   | Steps for upgrading OFSAA 8.0.x Java 7 instance to Java 8        | D-25  |
|   | Web Application Server Configurations                            | D-26  |
|   | Oracle WebLogic Server Updates                                   |       |
|   | Apache Tomcat Server Updates                                     | D-27  |
|   | OFSAA Generic Configurations                                     |       |
|   | User .profile Settings                                           | D-27  |
|   | Configurations for Java 8                                        |       |
|   | OFSAA Configurations for New Web Application Server Installation |       |

# List of Figures

| 1–1         | OFSAA Applications Packs                                    | 1-2   |  |  |
|-------------|-------------------------------------------------------------|-------|--|--|
| 1–2         | Components of OFSAAI 1-                                     |       |  |  |
| 2–1         | Installation Overview                                       |       |  |  |
| 2–2         | Logical Deployment Architecture                             |       |  |  |
| 4–1         | Schema Creation                                             |       |  |  |
| 4–2         | Schema Creation                                             |       |  |  |
| 4–3         | OFSAAI License Agreement Page                               |       |  |  |
| 4–4         | UFSAAI License Agreement Page 4-4 Initialization Window 4-4 |       |  |  |
| 4–5         | License Agreement                                           | 4-44  |  |  |
| 4–6         | Applications Pack Details                                   | 4-45  |  |  |
| 4–0<br>4–7  |                                                             | 4-45  |  |  |
| 4–7<br>4–8  | License Agreement page                                      | 4-46  |  |  |
|             | Manage Information Domain page                              |       |  |  |
| 4–9         | License Agreement Window                                    | 4-47  |  |  |
| 4–10        | License Details Page                                        | 4-47  |  |  |
| 4–11        | User Installation Directory                                 | 4-48  |  |  |
| 4–12        | OFSAA Infrastructure Server Details                         | 4-48  |  |  |
| 4–13        | Web Application Server                                      | 4-49  |  |  |
| 4–14        | WebSphere Setup Details                                     | 4-49  |  |  |
| 4–15        | Absolute Tomcat Path                                        | 4-50  |  |  |
| 4–16        | Weblogic Home                                               | 4-50  |  |  |
| 4–17        | Weblogic Setup Details                                      | 4-51  |  |  |
| 4–18        | OLAP Details                                                | 4-51  |  |  |
| 4–19        | Web Server Details                                          | 4-52  |  |  |
| 4-20        | Database Details                                            | 4-52  |  |  |
| 4-21        | Ports Configuration                                         | 4-53  |  |  |
| 4-22        |                                                             |       |  |  |
| 4-23        | U                                                           |       |  |  |
| 4-24        | SFTP Details                                                | 4-55  |  |  |
| 4–25        | OFSAAI Post Install Details                                 | 4-56  |  |  |
| 4–26        | Pre Installation Summary                                    | 4-57  |  |  |
| 4–27        | Installing OFSAA Infrastructure                             | 4-57  |  |  |
| 4–28        | Installation Summary                                        | 4-58  |  |  |
| 4–29        | Installation Complete                                       | 4-58  |  |  |
| 4–30        | Checking OFSAAI Services                                    | 4-59  |  |  |
| 4–31        | Installation Complete                                       | 4-59  |  |  |
| 4–32        | Installation Complete                                       |       |  |  |
| 4–32<br>7–1 |                                                             |       |  |  |
| 7–1<br>7–2  | Integrated Solutions Console Login                          |       |  |  |
|             | Enterprise Applications                                     |       |  |  |
| 7–3         | Welcome                                                     |       |  |  |
| 7–4         | Select Domain Source                                        |       |  |  |
| 7–5         | Specify Domain Name and Location                            | . A-1 |  |  |
| 7–6         | Configure Administrator Username and Password               |       |  |  |
| 7–7         | Configure Server Start Mode and JDK                         |       |  |  |
| 7–8         | Select Optional Configuration                               |       |  |  |
| 7–9         | Configure the Administration Server                         |       |  |  |
| 7–10        | Configure Server Start Mode and JDK                         |       |  |  |
| 7–11        | Configure Server Start Mode and JDK                         |       |  |  |
| 7–12        | 2 JDBC Providers A-1                                        |       |  |  |
| 7–13        |                                                             |       |  |  |
| 7–14        | Enter database class path information                       | A-20  |  |  |
| 7–15        | Summary                                                     | A-21  |  |  |
| 7–16        | Data Sources                                                | A-22  |  |  |
| 7–17        | Create a data source                                        | A-23  |  |  |
| 7–18        | Select JDBC provider                                        | A-23  |  |  |

| 7–19         | Enter database specific properties              | A-24 |
|--------------|-------------------------------------------------|------|
| 7–20         | Setup security aliases                          | A-25 |
| 7–21         | Summary                                         | A-25 |
| 7–22         | JAAS- J2C authentication data- New              |      |
| B-1          | Connection pools                                | A-28 |
| 7–23         | Welcome                                         |      |
| 7–24         | Summary of JDBC Data Sources                    |      |
| 7–25         | Create a New JDBC Data Source                   |      |
| 7–26         | JDBC Data Source Properties                     |      |
| 7–27         | Transaction Options                             |      |
| 7–28         | Connection Properties                           |      |
| 7–29         | Test Database Connection                        |      |
| 7–30         | Select Targets                                  |      |
| 7–31         | Create a New JDBC GridLinkData Source           |      |
| 7–32         | JDBC GridLinkData Source- Connection Properties |      |
| 7–33         | Summary of JDBC Multi Data Sources              |      |
| 7–34         | Configure the Multi Data Source                 |      |
| 7–35         | Select Targets                                  |      |
| 7–36         | Select Data Source Type                         |      |
| 7–37         | Add Data Sources                                |      |
| 7–38         | Settings for < Data Source Name>                |      |
| 7–30<br>7–39 | Login Window                                    |      |
| 7–33<br>7–40 | New Application                                 |      |
| 7–40<br>7–41 | Preparing for the application installation      |      |
| 7–41<br>7–42 | Installation Options                            |      |
| 7–42<br>7–43 | •                                               |      |
| 7–43<br>7–44 | Install New Application.                        |      |
|              | Map Modules to Servers                          |      |
| 7–45         | Map Resource References to Resources            |      |
| 7–46         | Map Virtual host for Web Modules                |      |
| 7–47         | Summary                                         |      |
| 7–48         | Enterprise Applications                         |      |
| 7–49         | Summary of Deployments                          |      |
| 7–50         | Install Application Assistant                   |      |
| 7–51         | Install Application Assistant                   |      |
| 7–52         | Optional Settings                               |      |
| 7–53         | Deployment Summary                              |      |
| 7–54         | Settings for <deployment name=""></deployment>  |      |
| 7–55         | Summary of Deployments                          | A-60 |
| 7–56         | Summary of Deployments                          | A-61 |
| 7–57         | Tomcat home                                     | A-62 |
| 7–58         | Tomcat Web Application Manager                  | A-63 |
| D-1          | Internet Options                                | B-69 |
| D-2          | Internet Options                                | B-70 |
| D-3          | Internet Options- Popup Blocker Settings        | B-71 |
| 7–59         | OFSAA Infrastructure Port Changer               | B-73 |
| 7–60         | Select Source & Destination for Migration       | B-78 |
| 7–61         | Select Entities to Migrate                      | B-78 |
| 7–62         | Error Dictionary                                | A-18 |

### **List of Tables**

| 0–1  |                                     | 2-xiv |
|------|-------------------------------------|-------|
| 0–2  | Abbreviations and their meaning     |       |
| 2–1  | Configurations Supported for Java 7 | . 2-8 |
| 2–2  | Configurations Supported for Java 8 |       |
| 2–3  | Recommended Software Combinations   | 2-12  |
| 3–1  | Prerequisite Information            | 3-16  |
| 4–1  | Prerequisite Information            | 4-23  |
| 4–2  | Prerequisite Information            | 4-34  |
| 4–3  | Prompts at installation             | 4-40  |
| 4–4  | Prompts at installation             | 4-41  |
| 6–1  | Webserver start up options          | 6-68  |
| B-1  | Fields and their description        | A-19  |
| D-1  | Member Deletion Configuration       | B-66  |
| D-2  | Attribute Default Date Format       | B-67  |
| D-3  | Members Reverse population          | B-67  |
| D-4  | Hierarchy Reverse population        | B-67  |
| D-5  | Hierarchy Maximum level allowed     | B-67  |
| D-6  | Hierarchy Tree node limit           | B-68  |
| D-7  | Configuration Schema                | B-75  |
| D-8  | WEBSERVICE tag                      | B-80  |
| D-9  | OPERSTION tag                       | B-80  |
| D-10 | INPUT tag                           | B-81  |
| D-11 | OUTPUT tag                          | B-81  |
| D-12 | NotificationConfig.cfg File         |       |
| E-1  | OFS_CRR_PACK.XML Parameters         |       |
| F-1  | OFS_CRR_SCHEMA_IN.xml parameters    |       |
| J-1  | JDBC Jar files version details      | B-21  |

# **Preface**

This Preface provides supporting information for the Oracle Financial Services Compliance Regulatory Reporting Pack (OFS CRR) Installation Guide and includes the following topics:

- Summary
- Audience
- Documentation Accessibility
- Related Documents
- Conventions
- Abbreviations

## **Summary**

You can find the latest copy of this document in Oracle Technology Network (OTN) library which includes all the recent additions/revisions (if any) done till date.

Before you begin the installation, ensure that you have an access to the Oracle Support Portal with the required login credentials to quickly notify us of any issues at any stage. You can obtain the login credentials by contacting Oracle Support.

### **Audience**

Oracle Financial Services Compliance Regulatory Reporting Pack Installation Guide is intended for installers, administrators, and implementation consultants who are responsible for installing and maintaining the Applications Pack components.

### **Prerequisites for the Audience**

Following are the expected preparations from the administrator before starting the actual installation:

The document assumes that you have experience in installing Enterprise components and basic knowledge about the following are recommended:

- Oracle Financial Services Compliance Regulatory Reporting pack components
- OFSAA Architecture
- UNIX Commands
- Database Concepts
- Web Server/Web Application Server

### **Documentation Accessibility**

For information about Oracle's commitment to accessibility, visit the Oracle Accessibility Program website at

http://www.oracle.com/pls/topic/lookup?ctx=acc&id=docacc

#### **Access to Oracle Support**

Oracle customers have access to electronic support through My Oracle Support. For information, visit http://www.oracle.com/pls/topic/lookup?ctx=acc&id=info or visit http://www.oracle.com/pls/topic/lookup?ctx=acc&id=trs if you are hearing impaired.

### Related Documents

This section identifies additional documents related to OFS CRR. You can access Oracle documentation online from Documentation Library for Oracle Financial Services Compliance Regulatory Reporting (OTN).

#### **OFSAA Related Documents**

- Oracle Financial Services Advanced Analytical Applications Infrastructure Applications Pack Installation and Configuration Guide
- Oracle Financial Services Analytical Applications Infrastructure Environment Check Utility Guide
- Oracle Financial Services Analytical Applications Infrastructure Administration Guide
- Oracle Financial Services Analytical Applications Infrastructure User Guide

#### **OFS CRR Application Related Documents**

- Oracle Financial Services Compliance Regulatory Reporting Administration Guide
- Oracle Financial Services Compliance Regulatory Reporting User Guide
- Oracle Financial Services Compliance Regulatory Reporting Web Service Guide
- Oracle Financial Services Compliance Regulatory Reporting Release Notes

The following documents are available in My Oracle Support (MOS) and you should have SSO credentials to access MOS.

- Oracle Financial Services Analytical Applications Infrastructure Security Guide
- Oracle Financial Services Compliance Regulatory Reporting Data Model Reference Guide

### Conventions

The following text conventions are used in this document:

Table 0-1

| Convention | Meaning                                                                                                    |
|------------|----------------------------------------------------------------------------------------------------|
| boldface   | Boldface type indicates graphical user interface elements associated with an action, or terms defined in text or the glossary. |
| italic     | Italic type indicates book titles, emphasis, or placeholder variables for which you supply particular values.                  |

Table 0-1

| Convention | Meaning                                                                                                    |
|------------|----------------------------------------------------------------------------------------------------|
| monospace  | Monospace type indicates commands within a paragraph, URLs, code in examples, text that appears on the screen, or text that you enter. |

# **Abbreviations**

The following table lists the abbreviations used in this document:

Table 0–2 Abbreviations and their meaning

| Abbreviation | Meaning                                                         |
|--------------|-----------------------------------------------------------------|
| CRR          | Compliance Regulatory Reporting                                 |
| GUI          | Graphical User Interface                                        |
| HTTPS        | Hypertext Transfer Protocol Secure                              |
| J2C          | J2EE Connector                                                  |
| J2EE         | Java 2 Enterprise Edition                                       |
| JDBC         | Java Database Connectivity                                      |
| LDAP         | Lightweight Directory Access Protocol                           |
| LHS          | Left Hand Side                                                  |
| MOS          | My Oracle Support                                               |
| OTN          | Oracle Technology Network                                       |
| OFSAA        | Oracle Financial Services Analytical Application                |
| OFSAAI       | Oracle Financial Services Analytical Application Infrastructure |
| OLAP         | On-Line Analytical Processing                                   |
| OS           | Operating System                                                |
| SFTP         | Secure File Transfer Protocol                                   |
| URL          | Uniform Resource Locator                                        |
| Web Archive  | WAR                                                             |
| XML          | Extensible Markup Language                                      |

# **About OFS CRR Applications Pack**

This chapter provides complete details about Compliance Regulatory Reporting (CRR) Applications Pack.

This chapter includes the following topics:

- About Oracle Financial Services Analytical Applications (OFSAA)
- About Oracle Financial Services Applications (OFSAA) Application Packs
- Introduction to Oracle Financial Services Compliance Regulatory Reporting (OFS **CRR**) Application
- About Oracle Financial Services Analytical Applications Infrastructure (OFSAAI)

## About Oracle Financial Services Analytical Applications (OFSAA)

In today's turbulent markets, financial institutions require a better understanding of their risk-return, while strengthening competitive advantage and enhancing long-term customer value. Oracle Financial Services Analytical Applications (OFSAA) enable financial institutions to measure and meet risk adjusted performance objectives, cultivate a risk management culture through transparency, lower the costs of compliance and regulation, and improve insight into customer behavior.

OFSAA uses industry-leading analytical methods, shared data model and applications architecture to enable integrated risk management, performance management, customer insight, and compliance management. OFSAA actively incorporates risk into decision making, enables to achieve a consistent view of performance, promote a transparent risk management culture, and provide pervasive intelligence.

With the help of OFSAA, the financial services organizations can achieve, management excellence with a lower total cost of ownership, due to our integrated, architecture, combining performance and risk applications into a single, seamlessly integrated framework.

OFSAA delivers a comprehensive and integrated suite of financial services analytical applications for both banking and insurance domain.

## About Oracle Financial Services Applications (OFSAA) Application Packs

The following figure depicts the various Applications Pack that are available across the **OFSAA Banking and Insurance domains:** 

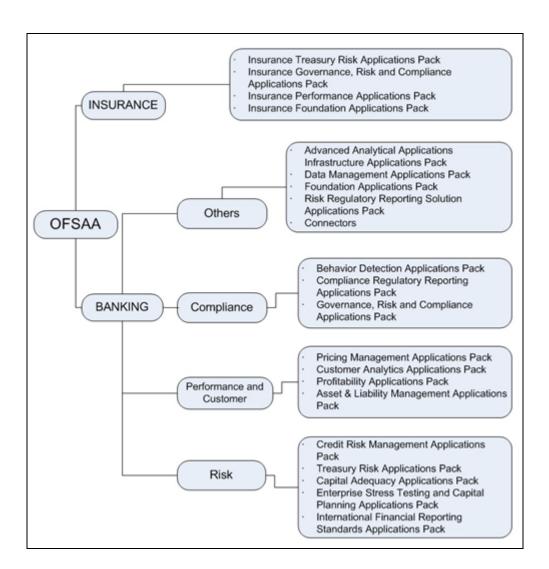

Figure 1–1 OFSAA Applications Packs

# Introduction to Oracle Financial Services Compliance Regulatory Reporting (OFS CRR) Application

OFS CRR Application assists financial institutions in information gathering, and generating and filing of Suspicious Activity Report (SAR) reports with regulatory bodies as part of an integrated financial crime and compliance management program.

OFS CRR application provides a single, global regulatory reporting approach to address suspicious activity reporting requirements across different countries and jurisdictions. As part of this coverage, the OFS CRR supports the following:

- Pre-Defined Mapping of business information and investigation information to the applicable jurisdiction-specific regulatory reporting format.
- Different Report Formats for generating a suspicious activity report as mandated by local regulatory bodies. Some examples are PDF, XML, MS Excel, and so on.
- Pre-Configured Controls for supporting guidelines and specifications defined by the local regulatory body. This ensures compliance with SAR reporting mandates and ensures error-free report submission to regulators.

OFS Compliance Regulatory Reporting Applications Pack includes the following applications:

- Financial Services Analytical Applications Infrastructure: This application streamlines analysis using a set of tools for data management and security administration and creates a single, consistent, enterprise-wide source of all relevant customer and financial data.
- Financial Services Compliance Regulatory Reporting: This application enables financial institutions to meet their regulatory reporting requirements as part of integrated financial crime and compliance management approach and helps reduce compliance costs and manage potential exposures.

# About Oracle Financial Services Analytical Applications Infrastructure (OFSAAI)

Oracle Financial Services Analytical Applications Infrastructure (OFSAAI) powers the Oracle Financial Services Analytical Applications family of products to perform the processing, categorizing, selection and manipulation of data and information needed to analyze, understand and report on specific performance, risk, compliance and customer insight issues by providing a strong foundation for the entire family of Oracle Financial Services Analytical Applications across the domains of Risk, Performance, Compliance, and Customer Insight.

### Components of OFSAAI

The OFSAA Infrastructure is comprised of a set of frameworks that operates on and with the Oracle Financial Services Analytical Applications Data Model and form the array of components within the Infrastructure.

The OFSAA Infrastructure components/frameworks are installed in two layers: primarily the metadata server and Infrastructure services run on one layer, and the UI and presentation logic runs on the other. The UI and presentation layer is deployed on any of the supported J2EE Servers.

The following figure depicts the various frameworks and capabilities that make up the OFSAA Infrastructure:

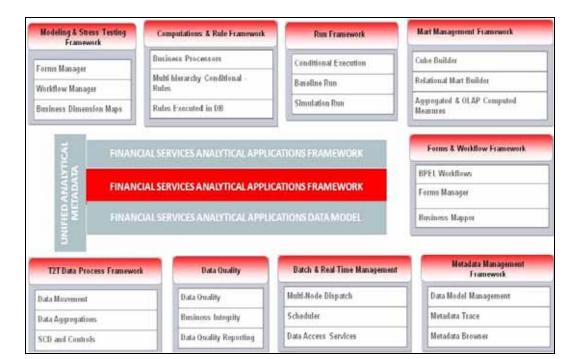

Figure 1–2 Components of OFSAAI

### **OFSAA Infrastructure High Availability**

The current release of the OFSAA Infrastructure supports only "Single Instance" installation for the Infrastructure components. However, the High Availability (HA) for the Database Server and/or the Web Application Server clustering and deployment are supported in this release.

# **Understanding OFS CRR Pack Installation**

This chapter includes the following topics:

- **Installation Overview**
- **Logical Deployment Architecture**
- Hardware and Software Requirements
- Verifying the System Environment
- Understanding the Installation Mode

### **Installation Overview**

This section gives an overview of the OFS CRR Pack Installation. Figure 2-1 shows the order of procedures you will need to follow:

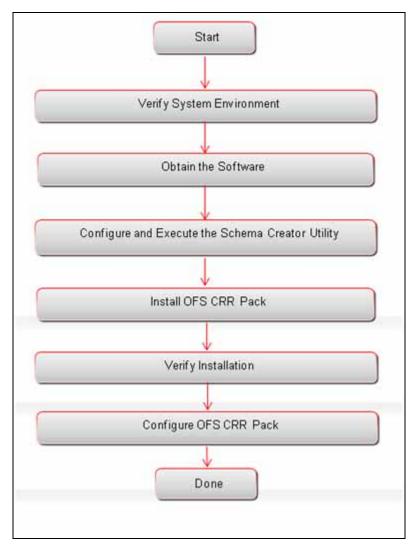

Figure 2–1 Installation Overview

The following lists provide additional information and links to specific documentation for each task in the flowchart.

- **Verify System Environment:** This section provides details to verify that your system meets the minimum necessary requirements for installing and hosting the OFS CRR Applications Pack. For more information, see Hardware and Software Requirements" and "Verifying the System Environment.
- **Obtain the Software:** This section provides details about obtaining the software. For more information, see Obtaining the software.
- Configure and Execute the Schema Creator Utility: This section provides details about configuring and executing the schema creator utility. For more information, see Configuring and Executing the Schema Creator Utility.
- **Install OFS CRR Pack:** This section provides details about installing the OFS CRR Pack Installer. For more information, see Installing the OFS CRR Applications Pack.
- **Verify Installation:** This section provides details about verifying the installation. For more information, see Verifying the Installation.

Configure OFS CRR Pack: This section provides details about post installation configuration. For more information, see Post Installation Configuration.

# **Logical Deployment Architecture**

The deployment architecture depicts the mapping of a logical architecture to a physical environment.

The physical environment includes the computing nodes in an intranet or Internet environment, CPUs, memory, storage devices, and other hardware and network devices.

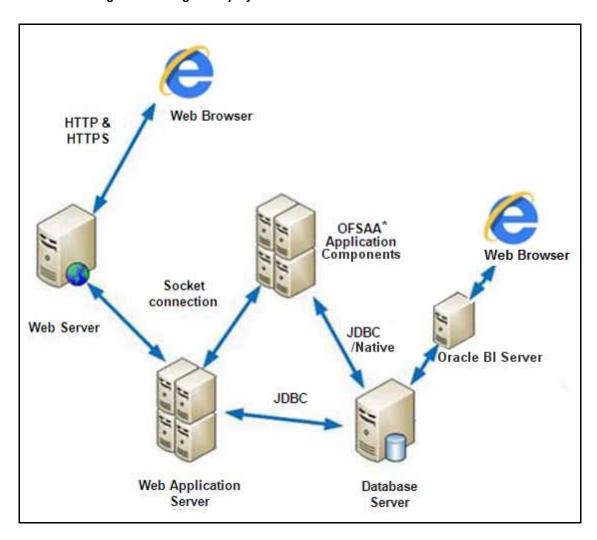

Figure 2–2 Logical Deployment Architecture

# **Hardware and Software Requirements**

This section describes the various Operating Systems, Database, Web Server, and Web Application Server versions, and other variant details on which this release of the OFS CRR Applications Pack has been qualified.

#### Note:

OFS CRR Applications Pack installation can be performed on both Virtual and Physical servers.

### Configurations supported for Java 7

The following table shows the minimum hardware and software requirements for installing OFS CRR Application Pack (Java 7).

Table 2-1 Configurations Supported for Java 7

| Operating System                                    |                                                                                                    |
|-----------------------------------------------------|----------------------------------------------------------------------------------------------------|
| Oracle Linux / Red Hat<br>Enterprise Linux (x86-64) | <ul> <li>Oracle Linux Server release 5.3 up to 5.10 - 64 bit</li> <li>Oracle Linux Server release 6.0 and above - 64 bit</li> <li>Note: Same versions of RHEL is supported</li> </ul> |
| Oracle Solaris(SPARC)/<br>Solaris x86               | <ul> <li>Oracle Solaris v5.10 Update 11 and above - 64 bit</li> <li>Oracle Solaris v5.11 update 1 and above - 64 bit</li> </ul>                                                       |
| IBM AIX (POWERPC)                                   | ■ AIX 6.1 (TL 09 and above) - 64 bit                                                                                                    |
| Shell                                               | ■ KORN Shell (KSH)                                                                                                    |

#### Note:

- If the OS is IBM AIX 6.1, configure the size parameter setting for "Large File Support". Refer link http://www-01.ibm.com/support/docview.wss?uid=isg3T1000290 for more details.
- If the operating system is RHEL, install the package lsb\_release using one of the following commands by logging in as root user:
  - yum install redhat-lsb-core
  - yum install redhat-lsb

| Java Runtime Environment                   |   |                                                      |  |
|--------------------------------------------|---|------------------------------------------------------|--|
| Oracle Linux / Red Hat<br>Enterprise Linux | • | Oracle Java Runtime Environment (JRE) 1.7.x - 64 bit |  |
| Oracle Solaris                             |   |                                                      |  |
| IBM AIX                                    |   | IBM AIX Runtime. Java Technology JRE 1.7.x - 64 bit  |  |

#### **Oracle Database Server and Client**

- Oracle Database Server Enterprise Edition 11g Release 2 (11.2.0.3.0 +) 64 bit RAC/ Non-RAC with/ without partitioning option
- Oracle Database Server Enterprise Edition 12c Release 1 (12.1.0.1.0 +)- 64 bit RAC/ Non-RAC with/ without partitioning option
- Oracle Client 11g Release 2 (11.2.0.3.0+) 64 bit
- Oracle Client 12c Release 1 (12.1.0.1.0+) 64 bit
- Oracle 11g Release 2 (11.2.0.3+) JDBC driver (Oracle thin driver)
- Oracle 12C Release 1 (12.1.0.1+) JDBC driver (Oracle thin driver)
- Oracle Distribution of R version 2.15.1, 2.15.2 or 2.15.3.(Optional)
- Oracle R Enterprise (Server) version 1.4. (Optional)

#### Table 2–1 (Cont.) Configurations Supported for Java 7

#### Note:

Ensure that the following patches are applied:

- Oracle Server 12c, v12.1.0.1 17082699
- Oracle Server 12c, v12.1.0.2 19392604, 19649591
- Also for latest information, refer http://support.oracle.com/, 12.1.0.2 Bundle Patches for Engineered Systems and DB In-Memory - List of Fixes in each Bundle (Doc ID 1937782.1)

#### **OLAP**

| Oracle Hyperion Essbase | - | V 11.1.2.1+ (Server and Client) with Oracle 11g Database<br>V 11.1.2.3+ (Server and Client) with Oracle 12c Database |
|-------------------------|---|----------------------------------------------------------------------------------------------------|
| Oracle OLAP             | • | V 11.2.0.3+ with Oracle 11g Database<br>V 12.1.0.1+ with Oracle 12c Database                                         |

#### Note:

Oracle Hyperion Essbase & Oracle OLAP is required only if you are using the OLAP feature of OFSAAI. For Oracle OLAP, ensure that you have configured the Oracle Database server with OLAP option.

#### Web Server/ Web Application Server

| Oracle Linux / Red Hat<br>Enterprise Linux | Oracle HTTP Server 11.1.1.1/ Apache HTTP Server 2.2.x/ IBM HTTP Server         |  |
|--------------------------------------------|--------------------------------------------------------------------------------|--|
| Oracle Solaris                             | Oracle 11g Database:                                                           |  |
|                                            | ■ Oracle WebLogic Server 12.1.2+ (64 bit)                                      |  |
|                                            | ■ IBM WebSphere Application Server 8.5+ with bundled IBM Java Runtime (64 bit) |  |
|                                            | ■ Apache Tomcat 8.0.x (64 bit)                                                 |  |
|                                            | Oracle 12c Database:                                                           |  |
|                                            | ■ Oracle WebLogic Server 12.1.2+ (64 bit)                                      |  |
|                                            | ■ IBM WebSphere Application Server 8.5+ with IBM Java Runtime (64 bit)         |  |
|                                            | ■ Apache Tomcat 8.0.x (64 bit)                                                 |  |

#### Note:

OFSAA Infrastructure web component deployment on Oracle WebLogic Server with Oracle JRockit is not supported.

#### **Desktop Requirements**

| Operating System   | MS Windows 7/ Windows 8/ Windows 8.1                                                                                                    |  |  |
|--------------------|----------------------------------------------------------------------------------------------------|--|--|
| Browser            | <ul> <li>MS Internet Explorer 9 , 10(Compatibility Mode) and 11<br/>(Compatibility Mode)</li> </ul>                                                                                      |  |  |
|                    | Oracle Java plug-in 1.7.0+* (64-bit)                                                                                                    |  |  |
|                    | Turn on Pop-up blocker settings. For more information, see<br>Internet Explorer Settings                                                                                                 |  |  |
| Office Tools       | ■ MS Office 2007/2010/2013                                                                                                    |  |  |
|                    | <ul> <li>Adobe Acrobat Reader 10 and 11</li> </ul>                                                                                                    |  |  |
| Screen Resolution  | 1024*768 or 1280*1024                                                                                                    |  |  |
| Other Software     |                                                                                                    |  |  |
| Directory Services | OFSAAI is qualified on both OPEN LDAP 2.2.29+ and Oracle Internet Directory v 11.1.1.3.0. However, it can be integrated with other directory services software like MS Active Directory. |  |  |

#### Table 2-1 (Cont.) Configurations Supported for Java 7

#### Note:

- Configuration of Directory services software for OFSAAI installation is optional. For more information on configuration, see Appendix D.
- Open LDAP needs to be installed on MS Windows Server machine only.

### **Configurations supported for Java 8**

Table 2–2 Configurations Supported for Java 8

| Operating System                                    |                                                                                                    |  |
|-----------------------------------------------------|----------------------------------------------------------------------------------------------------|--|
| Oracle Linux / Red Hat<br>Enterprise Linux (x86-64) | <ul> <li>Oracle Linux Server release 5.3 up to 5.10 - 64 bit</li> <li>Oracle Linux Server release 6.0 and above - 64 bit</li> <li>Note: Same versions of RHEL is supported</li> </ul> |  |
| Oracle Solaris(SPARC)/<br>Solaris x86               | <ul> <li>Oracle Solaris v5.10 Update 11 and above - 64 bit</li> <li>Oracle Solaris v5.11 update 1 and above - 64 bit</li> </ul>                                                       |  |
| IBM AIX (POWERPC)                                   | ■ AIX 6.1 (TL 09 and above) - 64 bit                                                                                                    |  |
| Shell                                               | ■ KORN Shell (KSH)                                                                                                    |  |

#### Note:

- If the OS is IBM AIX 6.1, configure the size parameter setting for "Large File Support". Refer link http://www-01.ibm.com/support/docview.wss?uid=isg3T1000290 for more
- If the operating system is RHEL, install the package lsb\_release using one of the following commands by logging in as root user:
  - yum install redhat-lsb-core
  - yum install redhat-lsb

| Java Runtime Environment                   |   |                                                      |
|--------------------------------------------|---|------------------------------------------------------|
| Oracle Linux / Red Hat<br>Enterprise Linux | • | Oracle Java Runtime Environment (JRE) 1.8.x - 64 bit |
| Oracle Solaris                             |   |                                                      |
| IBM AIX                                    | - | IBM AIX Runtime, Java Technology JRE 1.8.x - 64 bit  |

#### **Oracle Database Server and Client**

- Oracle Database Server Enterprise Edition 11g Release 2 (11.2.0.3.0 +) 64 bit RAC/ Non-RAC with/ without partitioning option
- Oracle Database Server Enterprise Edition 12c Release 1 (12.1.0.1.0 +)- 64 bit RAC/ Non-RAC with/ without partitioning option
- Oracle Client 11g Release 2 (11.2.0.3.0+) 64 bit
- Oracle Client 12c Release 1 (12.1.0.1.0+) 64 bit
- Oracle 11g Release 2 (11.2.0.3+) JDBC driver (Oracle thin driver)
- Oracle 12C Release 1 (12.1.0.1+) JDBC driver (Oracle thin driver)
- Oracle Distribution of R version 2.15.1, 2.15.2 or 2.15.3.(Optional)
- Oracle R Enterprise (Server) version 1.4. (Optional)

#### Table 2–2 (Cont.) Configurations Supported for Java 8

#### Note:

Ensure that the following patches are applied:

- Oracle Server 12c, v12.1.0.1 17082699
- Oracle Server 12c, v12.1.0.2 19392604, 19649591
- Also for latest information, refer http://support.oracle.com/, 12.1.0.2 Bundle Patches for Engineered Systems and DB In-Memory - List of Fixes in each Bundle (Doc ID 1937782.1)

#### **OLAP** Oracle Hyperion Essbase V 11.1.2.1+ (Server and Client) with Oracle 11g Database V 11.1.2.3+ (Server and Client) with Oracle 12c Database Oracle OLAP V 11.2.0.3+ with Oracle 11g Database V 12.1.0.1+ with Oracle 12c Database

#### Note:

Oracle Hyperion Essbase & Oracle OLAP is required only if you are using the OLAP feature of OFSAAI. For Oracle OLAP, ensure that you have configured the Oracle Database server with OLAP option.

# Web Server/ Web Application Server

| Oracle Linux / Red Hat<br>Enterprise Linux / IBM<br>AIX | Oracle HTTP Server 11.1.1.1 / Apache HTTP Server 2.2.x / IBM HTTP Server |  |
|---------------------------------------------------------|--------------------------------------------------------------------------|--|
| Oracle Solaris                                          | ■ Oracle WebLogic Server 12.1.3+ (64 bit) ■ Apache Tomcat 8.0.x (64 bit) |  |
|                                                         | Note:                                                                    |  |
|                                                         | IBM WebSphere 8.5.x (Full Profile) on Java 8 is not available.           |  |

#### Note:

- OFSAA Infrastructure web component deployment on Oracle WebLogic Server with Oracle JRockit is not supported.
- For deployment on Oracle WebLogic Server 12.1.3+ (64 bit) with Java 8, download and install patch 18729264 from http://support.oracle.com/.

| Desktop Requirements | 3                                                                                                    |  |  |
|----------------------|----------------------------------------------------------------------------------------------------|--|--|
| Operating System     | MS Windows 7/ Windows 8/ Windows 8.1                                                                                                    |  |  |
| Browser              | <ul> <li>MS Internet Explorer 9 , 10(Compatibility Mode) and 11<br/>(Compatibility Mode)</li> </ul>                                                                                      |  |  |
| 1                    | ■ Oracle Java plug-in 1.7.0+*(64-bit)                                                                                                    |  |  |
|                      | Turn on Pop-up blocker settings. For more information, see<br>Internet Explorer Settings                                                                                                 |  |  |
| Office Tools         | ■ MS Office 2007/2010/2013                                                                                                    |  |  |
|                      | <ul> <li>Adobe Acrobat Reader 8 or above</li> </ul>                                                                                                    |  |  |
| Screen Resolution    | 1024*768 or 1280*1024                                                                                                    |  |  |
| Other Software       |                                                                                                    |  |  |
| Directory Services   | OFSAAI is qualified on both OPEN LDAP 2.2.29+ and Oracle Internet Directory v 11.1.1.3.0. However, it can be integrated with other directory services software like MS Active Directory. |  |  |

#### Table 2–2 (Cont.) Configurations Supported for Java 8

#### Note:

- Configuration of Directory services software for OFSAAI installation is optional. For more information on configuration, see Appendix D.
- Open LDAP needs to be installed on MS Windows Server machine only.

**Note:** If you want to upgrade an existing OFSAA 8.0.x Java 7 instance to Java 8, see Appendix L.

OFS CRR Application Pack recommends the following software combinations for deployment:

Table 2-3 Recommended Software Combinations

| Operating System                          | Database        | Web Application<br>Server                                    | Web Server                                |
|-------------------------------------------|-----------------|--------------------------------------------------------------|-------------------------------------------|
| Oracle Linux 5.3 up to 5.10/6.0 and above | Oracle Database | Oracle WebLogic Server<br>/Apache Tomcat Server              | Oracle HTTP Server/<br>Apache HTTP Server |
| Oracle Solaris 5.10/<br>5.11              | Oracle Database | Oracle WebLogic Server<br>/Apache Tomcat Server              | Oracle HTTP Server/<br>Apache HTTP Server |
| IBM AIX 6.1                               | Oracle Database | IBM WebSphere<br>Application Server<br>/Apache Tomcat Server | IBM HTTP Server/<br>Apache HTTP Server    |

# Verifying the System Environment

To verify that your system environment meets the minimum requirements for the installation, a Pre-Install Check utility is available within the Install Kit archive file. This utility can also be obtained separately by contacting Oracle Support.

Though the system environment verification is an integral and automated part of the installation of this software product, Oracle strongly recommends running this utility prior to beginning the installation as part of your organization's "Installation Readiness Verification Process".

#### Note:

For more details on download and usage of this utility, see Oracle Financial Services Analytical Applications Infrastructure Environment Check Utility Guide.

### **Understanding the Installation Mode**

The following modes of installation are available for the OFS CRR Applications Pack.

- **GUI Mode**
- Silent Mode

### **GUI Mode**

This mode launches the product installation in a Graphical User Interface (GUI) Mode. Users need to enter the required information on various panels within the UI in a user interaction format at various stages.

### **Silent Mode**

This mode mandates updating the installation configuration files with required details and performs installation in a "Silent" non user interactive format.

# **Preparing for Installation**

This chapter provides necessary information to review before installing the Oracle Financial Services Compliance Regulatory Reporting (OFS CRR) Pack v8.0.0.0.0.

This chapter includes the following topics:

- **Installer and Installation Prerequisites**
- Obtaining the software
- **Common Installation Tasks**

# **Installer and Installation Prerequisites**

Table 3–1 mentions the list of prerequisites required before beginning the installation for OFS CRR application. The Pre-Install Check utility notifies you if any requirements are not met.

Table 3–1 Prerequisite Information

| Category                   | Sub-Category                            | Expected Value                                                                                                    |
|----------------------------|-----------------------------------------|----------------------------------------------------------------------------------------------------|
| Environment<br>Settings    | Java Settings                           | PATH in .profile to be set to include the Java<br>Runtime Environment absolute path. The path<br>should include java version (java 6, java 7 or<br>java 8) based on the configuration. |
|                            |                                         | Note:                                                                                                    |
|                            |                                         | Ensure the absolute path to JRE/bin is set at<br>the beginning of PATH variable.                                                                                                    |
|                            |                                         | ■ For example, PATH=/usr/java/jre1.6/bin:\$ORACLE_ HOME/bin:\$PATH                                                                                                    |
|                            |                                         | Ensure no SYMBOLIC links to JAVA installation is being set in the PATH variable.                                                                                                    |
|                            | Oracle Database<br>Settings             | ■ TNS_ADMIN to be set in .profile pointing to appropriate tnsnames.ora file                                                                                                    |
|                            |                                         | <ul> <li>ORACLE_HOME to be set in .profile<br/>pointing to appropriate Oracle Client<br/>installation</li> </ul>                                                                       |
|                            |                                         | ■ PATH in .profile to be set to include appropriate \$ORACLE_HOME/bin path                                                                                                    |
|                            | Oracle Essbase<br>Settings              | <ul> <li>ARBORPATH, ESSBASEPATH, HYPERION_<br/>HOME to be set in the .profile pointing to an<br/>appropriate Oracle Essbase Client installation.</li> </ul>                            |
|                            |                                         | Note:                                                                                                    |
|                            |                                         | These settings are required only if you want to use Oracle Hyperion Essbase OLAP features.                                                                                             |
| OS/File System<br>Settings | File Descriptor<br>Settings             | Greater than 15000                                                                                                    |
|                            | Total Number of<br>Process Settings     | Greater than 4096                                                                                                    |
|                            | Port Settings                           | Default port numbers to be enabled on the system are 6500, 6501, 6505, 6507, 6509, 6510, 6666, 9999, and 10101.                                                                        |
|                            | .profile permissions                    | User to have 755 permission on the .profile file.                                                                                                    |
|                            | Staging Area/<br>Metadata<br>Repository | <ul> <li>A directory to hold the application metadata<br/>artifacts and additionally act as staging area for<br/>flat files.</li> </ul>                                                |
|                            |                                         | ■ The directory should exist on the same system as the OFSAA Installation. This directory can be configured on different mount or under a different user profile.                      |
|                            |                                         | <ul> <li>Set 777 permission on this directory.</li> </ul>                                                                                                    |
|                            | Installation<br>Directory               | A directory where the installation files will be installed.                                                                                                    |
|                            |                                         | <ul> <li>Set 755 permission on this directory.</li> </ul>                                                                                                    |
|                            |                                         | ■ This directory needs to be set as FIC_HOME.                                                                                                    |
|                            | Download<br>Directory                   | A directory where the product installer files will be downloaded/copied.                                                                                                    |
|                            |                                         | <ul> <li>Set 755 permission on this directory.</li> </ul>                                                                                                    |

Table 3-1 (Cont.) Prerequisite Information

| Category                  | Sub-Category                                                     | Expected Value                                                                                                    |  |
|---------------------------|------------------------------------------------------------------|----------------------------------------------------------------------------------------------------|--|
| Database Settings         | Database Instance<br>Settings                                    | <ul> <li>NLS_CHARACTERSET to be AL32UTF8</li> <li>NLS_LENGTH_SEMANTICS to be BYTE</li> <li>Available OPEN CURSORS limit to be greater than 1000</li> </ul>                                                                                                    |  |
| Web Application<br>Server | WebSphere/<br>WebLogic/<br>Tomcat                                | Web Application Server should be installed and profile/domain created.  You will be prompted to enter the WebSphere Profile path or WebLogic Domain path or Tomcat Deployment path during OFSAAI installation.  Note: Refer Appendix D for WebSphere Profile Creation and WebLogic Domain Creation.  On Weblogic 12.1.3, installing OFSCRR on OFSBD is not supported currently. This will be supported in future releases. |  |
| Web Server                | Apache HTTP<br>Server/ Oracle<br>HTTP Server/<br>IBM HTTP Server | This is an optional requirement. HTTP Server Installation to be present. You will be required to enter the Web Server IP/Hostname and Port details during installation.  Note: Refer Appendix A for Web Server installation.                                                                                                    |  |

**Note:** Ensure that the tablespace(s) used for the database user(s) is set to AUTOEXTEND ON.

### Obtaining the software

This release of OFS CRR Applications Pack v8.0.0.0.0 can be downloaded from the Oracle Software Delivery Cloud (https://edelivery.oracle.com). You need to have a valid Oracle account in order to download the software.

### Common Installation Tasks

The following are the common pre-installation activities that you need to carry out before installing the OFS CRR Applications Pack.

This section includes the following topics:

- **Identifying the Installation Directory**
- Configuration for GUI Mode Installation
- Copying and Extracting the Software
- Setting Up the Web Application Server

### Identifying the Installation Directory

This would typically be the User home directory and requires you to copy the following files:

OFS CRR Download Directory (Optional) - Create a download directory and copy the OFSAA Applications Pack Installer File (Archive). This is the directory where the downloaded installer/patches can be copied.

- **OFS CRR Installation Directory** (Mandatory) Create an installation directory. This is the directory where the installer would install / copy the product files. FIC HOME variable to be set in the .profile pointing to this OFSAA Installation Directory.
- OFS CRR Staging/Metadata Directory (Mandatory) Create a Staging/Metadata Directory. This is also referred as "FTPSHARE".

#### Note:

Ensure the user permission is set to 755 on the Installation and Download Directory.

Ensure the user permission is set to 777 on the Staging Directory.

### Download and copy the OFS CRR Applications Pack Installer

To download and copy the OFS CRR Applications Pack Installer, follow these steps:

- To download the OFS CRR Applications Pack, you need to login to the Oracle Software Delivery Cloud (https://edelivery.oracle.com). You need to have a valid Oracle account in order to download the software.
- Copy the downloaded installer archive to the Download Directory (in Binary Mode) on the setup identified for OFS CRR installation.

### Configuration for GUI Mode Installation

To install OFS CRR Applications Pack in GUI mode, you need to ensure the below software and configurations are available:

- Install and configure any PC X Server software such as Open Text Exceed (formerly Hummingbird Exceed) on the user desktop system from which the installation is triggered.
- Configure the **DISPLAY** variable.

Ensure to set the DISPLAY variable on the system on which the OFS CRR will be installed, to point to the user desktop system where the PC X Server software has been installed.

#### Syntax:

export DISPLAY=hostname:n.n1

where hostname is the IP Address/Host Name of the user desktop system and n is the sequence number (usually 0).

For example, 10.11.12.13:0.0 or myhostname:0.0

## Copying and Extracting the Software

Once you obtain the installer, copy the installer (in BINARY mode) to the system on which the OFSAA Infrastructure components will be installed.

#### Note:

You must be logged in to the UNIX operating system as a non-root

- 1. Download the unzip utility (OS specific) unzip\_<os>.Z from the location https://updates.oracle.com/unzips/unzips.html, and copy it in Binary mode to the directory that is included in your PATH variable. If you already have the unzip utility to extract the contents of the downloaded archive, skip to the next step.
- Uncompress the unzip installer file using the command:

uncompress unzip\_<os>.Z

#### Note

In case you notice an error message "uncompress: not found [No such file or directory]" when the package is not installed, contact your UNIX administrator.

**3.** Give EXECUTE permission to the file using the command:

chmod 751 unzip\_<OS>

For example, chmod 751 unzip\_sparc

Extract the contents of the Oracle Financial Services Compliance Regulatory Reporting Applications Pack 8.0.0.0 in Download Directory installer archive file using the following command:

unzip OFS\_CRR\_PACK.zip

#### Note

DO NOT rename the Application Pack installer folder name on extraction from the archive.

**5.** Navigate to the directory where the installer kit is extracted.

chmod -R 755 OFS\_CRR\_PACK

### Setting Up the Web Application Server

For setting up the environment based on your selected Web Application Server, refer to Configuring Web Application Servers.

# **Installing OFS CRR Pack**

This chapter describes the steps to be followed to install the OFS CRR pack depending on the offline and online modes of installation.

This chapter includes the following sections:

- Schema creator utility
- Configuring and Executing the Schema Creator Utility
- **Installing the OFS CRR Applications Pack**

### Schema creator utility

Creating database users/schemas is one of the primary steps in the complete OFS CRR installation. This release of OFSAA provides a utility to quickly get started with the OFSAA 8.0 installation by allowing easier and faster creation of database User(s)/ Schema(s), assign the necessary GRANT(s), and so on. Additionally, it also creates the required entities in these schemas.

The different types of schemas available for configuration in the OFSAA instance and their use is mentioned as follows:

CONFIG - This schema denotes the unique OFSAA setup configuration schema and holds entities and other objects required to hold the unique OFSAA setup information.

Note: There can be only one CONFIG schema per OFSAA instance.

ATOMIC - This schema denotes the schema that holds the data model entities. One ATOMIC schema is attached to one Information Domain.

Note: There can be multiple ATOMIC schemas per OFSAA Instance and an Information Domain can have only one ATOMIC schema.

Schema creator utility supports two modes of execution:

Online Mode: In this mode, the utility connects to the database and executes the DDLs for User. Entities, and Grants.

Note: To execute the utility in Online mode, you need to connect as "<User> AS SYSDBA".

Offline Mode: In this mode, the utility generates a SQL script with all the required DDLs for User, Entities and Grants. This script needs to be executed by the DBA on the appropriate database identified for OFSAA usage.

Note: For running the sql script generated in offline mode, the script should reside in the same directory where the 'SQLScripts' directory is available.

#### Note::

- To execute the utility in Offline mode, you need to connect as any user with the following grants (alternatively, you can also connect as a user with SYSDBA privileges):
  - SELECT ON DBA\_ROLES
  - SELECT ON DBA\_USERS
  - SELECT ON DBA\_DIRECTORIES
  - SELECT ON DBA\_TABLESPACES
  - CREATE SESSION
- If there are any errors during the script execution, reconfigure the OFS\_ CRR\_SCHEMA\_IN.XML file and execute the utility. This regenerates the scripts with corrected information.

#### Note:

Do not modify the OFS\_CRR\_SCHEMA\_OUT.XML file generated after the execution of this utility.

#### Note:

If this release of the OFS CRR Application Pack version 8.0.0.0.0 is installed on an OFSAA setup where the underlying OFSAA Infrastructure (OFSAAI) version is upgraded to version 8.0.1.0.0+, download and install the patch for schema creator utility (Bug 20912588) by following the instructions in the Readme.txt packaged in it prior to executing the utility.

## Configuring and Executing the Schema Creator Utility

This section includes the following topics:

- **Prerequisites**
- Configuring the Schema Creator Utility

- **Executing the Schema Creator Utility**
- Verifying the Log File

### **Prerequisites**

The following prerequisites must be satisfied before configuring the Schema Creator **Utility**:

- You must have the Oracle User ID/Password with SYSDBA privileges.
- You must have the JDBC Connection URL for RAC/Non RAC database.
- The HOSTNAME/IP of the server on which OFSAA is getting installed.

### Configuring the Schema Creator Utility

This section explains the steps to configure the Schema Creator Utility.

To configure the Schema Creator Utility, follow these steps:

- Log in to the system as non-root user.
- Navigate to the following path: OFS\_CRR\_PACK/schema\_creator/conf folder.
- Edit the OFS\_CRR\_SCHEMA\_IN.xml file in a text editor.
- Configure the following elements as described in the table:

Table 4-1 Prerequisite Information

| Element Name                | Description                                                                                                    | Permissible Value                                                                           | Mandatory/Optional change       |
|-----------------------------|----------------------------------------------------------------------------------------------------|---------------------------------------------------------------------------------------------|---------------------------------|
| APP_PACK_ID                 | Applications Pack<br>ID as per Product<br>Management                                                                   | -                                                                                           | Mandatory This value should not |
| <jdbc_url></jdbc_url>       | Enter the JDBC URL.  Note: You can enter RAC and NON-RAC enabled database connectivity URL.                            | Example,<br>jdbc:oracle:thin:@ <ho<br>ST/IP&gt;:<port>:<sid<br>&gt;</sid<br></port></ho<br> | be edited.  Mandatory           |
| <jdbc_driver></jdbc_driver> | By default this driver is seeded.  Note: Do not edit this attribute value.                                             | Example,<br>oracle.jdbc.driver.Orac<br>leDriver                                             | Mandatory                       |
| <host></host>               | Enter the<br>Hostname or the<br>IP Address of the<br>system on which<br>you are installing<br>the OFSAA<br>components. | Host Name/IP<br>Address                                                                     | Mandatory                       |

Table 4–1 (Cont.) Prerequisite Information

| Element Name                            | Description                                                                                                    | Permissible Value                                                                         | Mandatory/Optional change                                                                |
|-----------------------------------------|----------------------------------------------------------------------------------------------------|-------------------------------------------------------------------------------------------|------------------------------------------------------------------------------------------|
| <setupinfo>/<br/>NAME</setupinfo>       | Enter the acronym<br>for the type of<br>implementation.<br>This information<br>will be displayed<br>in the OFSAA<br>Home Page.                                                                 | Accepts strings with a minimum length of two and maximum of four. Example, DEV, SIT, PROD | Mandatory                                                                                |
|                                         | Note: On executing the schema creator utility, this value will be prefixed with each schema name. For example: dev_ ofsaaconf, uat_ ofsaaatm.                                                  |                                                                                           |                                                                                          |
| <password>/A PPLYSAMEFORA LL</password> | Enter as Y if you want to apply the password specified in DEFAULT attribute for all the schemas.  If you enter as N, then you need to provide individual passwords for all schemas.            | Y/N                                                                                       | Mandatory  Note: Setting this attribute value is mandatory, If DEFAULT attribute is set. |
|                                         | Note: In case you have entered Y in APPLYSAMEFOR ALL attribute and also have specified individual passwords for all the schemas, then the specified individual passwords will take precedence. |                                                                                           |                                                                                          |

Table 4–1 (Cont.) Prerequisite Information

| Element Name                        | Description                                                                                                   | Permissible Value               | Mandatory/Optional change |
|-------------------------------------|----------------------------------------------------------------------------------------------------|---------------------------------|---------------------------|
| <password>/<br/>DEFAULT*</password> | Enter the password if you want to set a default for all schemas.                                              | -                               | Optional                  |
|                                     | Note: You also need to set APPLYSAMEFO RALL attribute as Y to apply the default password for all the schemas. |                                 |                           |
| <schema>TYPE</schema>               | The different types of schemas that are supported in this release are ATOMIC, CONFIG, and SANDBOX.            | ATOMIC/CONFIG/S<br>ANDBOX/ADDON | Mandatory                 |
|                                     | By default, the<br>schemas types are<br>seeded based on<br>the Applications<br>Pack.                          |                                 |                           |
|                                     | <b>Note:</b> Do not edit this attribute value.                                                                |                                 |                           |

Table 4–1 (Cont.) Prerequisite Information

| Element Name               | Description                                                                                                    | Permissible Value                                                                                                    | Mandatory/Optional change                                                   |
|----------------------------|----------------------------------------------------------------------------------------------------|----------------------------------------------------------------------------------------------------|-----------------------------------------------------------------------------|
| <schema><br/>NAME</schema> | By default, the schemas names are seeded based on the Applications Pack. You can edit the schema names if required.  The Schema Name will have a prefix of the SETUPINFO/NAME attribute.  The permissible length for schema name is 15 characters.  If RR is installed on BD pack, provide the same config schema name which is used during the installation of BD. | The permissible length is 15 characters and only alphanumeric characters allowed. No special characters allowed except underscore '_'. | To identify which schema is associated to this Application. Cannot be blank |

Table 4–1 (Cont.) Prerequisite Information

| Element Name                                  | Description                                                                                                    | Permissible Value | Mandatory/Optional change                                              |
|-----------------------------------------------|----------------------------------------------------------------------------------------------------|-------------------|------------------------------------------------------------------------|
| <schema>/<br/>PASSWORD*</schema>              | Enter the password of the schema to be created.                                                                                                    | -                 | Optional  Note: You need to mandatorily enter the password if you have |
|                                               | ■ If this attribute is left blank, then the password specified in the <password>/DEFAULT attribute is applied as the Schema Password. ■ The permissible length and allowed characters for schema password as defined by Oracle Database User naming convention</password> |                   | set the <password>/ APPLYSAMEFORALL attribute as N.</password>         |
| <schema>/<br/>APP_ID</schema>                 | By default, the<br>Application ID is<br>seeded based on<br>the Applications<br>Pack.<br><b>Note:</b> Do not edit<br>this attribute                                                                                                    | -                 | Mandatory                                                              |
| <schema>/<br/>DEFAULTTABLES<br/>PACE</schema> | value.  Enter the available default tablespace for DB User.                                                                                                    | -                 | Optional                                                               |
|                                               | Note: If this attribute is left blank, then USERS is set as the default tablespace.                                                                                                    |                   |                                                                        |
| <schema>/<br/>TEMPTABLESPAC<br/>E</schema>    | Enter the available<br>temporary<br>tablespace for the<br>DB User.<br><b>Note:</b> If this                                                                                                    | -                 | Optional                                                               |
|                                               | attribute is left<br>blank, then TEMP<br>is set as the default<br>tablespace.                                                                                                    |                   |                                                                        |

Table 4–1 (Cont.) Prerequisite Information

| Element Name                                  | Description                                                                                                    | Permissible Value                                                                                            | Mandatory/Optional change            |
|-----------------------------------------------|----------------------------------------------------------------------------------------------------|----------------------------------------------------------------------------------------------------|--------------------------------------|
| <schema>/QU<br/>OTA</schema>                  | Enter the quota to<br>be set on<br>DEFAULTTABLES<br>PACE attribute for<br>the schema/user.<br>By default, the<br>quota size is set to<br>10G.                                                                                                    | Minimum: 500M or Unlimited on default Tablespace. For example,  600M/m  20G/g  UNLIMITED/unlimit ed          | Optional                             |
| <tablespace><br/>VALUE attribute</tablespace> | As per naming conventions, User can modify the default values provided under the VALUE attribute                                                                                                    | For example, RRS_DATA_TABLE_SPACE and RRS_INDEX_TABLE_SPACE                                                  | Mandatory                            |
| <tablespace> DATAFILE attribute</tablespace>  | Update <change_me> place holder with the actual DATAFILE creation path</change_me>                                                                                                    | Example:/scratch/oracle/app/oracle/oradata/                                                                  | Mandatory                            |
| <schema>/<br/>INFODOM</schema>                | Enter the name of the Information Domain to associate this schema.  The schema creator utility automatically derives an Information Domain Name based on the Applications Pack if no value is specified for this attribute.  Note: Entering information domain is required only for SILENT mode of installation. | Permissible length is 16 characters and only alphanumeric characters allowed. No special characters allowed. | Mandatory for Silent<br>Installation |

# **Executing the Schema Creator Utility**

You can execute the schema creator utility either in Online Mode or Offline Mode. This section includes the following topics:

- Executing the Schema Creator Utility in Online Mode
- Executing the Schema Creator Utility in Offline Mode
- **Executing the Schema Creator Utility in Silent Mode**

Executing the Schema Creator Utility while Installing Subsequent Applications **Pack** 

#### **Executing the Schema Creator Utility in Online Mode**

In Online Mode, the Schema Creator Utility will create all the Schemas, Schema Objects, and Grants in the database during the execution process.

To execute the schema creator utility while creating the schemas for the first Applications Pack, follow these steps:

- 1. Log in to the system as non-root user.
- 2. Navigate to the following folder path: OFS\_CRR\_Pack/schema\_creator/bin/
- 3. Execute the osc.sh file using the following command: ./osc.sh
- 4. The following message is displayed: You have chosen ONLINE mode.
- Enter the DB Username with SYSDBA Privileges. For example: SYS as SYSDBA.
- Enter the User Password.

Figure 4-1 Schema Creation

```
ou have chosen CHLINE mode
Triggering the utility in CNLINE mode will execute the DDLs directly on the Database. Do you wish to proceed? (Y/y or N/n):
    found in : /scratch/ofsaa/jdkl.6.0_25/jre/bin
Version found : 1.6.0_25
AVA Bit Version found : 64-bit
ava Validation Completed, Status : SUCCESS
8 specific Validation Started ..
       the DB User Name With SYSDBA Privileges;
adbeye sa syr
racle Client version : 11.2.0.3.0. Status : SUCCESS
racle Server version Current value : 11.2.0.3.0. Status : SUCCESS
     ecific Validation Completed. Status : SUCCESS
```

Figure 4-2 Schema Creation

```
./osc.sh
You have chosen ONLINE mode
Triggering the utility in ONLINE mode will execute the DDLs directly on the Database. D
Java Validation Started ...
Java found in : /scratch/ofsaa/jdk1.6.0_25/jre/bin
JAVA Version found: 1.6.0 25
JAVA Bit Version found : 64-bit
Java Validation Completed. Status : SUCCESS
DB specific Validation Started ...
Enter the DB User Name With SYSDBA Privileges:
sys as sysdba
Enter the User Password:
Oracle Client version : 11.2.0.3.0. Status : SUCCESS
Oracle Server version Current value : 11.2.0.3.0. Status : SUCCESS
DB specific Validation Completed. Status : SUCCESS
```

Note: On successful execution of schema creator utility, the console displays the following status message:

Schema Creator executed successfully. Please proceed with the installation.

Refer log file in OFS\_CRR\_PACK/schema\_creator/logs folder for execution status. In case of any errors, contact Oracle Support.

#### **Executing the Schema Creator Utility in Offline Mode**

In Offline Mode, the Schema Creator Utility creates an output in SQL file format. This script has to be executed manually by logging as database user with SYSDBA privileges. The SQL file will contain the creation of Schemas, Schema Objects, and Roles.

#### **Prerequisites:**

- DBA ROLES
- DBA\_USERS
- DBA\_DIRECTORIES
- DBA TABLESPACES
- CREATE SESSION

**Note:** Explicit Grants to the user are required. Grants assigned through Roles are not supported

To execute the schema creator utility in the offline mode, follow these steps:

- Navigate to the following folder path: OFS\_CRR\_Pack/schema\_creator/bin
- Execute the osc.sh file using the following command:

./osc.sh -o

- The following message is displayed: You have chosen OFFLINE mode. 3.
- Enter the DB Username with SELECT privileges.
- Enter the User Password.

```
You have chosen OFFLINE mode
Triggering the utility in OFFLINE mode will generate the script. Do you wish to proceed? (Y/v or N/n):
Java Validation Started ...
Java found in : /scratch/ofsaa/jdk1.6.0_25/bin
JAVA Version found : 1.6.0_25
JAVA Bit Version found: 64-bit
Java Validation Completed. Status : SUCCESS
DB specific Validation Started ..
Enter the DB User Name with the following privileges:
1. CREATE SESSION
2. SELECT on DBA_ROLES
3. SELECT on DBA_USERS
4. SELECT on DBA_DIRECTORIES
5. SELECT on DBA_TABLESPACES
Enter the User Name:
sys as sysdba
Enter the User Password:
Oracle Client version : 11.2.0.3.0. Status : SUCCESS
Oracle Server version Current value : 11.2.0.3.0. Status : SUCCESS
B specific Validation Completed. Status : SUCCES
```

```
Generating Schema Creation Scripts Started
Checking OFSAA installation...
Found OFSAA installation at /scratch/ofsaadb/OFSAAI
Validating the dat file OFS_AAAI_CFG.dat started...
Sucessfully validated OFS AAAI CFG.dat file
Parsing /scratch/ofsaadb/OFSAAT/conf/DynamicServices.xml
Successfully connected to User - dev_conf1 URL - jdbc:oracle:thin:@ofss220623:1521:MEDIADB
Validating the input XML file.../scratch/ofsaadb/OFS_AAAI_PACK/schema_creator/conf/OFS_AAAI_SCHEMA_IN.xml
Input XML file validated successfully.
Validating Connection URL ...jdbc:oracle:thin:@ofss220623:1521:MEDIADB
Successfully connected to User - sample URL - jdbc:oracle:thin:@ofss220623:1521:
Connection URL successfully validated...
You have chosen to install this Application Pack on "uat_atm_anurag" ATOMIC sche
ma. Do you want to proceed? (Y/N)
You have chosen to install this Application Pack on INFODOM "ofsaaaiinfol". Do y
ou want to proceed? (Y/N)
```

```
Senerating TableSpace creation Scripts started...
Generating TableSpace creation Scripts completed...
Generating Schema creation scripts started...
CONFIG User uat_conf_anurag creation script generated successfully on Default Ta
bleSpace : USERS on Temp TableSpace : TEMP
Generation of grants creation scripts started ...
Generation of grants creation scripts completed...
Scripts Generation for CONFIG schema started ...
Scripts Generation for CONFIG schema completed ...
User uat_conf_anurag details updated into the dbmaster table
User uat_atm_anurag details updated into the dbmaster table
User uat_atm_anurag creation script generated successfully on Default TableSpace
: USERS on Temp TableSpace : TEMP
User uat atm anurag creation is skipping as the user is already created.
Generating Schema creation scripts completed...
Generating Roles creation Scripts started...
Senerating Roles creation Scripts completed...
Generating Grants creation scripts started...
Senerating Grants creation scripts completed...
                           Generating Schema Creation Scripts Completed
Schema Creator executed Successfully.Please execute /scratch/ofsaaapp/OFS AAAI P
ACK/schema_creator/sysdba_output_scripts.sql before proceeding with the installa
```

**Note:** On successful execution of schema creator utility, the console displays the following status message:

Success. Please execute OFS\_CRR\_Pack/schema\_creator/sysdba\_output\_ scripts.sql before proceeding with the installation.

- **6.** Navigate to the directory: OFS\_CRR\_Pack/schema\_creator.
- 7. Login to SQLPLUS with a user having SYSDBA Privileges.

```
/scratch/ofsaaapp/OFS AAAI PACK/schema creator/bin>cd ..
scratch/ofsaaapp/OFS_AAAI_PACK/schema_creator>acle@mediadb as sysdba
SQL*Plus: Release 11.2.0.3.0 Production on Tue Jan 13 11:01:55 2015
Copyright (c) 1982, 2011, Oracle. All rights reserved.
Connected to:
Oracle Database 11g Enterprise Edition Release 11.2.0.3.0 - 64bit Production
With the Fartitioning, OLAP, Data Mining and Real Application Testing options
SQL> @/scratch/ofsaaapp/OFS AAAI PACK/schema creator/sysdba output scripts.sql
Disconnected from Oracle Database 11g Enterprise Edition Release 11.2.0.3.0 - 64
bit Production
With the Partitioning, OLAP, Data Mining and Real Application Testing options
```

**8.** Execute the sysdba\_output\_scripts.sql file using the following command: SQL>@sysdba\_output\_scripts.sql

Alternatively, you can copy the sysdba\_output\_scripts.sql file and SQLScripts folder to a remote server and execute sysdba output scripts.sql file.

**Note:** Refer log sysdba\_output\_scripts.log file for execution status. In case of any errors, contact Oracle Support.

#### **Executing the Schema Creator Utility in Silent Mode**

If you want to run the OFSAA Applications Pack Installer in SILENT mode, it is mandatory to execute the schema creator utility with -s option.

To execute the utility with -s option, follow these steps:

- Edit the file OFS\_CRR\_PACK/schema\_creator/conf/OFS\_CRR\_SCHEMA\_IN.xml in text editor.
- 2. Set the value for attribute "INFODOM" of <SCHEMA> tag(s) to specify a specific Information Domain name. By default, the value is empty and the utility will derive the Information Domain name. If the attribute value is set, the utility/ installer will configure the Information Domain against this <SCHEMA>.
- Execute the utility with -s option.

For Example ./osc.sh -s

Note: If the utility is executed without the -s option, it is mandatory to launch the OFSAA Applications Pack Installer in GUI mode.

**Note:** To execute the utility in OFFLINE mode with SILENT option, type ./osc.sh -o -s

#### Executing the Schema Creator Utility while Installing Subsequent Applications Pack

While executing the schema creator utility for subsequent Applications Pack, you can choose to install the pack either on the same Information Domain/Atomic Schema or on a new Information Domain/Atomic Schema. You can execute the Schema Creator Utility either in Online or Offline Mode.

**Note:** OFS CRR Pack need to be installed on a separate information domain.

To execute the schema creator utility while installing OFS CRR Pack over an existing Applications Pack, follow these steps:

1. Perform the steps 1 to 5 from the Executing the Schema Creator Utility section.

Note: On successful execution of schema creator utility, the console displays the following status message:

Success. Please proceed with the installation.

Refer log file in OFS\_CRR\_PACK/schema\_creator/logs folder for execution status, if scripts are executed in online mode.

Refer log sysdba output scripts.log file for execution status, if executed in offline mode.

In case of any errors, contact Oracle Support.

### Verifying the Log File

You can verify the log files for any errors faced during the schema creation process in the following location: OFS\_CRR\_PACK/schema\_creator/logs.

# Installing the OFS CRR Applications Pack

Follow the instructions in this section to install the OFS CRR Applications Pack depending on the mode of installation.

- Silent Mode Installation
- **GUI Mode Installation**

#### Silent Mode Installation

In the Silent Mode Installation you must configure the product xml files and follow the instructions in command prompt.

#### Configuring OFSAAI\_InstallConfig.xml

Follow these instructions to configure OFSAA\_InstallConfig.xml file:

- Log in to the system as non-root user.
- Identify a directory for installation and set the same in the user .profile file as the following:

```
FIC_HOME=< OFSAA Installation Directory >
export FIC_HOME
```

- Execute the user .profile.
- Navigate to the file: OFS\_CRR\_PACK/OFS\_AAI/conf/OFSAAI\_InstallConfig.xml
- Configure the OFSAAI\_InstallConfig.xml as mentioned in the following table:

#### Table 4–2 Prerequisite Information

| InteractionVariableNa me       | Significance and Expected Value | Mandatory |
|--------------------------------|---------------------------------|-----------|
| <layer name="GENERAL"></layer> |                                 |           |

Table 4–2 (Cont.) Prerequisite Information

| InteractionVariableNa        | 0: ::::::::::::::::::::::::::::::::::::                                                                                                    |           |
|------------------------------|----------------------------------------------------------------------------------------------------|-----------|
| me                           | Significance and Expected Value                                                                                                    | Mandatory |
| WEBAPPSERVERTYPE             | Identifies the web application server on which the OFSAA Infrastructure web components would be deployed.                                                                          | ■ Yes     |
|                              | The below numeric value should be set depending on the type:                                                                                                    |           |
|                              | Apache Tomcat = 1                                                                                                    |           |
|                              | IBM WebSphere Application Server = 2                                                                                                    |           |
|                              | Oracle WebLogic Server = 3                                                                                                    |           |
|                              | For example, <interactionvariable<br>name="WEBAPPSERVERTYPE"&gt;3&lt;<br/>/InteractionVari able&gt;</interactionvariable<br>                                                       |           |
| DBSERVER_IP                  | Identifies the hostname or IP address of the system on which the Database Engine is hosted.                                                                                        | Yes       |
|                              | Note: For RAC Database , the value should be NA.                                                                                                    |           |
|                              | For example, <interactionvariable<br>name="DBSERVER_<br/>IP"&gt;14.15.16.17</interactionvariable<br> e> or                                                                         |           |
|                              | <interactionvariable<br>name="DBSERVER_<br/>IP"&gt;dbhost.server.comnVariable</interactionvariable<br>                                                                             |           |
|                              | >                                                                                                    |           |
| ORACLE_<br>SID/SERVICE_ NAME | Identifies the Oracle DB Instance<br>SID or SERVICE_NAME                                                                                                    | Yes       |
|                              | Note: The Oracle_SID value should be exactly the same as it is mentioned in JDBC_URL.                                                                                              |           |
|                              | For example, <interactionvariable name="ORACLE_SID/SERVICE_&lt;/td&gt;&lt;td&gt;&lt;/td&gt;&lt;/tr&gt;&lt;tr&gt;&lt;td&gt;&lt;/td&gt;&lt;td&gt;NAME">ofsaser</interactionvariable> |           |
| ABS_DRIVER_PATH              | Identifies the directory where the JDBC driver (ojdbc <version>.jar) exists. This would typically be the</version>                                                                 | Yes       |
|                              | \$ORACLE_HOME/jdbc/lib                                                                                                    |           |
|                              | For example, <interactionvariable<br>name="ABS_DRIVER_<br/>PATH"&gt;"&gt;/oradata6/revwb7/oracl<br/>e</interactionvariable<br>                                                     |           |
|                              |                                                                                                    |           |

| Table 4–2 (Cont.) Prerequisite Information             |                                                                                                    |                                  |  |
|--------------------------------------------------------|----------------------------------------------------------------------------------------------------|----------------------------------|--|
| InteractionVariableNa<br>me                            | Significance and Expected Value                                                                                                    | Mandatory                        |  |
| OLAP_SERVER_<br>IMPLEMENTATION                         | Identifies if the OFSAA Infrastructure OLAP component needs to be configured depending on whether you intend to use the OLAP feature. The following numeric value should be set depending on the choice: | Yes. The permissible value is 0. |  |
|                                                        | ■ NO - 0                                                                                                    |                                  |  |
| <b>Note:</b> If value for OLAP environment variables a | _SERVER_IMPLEMENTATION is set to re set in .profile:                                                                                                    | o 1, it checks for following     |  |
| SFTP_ENABLE                                            | Identifies if the SFTP (Secure File<br>Transfer Protocol) feature is to be<br>enabled. The below numeric value<br>should be set depending on the<br>choice:                                              | Yes                              |  |
|                                                        | ■ SFTP - 1                                                                                                    |                                  |  |
|                                                        | ■ FTP - 0                                                                                                    |                                  |  |
| be up and running on th                                | as this release of the OFSAA Infrastructure or SAA Infrastructure on Variable name="SFTP_ENABLE">0                                                                                                    | would be installed.              |  |
| FILE_TRANSFER_<br>PORT                                 | Identifies the port used for the file transfer service. The default value specified is 22 (SFTP). Specify value as 21 or any other PORT value if value for SFTP_ENABLE is 0.                             | Yes                              |  |
|                                                        | For example, <interactionvariable<br>name="FILE_TRANSFER_<br/>PORT"&gt;21</interactionvariable<br>                                                                                                    |                                  |  |
| LOCALE                                                 | Identifies the locale information to<br>be used during the installation. This<br>release of the OFSAA Infrastructure<br>supports only US English.                                                        | Yes                              |  |
|                                                        | For example, <interactionvariable< td=""><td></td></interactionvariable<>                                                                                                    |                                  |  |

Note: The following ports are used internally by the various OFSAA Infrastructure services. The default values mentioned below are set in the installation. If you intend to specify a different value, update the parameter value accordingly and ensure this port value is in the range of 1025 to 65535 and the respective port is enabled.

name="LOCALE">en\_ US</InteractionVariable>

| JAVAPORT      | 9999  | Yes |
|---------------|-------|-----|
| NATIVEPORT    | 6666  | Yes |
| AGENTPORT     | 6510  | Yes |
| ICCPORT       | 6507  | Yes |
| ICCNATIVEPORT | 6509  | Yes |
| OLAPPORT      | 10101 | Yes |
| MSGPORT       | 6501  | Yes |
| ROUTERPORT    | 6500  | Yes |

Table 4–2 (Cont.) Prerequisite Information

| InteractionVariableNa<br>me                                   | Significance and Expected Value                                                                                                    | Mandatory |
|---------------------------------------------------------------|----------------------------------------------------------------------------------------------------|-----------|
| AMPORT                                                        | 6505                                                                                                    | Yes       |
| <layer name="OFSAAI_&lt;/th&gt;&lt;th&gt;_WEB_LAYER"></layer> |                                                                                                    |           |
| HTTPS_ENABLE                                                  | Identifies if the UI should be accessed using HTTP or HTTPS scheme. The default value set is 0. The following numeric value should be set depending on the choice:  Yes - 1  No - 0                                                                | Yes       |
| WEB_SERVER_IP                                                 | Identifies the HTTP Server IP/<br>Hostname or Web Application<br>Server IP/ Hostname, to be used<br>for accessing the UI. This IP would<br>typically be the HTTP Server IP.<br>If no separate HTTP Server is<br>available, the value should be Web | No        |
|                                                               | Application Server IP/Hostname. For example, <interactionvariable name="WEB_SERVER_ IP">10.11.12.13</interactionvariable>                                                                                                    |           |
|                                                               | or<br><interactionvariable name="WEB_&lt;br&gt;SERVER_&lt;br&gt;IP">myweb.server.comnVariable&gt;</interactionvariable>                                                                                                    |           |
| WEB_SERVER_PORT                                               | Identifies the Web Server Port. This would typically be 80 for non SSL and 443 for SSL. If no separate HTTP Server exists, the value should be the port configured for Web Server.                                                                 | No        |
|                                                               | Note: The port value will not be accepted as 80 if HTTPS_ENABLE is 1 and as 443, if HTTPS_ENABLE is 0.                                                                                                    |           |
|                                                               | For example, <interactionvariable<br>name="WEB_ SERVER_<br/>PORT"&gt;80</interactionvariable<br>                                                                                                    |           |

Table 4–2 (Cont.) Prerequisite Information

| InteractionVariableNa<br>me | Significance and Expected Value                                                                                                    | Mandatory |
|-----------------------------|----------------------------------------------------------------------------------------------------|-----------|
| CONTEXT_NAME                | Identifies the web application context name which will be used to built the URL to access the OFSAA applications. The context name can be identified from a URL as below: | Yes       |
|                             | <scheme>://<host>:<port>/<cont<br>ext-name&gt;/lo gin.jsp</cont<br></port></host></scheme>                                                                                |           |
|                             | Sample URL:                                                                                                    |           |
|                             | https://myweb:443/ofsaadev/login.jsp                                                                                                    |           |
|                             | For example, <interactionvariable<br>name="CONTEXT_<br/>NAME"&gt;ofsaadevable&gt;</interactionvariable<br>                                                                |           |
| WEBAPP_CONTEXT_<br>PATH     | Identifies the absolute path of the exploded .ear file on the web application server.                                                                                     | Yes       |
|                             | For Tomcat, specify the Tomcat directory path till                                                                                                    |           |
|                             | /webapps, such as                                                                                                    |           |
|                             | /oradata6/revwb7/tomcat/webap ps/.                                                                                                    |           |
|                             | For WebSphere, enter the WebSphere path as                                                                                                    |           |
|                             | <websphere profile<br="">directory&gt;/installedApps/</websphere>                                                                                                    |           |
|                             | <nodecellname>. For example,</nodecellname>                                                                                                    |           |
|                             | /data2/test//WebSphere/AppServ<br>er/profiles/                                                                                                    |           |
|                             | <profile_< td=""><td></td></profile_<>                                                                                                    |           |
|                             | Name>/installedApps/aix-imfNod e01Cell. Where aix-imf is Host name.                                                                                                    |           |
|                             | For WebLogic, provide the WebLogic home directory path as / <weblogic directory="" home="" path="">/bea/wlserver_10.3</weblogic>                                          |           |
| WEB_LOCAL_PATH              | Identifies the absolute path to any directory on the web application server that can hold temporary files being uploaded as part of the applications usage.               | Yes       |
|                             | Note: In case of a clustered deployment, ensure this path and directory is same on all the nodes.                                                                         |           |

Table 4–2 (Cont.) Prerequisite Information

| InteractionVariableNa                                                                                                    |                                                                                                    |                                                                                     |
|----------------------------------------------------------------------------------------------------|----------------------------------------------------------------------------------------------------|-------------------------------------------------------------------------------------|
| me                                                                                                    | Significance and Expected Value                                                                                                    | Mandatory                                                                           |
| WEBLOGIC_<br>DOMAIN_HOME                                                                                                    | Identifies the WebLogic Domain<br>Home. Specify the value only if<br>WEBSERVERTYPE is set as 3<br>(WebLogic).                                                                                              | No                                                                                  |
|                                                                                                    | For example, <interactionvariable name="WEBLOGIC_DOMAIN_&lt;/td&gt;&lt;td&gt;&lt;/td&gt;&lt;/tr&gt;&lt;tr&gt;&lt;td&gt;HOME">/home/weblogic/bea/us<br/>er_ projects/domains/mydomain</interactionvariable> |                                                                                     |
|                                                                                                    |                                                                                                    |                                                                                     |
|                                                                                                    | OFSAAI_FTPSHARE_<br>PATH                                                                                                    | Identifies the absolute path to the directory identified as file system stage area. |
| Note:                                                                                                    |                                                                                                    |                                                                                     |
| 1.The directory should exist on the same system on which the OFSAA Infrastructure is being installed (can be on a separate mount). |                                                                                                    |                                                                                     |
| 2.The user mentioned in APP_SFTP_USER_ID parameter below should have RWX permission on the directory.                              |                                                                                                    |                                                                                     |
| For example, <interactionvariable<br>name="APP_FTPSHARE_<br/>PATH"&gt;"&gt;/oradata6/revwb7/ftpsh<br/>are</interactionvariable<br> |                                                                                                    |                                                                                     |
| OFSAAI_SFTP_USER_<br>ID                                                                                                    | Identifies the user who has RWX permissions on the directory identified under parameter APP_FTPSHARE_PATH above.                                                                                           | Yes                                                                                 |

6. Navigate to the file: OFS\_CRR\_PACK/conf/OFS\_CRR\_Pack.xml and select the applications to be enabled.

**Note:** Enter **YES** in ENABLE tag to enable application.

For example: In the OFS\_CRR\_PACK.xml file, provide -s option to <app\_id prereq="OFS\_AAI" ENABLE="YES">OFS\_RRS</app\_id>

#### Running the installer in Silent Mode

To install the OFSAA Infrastructure in Silent mode, execute the following command:

./setup.sh SILENT in the console.

#### Completing the installation in Silent Mode

On launching the installer in silent mode, the environment check utility is executed. Enter the required information to execute the utility as explained:

Table 4–3 Prompts at installation

| Console Prompts | User Inputs                                                                                           |
|-----------------|----------------------------------------------------------------------------------------------------|
|                 | Enter the password to access Product Staging/Metadata repository directory in the application server. |

The OFSAAI License Agreement is displayed as shown in the figure:

Figure 4–3 OFSAAI License Agreement Page

**2.** Accept the License Agreement.

Table 4–4 Prompts at installation

| Console Prompts                                                                  | User Inputs                                                                        |
|----------------------------------------------------------------------------------|------------------------------------------------------------------------------------|
| Are you accepting the terms and conditions mentioned above? [Y/N]                | Enter Y if you accept the license agreement and want to proceed with installation. |
| Enter password for default<br>Infrastructure administrator<br>user SYSADMN       | Enter the password for the System Administrator.                                   |
| Re-enter password for<br>default Infrastructure<br>administrator user<br>SYSADMN | Enter the same password again to confirm its validity.                             |
| Enter password for default<br>Infrastructure authorizer<br>user SYSAUTH          | Enter the password for the System Authorizer.                                      |
| Enter password for default<br>Infrastructure authorizer<br>user SYSAUTH          | Enter the same password again to confirm its validity.                             |

Note: SYSADMN and SYSAUTH are the two default OFSAAI administrative users created.

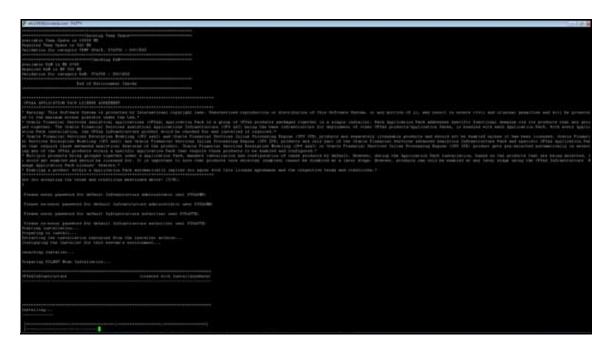

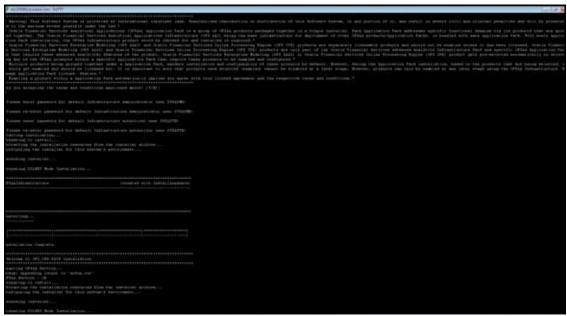

**Note:** •The installation process continues on the console. Do not close the console until the installation process is complete.

Execute the .profile after installation is completed in the console.

#### **GUI Mode Installation**

Note: Ensure you have followed the steps as mentioned in the Configuration for GUI Mode Installation section prior to proceeding with the next steps.

- Log in to the system as non-root user.
- 2. Identify a directory for installation and set the same in the user .profile file as the following:

```
FIC_HOME=<ofsaa_install_dir>
export FIC_HOME
```

- 3. Execute the user .profile.
- Navigate to the path: OFS\_CRR\_PACK/bin
- To install OFS CRR Application Pack on:
  - For Java 6 and 7: Proceed with step 9.
  - For Java 8: Edit the VerInfo.txt file to modify the value for property JAVA\_ VERSION to 1.8. Save the changes and proceed with step 6.
- **6.** Execute ./setup.sh GUI in the console.

Note: If the Precheck is successful, the installation begins. Else the installation aborts.

Figure 4-4 Initialization Window

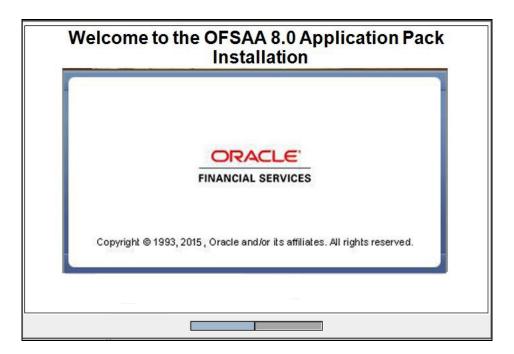

Figure 4-5 License Agreement

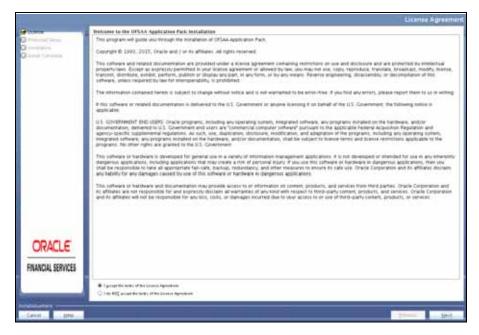

- Select I accept the terms if the License Agreement option.
- Click Next.

The Financial Services Compliance Regulatory Reporting Applications Pack details are displayed.

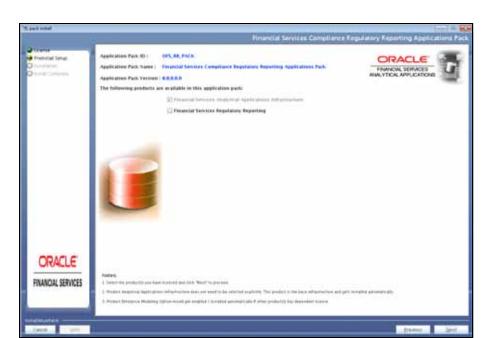

Figure 4-6 Applications Pack Details

- Select the product to enable for which you have already obtained license.
- **10.** Click **Next**. The License Agreement page is displayed.

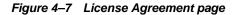

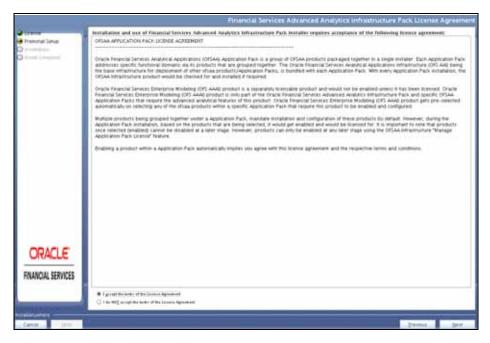

- 11. Select I accept the terms of the License Agreement option.
- 12. Click Next.

The Manage Information Domain page is displayed.

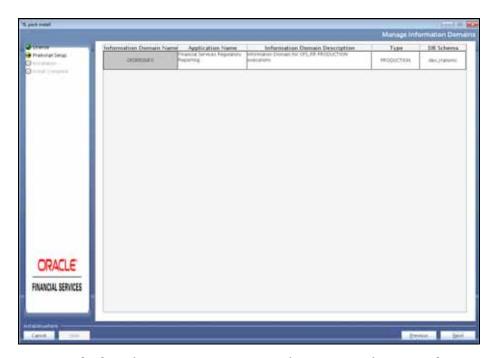

Figure 4–8 Manage Information Domain page

13. Edit the Information Domain Name if it is a new Information domain or if you want to change the name of the information domain name.

Note: In case of subsequent Applications Pack installation on the same Information Domain, you cannot edit the name Permissible length is 16 characters and only alphanumeric characters allowed. No special characters allowed..

**14.** Click **Next**. The License Agreement window is displayed.

Figure 4-9 License Agreement Window

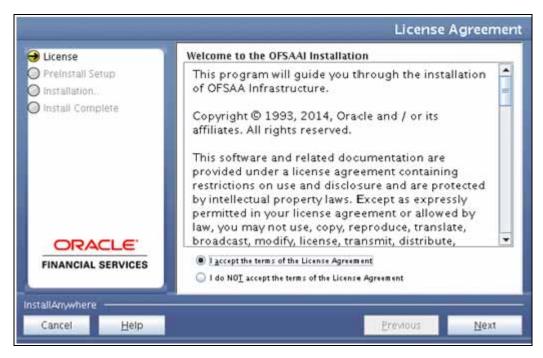

- **15.** Select **I accept the terms of the License Agreement** option.
- **16.** Click **Next**. The License Details page is displayed.

Figure 4-10 License Details Page

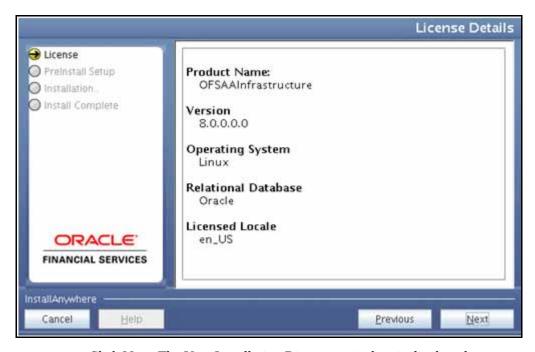

17. Click Next. The User Installation Directory window is displayed.

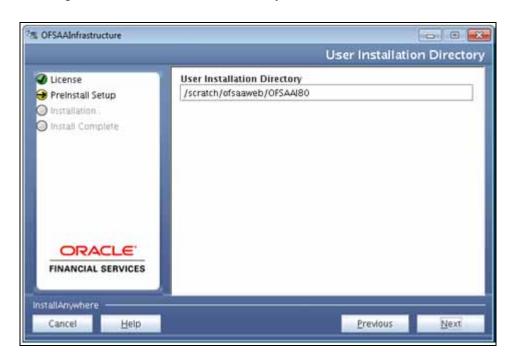

Figure 4-11 User Installation Directory

Note: The User Installation Directory path is auto-populated from the path you have set in the user .profile file in step 2.

18. Click Next. The OFSAA Infrastructure Server Details window is displayed.

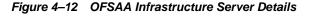

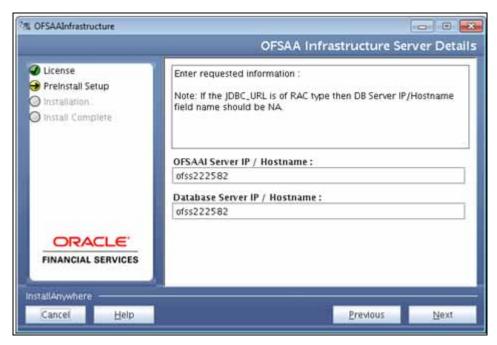

**19.** Enter the IP address or hostname of the OFSAAI server and Database server.

**20.** Click **Next.** The *Web Application Server* window is displayed.

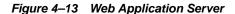

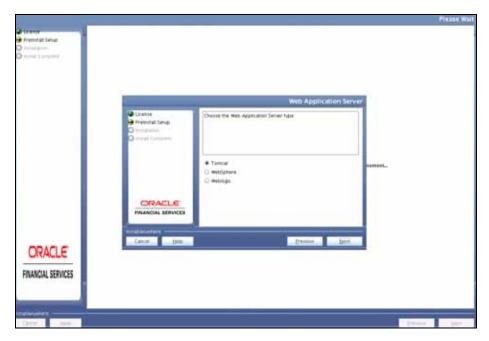

- 21. Select the appropriate Web Application server type. The options are Tomcat, WebSphere, and WebLogic.
- **22.** Click **Next**. Based on the selection, corresponding screens are displayed. **For WebSphere:** The WebSphere Setup Details window is displayed.

Figure 4–14 WebSphere Setup Details

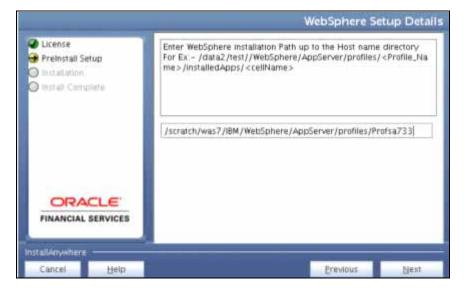

**23.** Enter the installation path (up to the host name directory) of the WebSphere. The format is WebSphere path <WebSphere profile</pre> directory>/installedApps/<NodeCellName>.

**For Tomcat:** The Absolute Tomcat Path window is displayed.

ORACLE FINANCIAL SERVICES

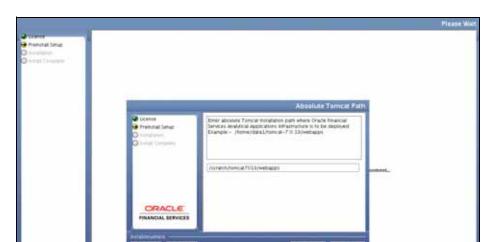

Figure 4-15 Absolute Tomcat Path

**24.** Enter the Tomcat installation path (till/webapps) where OFSAAI will be deployed. **For WebLogic:** The Weblogic Home window is displayed.

Figure 4–16 Weblogic Home

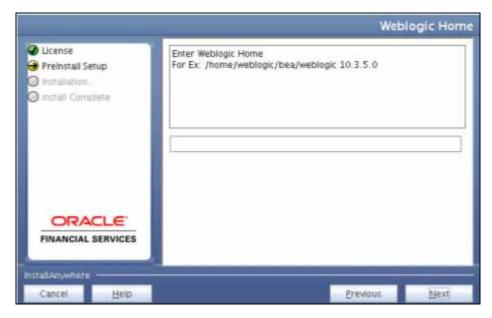

**25.** Enter the WebLogic home directory path.

Figure 4–17 Weblogic Setup Details

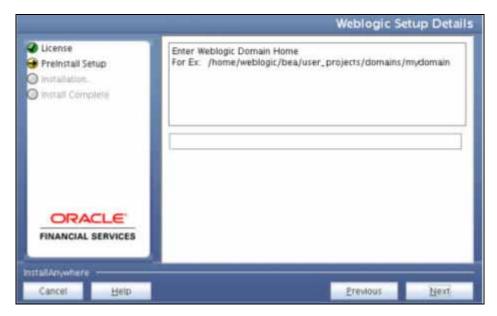

26. Enter the path of the Weblogic domain home directory and click Next. The OLAP Details window is displayed.

Figure 4-18 OLAP Details

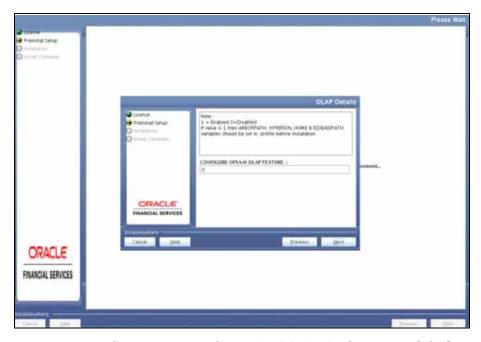

27. Enter 1 if you want to configure OFSAAI OLAP feature. By default, 0 is displayed.

**Note:** OLAP feature is not supported for CRR pack.

28. Click Next. The Web Server Details window is displayed.

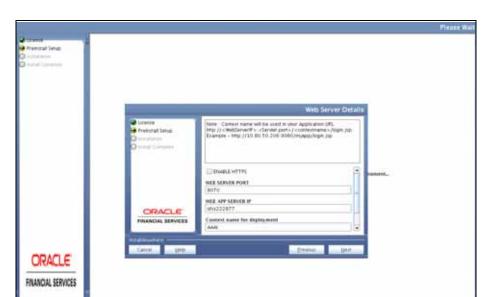

Figure 4-19 Web Server Details

- **29.** Select **Enable HTTPS** checkbox to configure HTTPS, if required, and enter the Web Server (HTTP Server) Port, Context name for deployment, and Local path to any folder on the Web Application Server (Tomcat/Websphere/Weblogic).
- **30.** Click **Next**. The Database Details window is displayed.

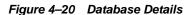

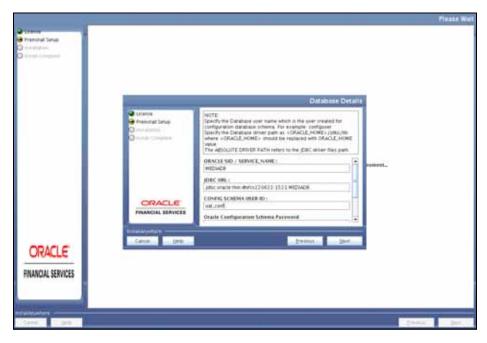

31. Enter Oracle SID/Service Name.

#### Note:

The JDBC URL, Configuration Schema User ID, Oracle Configuration Schema Password, and Absolute Driver Path are auto-populated.

Absolute Driver Path can be the path where Oracle DB client is installed or JDBC driver is installed. For example,

/scratch/oracle/app/oracle/product/11.2.0/client\_1/jdbc/lib

**32.** Click **Next**. The Ports Configuration window is displayed.

Figure 4–21 Ports Configuration

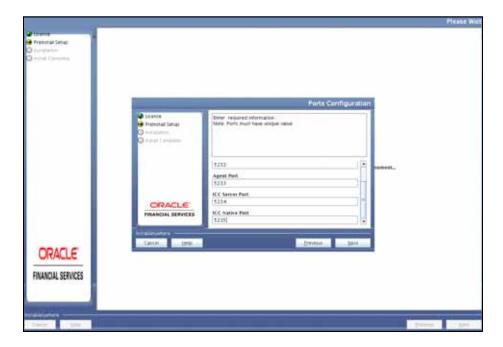

Note: The Java Port, Native Port, Agent Port, ICC Server Port, and ICC Native Ports are auto-populated. You can also configure the Ports settings.

**33.** Click **Next**. The Ports Configuration window is displayed.

ORACLE FINANCIAL SERVICES

Figure 4–22 Ports Configuration

Note: The OLAP Port, Message Server Port, Router Port, and AM Port details are auto-populated. You can also configure the Ports settings.

34. Click Next. The Default Infrastructure Administrator and Authorizer User Password window is displayed.

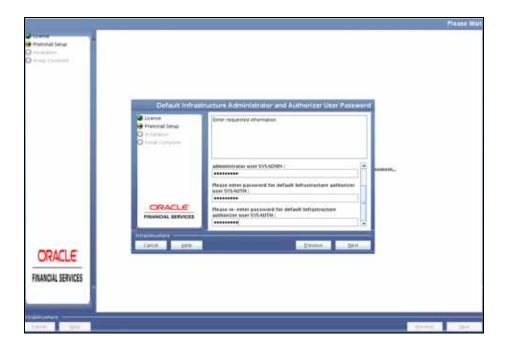

Figure 4–23 Default Infrastructure Administrator and Authorizer User Password

- **35.** Enter the passwords for default System Administrator and System Authorizer
- **36.** Click **Next**. The SFTP Details window is displayed.

Figure 4–24 SFTP Details

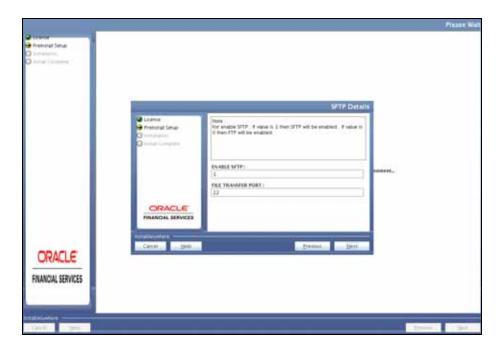

#### Note:

- Enable SFTP and File Transfer Port details are auto-populated.
- Ensure that the system, on which the OFSAA Infrastructure is being installed, has either FTP/SFTP enabled.
- 37. Click Next. The OFSAAI Post Install Details window is displayed.

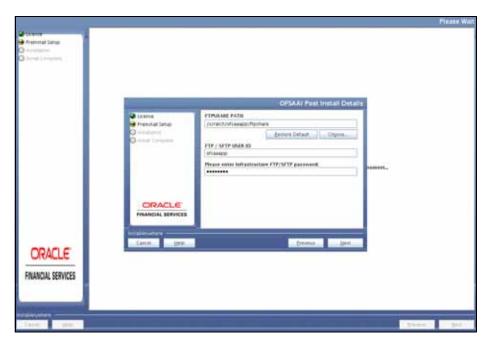

Figure 4-25 OFSAAI Post Install Details

- 38. Enter the FTPSHARE Path. This is same as the OFSAA Staging/ Metadata Repository Directory.
- **39.** Enter the FTP/SFTP User ID and Password for FTPSHARE Directory access.

Note: The transfer of data (files) between the OFSAAI Server and the Web Application Server happens over FTP/SFTP. Ensure the necessary host configurations are made for a successful handshake.

40. Click Next. The Pre Installation Summary window is displayed.

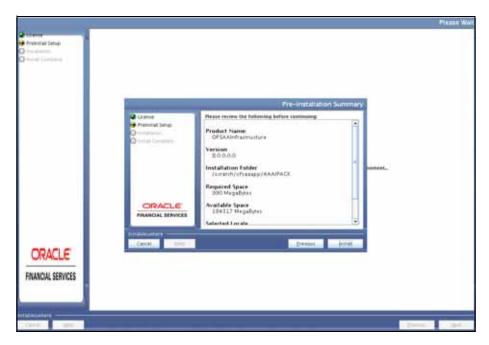

Figure 4–26 Pre Installation Summary

41. Click Install. The Installing OFSAA Infrastructure window is displayed.

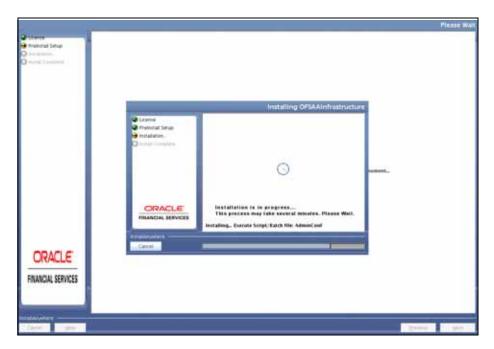

Figure 4-27 Installing OFSAA Infrastructure

Anytime during the installation you can click Cancel to stop the installation. Once completed, the Installation Summary window is displayed.

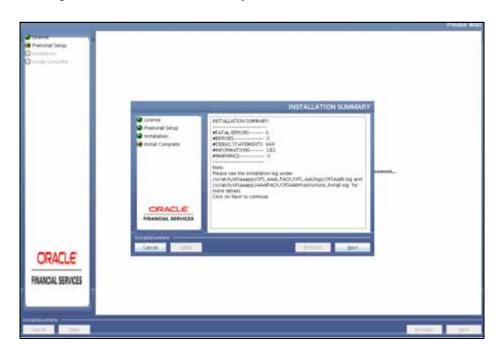

Figure 4–28 Installation Summary

The Summary window displays the number of Fatal Errors, Errors, Debug Statements, Informations, and Warnings along with the location of log files.

**42.** Click **Next**. The Installation Complete window is displayed.

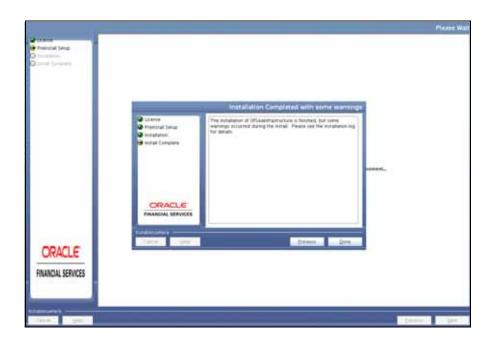

Figure 4–29 Installation Complete

Note: If the installation is successful with some warnings, you can navigate to the installation log for more details and address them.

43. Click Done. The following message is displayed: Please wait, pack\_install is being configured for your system. This may take a moment.

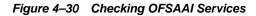

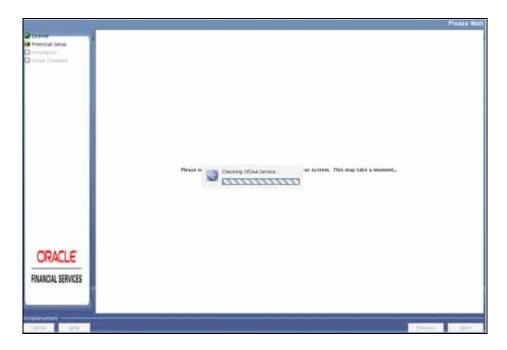

Figure 4–31 Installation Complete

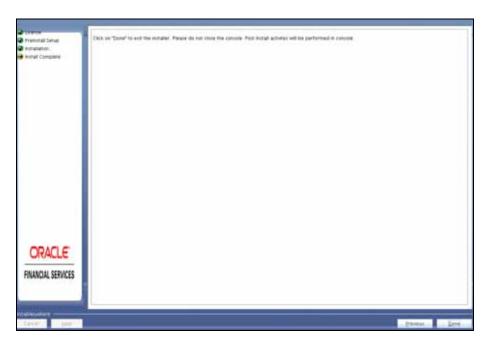

44. Click Done.

Post Install Health checks are displayed:

Figure 4–32 Installation Complete

```
netallation Complete.
TRL characters removal started ...
e are now in /export/home/mock73web ...
FSAAI App Layer Post-Install Health Check validation started ...
FSAAT App Layer File Checksum validation started ...
PSAAI App Layer File Checksum validation Status: SUCCESSPUL
FSAAI App Layer File Services start-up check started...
tarting reveleusstartup service ...
ending output to nohup.out
Starting icc service ...
ending output to nohup.out
Shutting down icc service..
lending output to nohup.out
thutting down reveleusstartup service ...
ending output to nohup.out
FSAAI App Layer Services check Status: SUCCESSFUL.
FSAAI App Layer Post-Install Health Check validation Status: SUCCESSFUL.
FSAAI Web Layer Post-Install Health Check validation started ...
FUAAI Web Layer File Checksum validation started ...
FSAAI Web Layer File Checksum validation Status: SUCCESSFUL.
FSAAI Web Layer Fost-Install Health Check validation Status: SUCCESSFUL.
FSAAI DB Layer Fost-Install Health Check validation started...
PEAAI DB Layer File Checksum validation started..
FEARI DR Layer File Checksum validation Status: SUCCESSFUL.
FSAAI DB Layer File Services check started...
hecking Router service ...
hecking AM service ...
hecking MessageServer service...
EBUG: main started.
EBUG: TraceFileName = /export/home/mock?3web/OFSAA/ficdb/log/mag trace file.log
   G: OpenFiles done.
FSAAI DB Layer File Services check Status: SUCCESSFUL.
FSAAI DB Layer Fost-Install Health Check validation Status: SUCCESSFUL.
FSAAI Post-Install Health Check validation Status: SUCCESSFUL.
natallation completed ..
```

■The installation process continues on the console. Do not close the console until the installation process is complete.

Execute the .profile after installation is completed in the console.

**Note:** Download and install patch for Bug 21160684 if installing this release of the OFS AAAI Application Pack version 8.0.0.0.0 on Java

# Verifying the Installation

- Verify the Pack.install.log file in the folder: /<download directory>/OFS\_CRR\_ PACK/logs
- Verify the OFSAA logs under /<download directory>/OFS\_CRR\_PACK/OFS\_ AAI/logs
- Verfy the CRR log files located in the folder: /<download directory>/OFS\_CRR\_ PACK/OFS\_CRR/logs

 $\mbox{\bf Note:}$  If there are any errors, do not proceed with further installation and contact Oracle Support.

# **Post Installation Configuration**

On successful installation of the Oracle Financial Services Compliance Regulatory Reporting Pack Applications Pack, refer the following post installation sections:

This chapter includes the following sections:

- **Configuring Resource Reference**
- Configuring Web Application Server
- Creating and Deploying the Applications Pack Web Archive
- Configurations for Java 8

**Note:** Ensure to clear the application cache prior to the deployment of Applications Pack Web Archive. This is applicable to all Web Servers (WebSphere, WebLogic, and Tomcat). For more information, refer Clearing Application Cache section.

# **Configuring Resource Reference**

This section describes the details for configuring the resource reference in WebSphere, Weblogic, and Tomcat Application Servers. For detailed information, refer to Configuring Resource Reference.

## **Configuring Web Application Server**

This section describes the details to configure the different web application servers for OFSAA Infrastructure deployment namely, IBM Websphere, Oracle Weblogic, and Apache Tomcat Servers. For detailed information, refer to Configuring Web Application Servers.

### Creating and Deploying the Applications Pack Web Archive

To create and deploy the Applications Pack web archive, follow these steps:

- 1. Navigate to the \$FIC\_WEB\_HOME directory.
- **2.** Execute the command:
  - ./ant.sh
- 3. This will trigger the creation of EAR/WAR file <contextname>. <extn>. Here <contextname> is the context name given during installation.

**Note:** Creating ear/war files are done by the installer automatically. If the files are not created, user can execute these steps.

- On completion of the EAR/WAR files creation, the "BUILD SUCCESSFUL" and "Time Taken" message is displayed and you are returned to the prompt.
- 5. The EAR/WAR file <contextname>.<extn> is created under "\$FIC\_WEB\_HOME" directory.

Note: This process overwrites any existing version of EAR/WAR file in the path. If the web application server is Apache Tomcat, the file created would be <contextname>.war.

Deploy the generated EAR/WAR file on to the web application server. For detailed information, refer Deploying EAR/WAR File.

### Configurations for Java 8

Refer to the following instructions to extract and apply the patch.

- 1. Copy the downloaded patch file (21160684) to your OFSAA server in Binary mode. For more information on downloading the patch files, refer Prerequisite Information section >> Category - Others >> Sub-Category - OFSAA.
- **2.** Follow the instructions given in the Readme to apply the patch.
- If the Oracle Database version is 12c, copy ojdbc7.jar from \$ORACLE HOME/jdbc/lib to the following locations:
  - \$FIC\_HOME/utility/OFSAAGenerateRepository/lib/
  - \$FIC\_HOME/realtime\_processing/WebContent/WEB-INF/lib/
  - \$FIC HOME/ficdb/lib/
  - \$FIC HOME/ficapp/icc/lib/
  - \$FIC\_HOME/ficapp/common/FICServer/lib/
  - \$FIC HOME/FMStandalone/FormsManager/WEB-INF/lib/
  - \$FIC HOME/ficweb/webroot/WEB-INF/lib/
  - \$FIC HOME/ficdb/etl/classes/
- If the Oracle Database version is 11g, copy ojdbc6.jar from \$ORACLE\_ HOME/jdbc/lib to the following locations:
  - \$FIC\_HOME/utility/OFSAAGenerateRepository/lib/
  - \$FIC\_HOME/realtime\_processing/WebContent/WEB-INF/lib/
  - \$FIC HOME/ficdb/lib/
  - \$FIC HOME/ficapp/icc/lib/
  - \$FIC\_HOME/ficapp/common/FICServer/lib/
  - \$FIC\_HOME/FMStandalone/FormsManager/WEB-INF/lib/

- \$FIC\_HOME/ficweb/webroot/WEB-INF/lib/
- \$FIC\_HOME/ficdb/etl/classes/

# **Start And Stop of Services**

This chapter details about how to start and stop Infrastructure services. This chapter includes the following topics:

- **Starting Infrastructure Services**
- **Stopping Infrastructure Services**

### Starting Infrastructure Services

Once the installation of Infrastructure has been completed successfully and the post-installation steps are completed, the servers must be started. Log on to each machine and run the .profile file. All servers mentioned must be started from the same shell encoding. The servers mentioned below are dependent on each other. It is mandatory to maintain the order in which the servers are started. Allow each of the servers to initialize completely before starting the next server.

On the machine in which Infrastructure Application components have been installed, navigate to \$FIC\_APP\_HOME/common/FICServer/bin and execute the following command to start the Infrastructure Server.

./startofsaai.sh

Note: You can also start the Infrastructure Server by executing the command "nohup ./ startofsaai.sh &". Starting the process using "nohup" and "&" will return the command prompt without having to wait till the process completes. However, this command cannot be used when you are starting the server for the first time or starting after changing user password in the configuration database schema. You can also start the Infrastructure Server by executing the command "nohup ./ startofsaai.sh &". Starting the process using "nohup" and "&" will return the command prompt without having to wait till the process completes. However, this command cannot be used when you are starting the server for the first time or starting after changing user password in the configuration database schema.

**2.** Select the required webserver start up option from the following table:

| Table 6–1 | Webserver start up | options |
|-----------|--------------------|---------|
| iable o-i | Webserver start up | Opuons  |

| Start up Option                | Description                                                                                                    |
|--------------------------------|----------------------------------------------------------------------------------------------------|
| Starting WebSphere profile     | On the machine in which Web sphere is installed, navigate to [Webshpere_Install_Directory] /AppServer/ <profiles>/<profile name="">/bin and execute the command: ./startServer.sh server1</profile></profiles>                  |
| Starting WebLogic Domain       | On the machine in which WebLogic is installed, navigate to<br><pre><weblogic directory="" installation="">/user_ projects/domains/<domain name="">/bin and execute the command: startWebLogic.sh -d64</domain></weblogic></pre> |
|                                | Note: If WebLogic is already running, access the WebLogic Admin Console. Stop and start the application <context name="">.ear</context>                                                                                         |
| Starting Tomcat<br>Application | On the machine in which Tomcat is installed, navigate to<br><tomcat_install_ directory="">/bin and execute the command:<br/>./catalina.sh run</tomcat_install_>                                                                 |

#### **3.** Start ICC server:

On the machine in which Infrastructure default Application components have been installed, navigate to \$FIC\_HOME/ficapp/icc/bin and execute the command:

./iccserver.sh

Note: Only Infrastructure Default Application Server would hold ICC component.

#### To start Back-end Services:

On the machine on which Infrastructure Database components have been installed, navigate to \$FIC\_DB\_HOME/bin and execute the command to start "Agent server":

./agentstartup.sh

Or

Start Back-end services using the command:

nohup./agentstartup.sh &

Note: This agent internally starts the Router, Message Server, OLAP data server, and AM services.

### **Stopping Infrastructure Services**

To stop Infrastructure services, follow these steps:

1. On the machine in which Infrastructure Application components have been installed, navigate to \$FIC\_APP\_HOME/common/FICServer/bin and execute the command:.

./stopofsaai.sh

**2.** To stop ICC server, on the machine in which Infrastructure default Application components have been installed, navigate to \$FIC\_HOME/ficapp/icc/bin and execute the command:

./iccservershutdown.sh

**Note:** Only Infrastructure Default Application Server would hold ICC component.

3. To stop Back-end server, on the machine in which Infrastructure database components have been installed, navigate to \$FIC\_DB\_HOME/bin and execute the command:

./agentshutdown.sh

| Stor | pnina | Infrastructure | Services |
|------|-------|----------------|----------|
|      |       |                |          |

# **Post Deployment Configuration**

This chapter includes the following topics:

- Logging as System Administrator
- Creating Users, Load Reference Data, and Other Related Activities
- Integrating with OFSBD/Oracle Mantas 5.x
- Accessing OFS CRR
- Mapping the User to User Group

### Logging as System Administrator

This section explains steps to login as system administrator and perform the required administrative functions.

# Creating Users, Load Reference Data, and Other Related Activities

Refer to the steps given in the Oracle Financial Services Regulatory Reporting *Administration Guide* for the respective reports.

### Integrating with OFSBD/Oracle Mantas 5.x

Refer to the steps given in the Oracle Financial Services Regulatory Reporting Administration Guide for the respective reports.

### **Accessing OFS CRR**

Following are the steps to access OFS CRR:

Access the Stand alone OFS CRR application by logging as OFS CRR user using the following URL:

```
https://<Web application server name>:<port>/<context>
```

If you are integrating OFS CRR with OFSBD, then login with OFSBD user using above URL and click the Compliance Regulatory Reporting Pack link in Left Hand Side menu.

- 2. Use the following references to determine the correct URL:
  - Web application Server: Refer to the WEBSERVER variable mentioned during the OFS CRR application installation.

- Port: Refer to the SERVLETPORT variable mentioned during the OFS CRR appliation installation.
- Context: Refer to the CONTEXT\_PATH variable mentioned during the OFS CRRAP installation.
  - For more details about OFS CRR user interface workflows, refer to the Oracle Financial Services Regulatory Reporting User Guide.
- 3. Verify the memory settings for the Web Application Server. Set the minimum heap size as 512 MB and the maximum heap size as 3072 MB

### Mapping the User to User Group

This section explains steps to map user to user group. For more information, refer to the mapping user creation section from the Oracle Financial Services Analytical Applications Infrastructure User Guide.

# **Appendix**

This chapter covers the following topics:

- Configuring Web Server
- Configuring Web Application Servers

# **Configuring Web Server**

The Web Server (HTTP Server) supported in this release of OFSAA are Oracle HTTP Server, Apache HTTP Server, and IBM HTTP Server.

Refer the product specific installation guide to install and configure the Web Server. If an installation already exists, skip and proceed to the next step.

**Note:** Make a note of the IP Address/Hostname and Port of the web server. This information is required during the installation process.

**Note:** Refer OFSAA Secure Configuration Guide/Security Guide for additional information on securely configuring your Web Server.

## **Configuring Web Application Servers**

You can deploy multiple OFSAA applications on different profiles of a WebSphere application server. To create multiple WebSphere "Profiles", use the command line option as explained below. A profile is the set of files that define the runtime environment. At least one profile must exist to run WebSphere Application Server.

This section includes the following topics:

- Configuring WebSphere for Application Deployment
- Configuring WebLogic for Application Deployment
- Configuring Apache Tomcat Server for Application Deployment

**Note:** Refer OFSAA Secure Configuration Guide/Security Guide for additional information on securely configuring your Web Application Server.

### Configuring WebSphere for Application Deployment

Applicable only if the web container is WebSphere.

You can deploy multiple Infrastructure applications on different profiles of a stand-alone WebSphere application server. To create multiple WebSphere "Profiles" in a stand-alone server, use the command line option as explained below. A profile is the set of files that define the runtime environment. At least one profile must exist to run WebSphere Application Server.

This section covers the following topics:

- Creation of New Profile in WebSphere
- Manage Applications in WebSphere
- **Delete WebSphere Profiles**
- WebSphere HTTPS Configuration
- WebSphere Memory Settings

#### Creation of New Profile in WebSphere

The Profile is created in WebSphere through command line using the manageprofiles.sh which resides in < WebSphere Install directory>/AppServer/bin.

The command to create a profile without admin security through command line is as follows:

"manageprofiles.sh -create -profileName <profile> -profilePath <profile\_</pre> path> -templatePath <template\_path> -nodeName <node\_name> -cellName <cell\_ name> -hostName <host name>"

#### Example:

\$usr/home>./manageprofiles.sh -create -profileName mockaix -profilePath/websphere/webs64/Appserver/profiles/mockaix -templatePath/websphere/webs64/Appserver/profileTemplates/default -nodeName ipa020dorNode04 - cellName ipa020dorNode04Cell -hostName ipa020dor

#### The command to create a profile with admin security through command line is as follows:

"manageprofiles.sh -create -profileName <profile> -profilePath <profile\_</pre> path> -templatePath <template\_path> -nodeName <node\_name> -cellName <cell\_ name> -hostName <host\_name> -enableAdminSecurity true -adminUserName <Admin User Name> -adminPassword < Admin User Password> -samplespassword <sample User Password>"

#### Example:

\$usr/home>./manageprofiles.sh -create -profileName mockaix -profilePath/websphere/webs64/Appserver/profiles/mockaix -templatePath/websphere/webs64/Appserver/profileTemplates/default -nodeName ipa020dorNode04 -cellName ipa020dorNode04Cell -hostName ipa020dor -enableAdminSecurity true -adminUserName ofsaai -adminPassword ofsaai -samplespassword ofsaai"

**Note:** While using the manageprofiles.sh command to create a New Profile in WebSphere, you can also use "-validatePorts" to validate if the specified ports are not reserved or in use. Additionally, you can specify new ports with "-startingPort <br/>base port>" which specifies the starting port number to generate and assign all ports for the profile. For more information on using these ports, refer <a href="WebSphere">WebSphere</a> manageprofiles command.

### Manage Applications in WebSphere

To manage the installed applications in WebSphere, do the following:

1. Open the administrator console using the following URL:

http://<ipaddress>:<Administrative Console Port>/ibm/console Example: http://10.111.222.333:9003/ibm/console (https://sissenabled)

Note: Administrative Console Port value is available in serverindex.xml file within <WebSphere Profile Directory>/config/cells/<Node Cell>/nodes/<Node Name> directory.

The Integrated Solutions Console Login window is displayed.

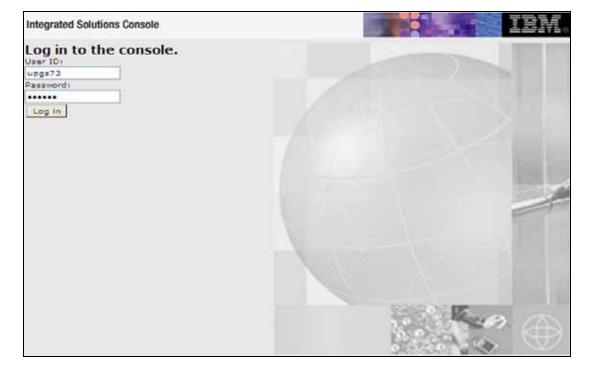

Figure 7–1 Integrated Solutions Console Login

- 2. Log on with the **User ID** provided with the admin rights.
- 3. From the LHS menu, expand the **Applications** > **Application Type**> **WebSphere Enterprise Applications**.

The *Enterprise Applications* screen is displayed.

Figure 7–2 Enterprise Applications

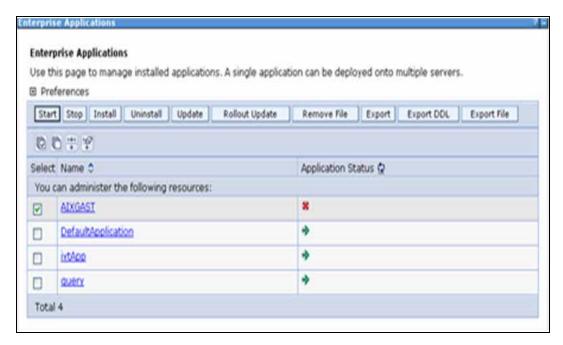

This Enterprise Applications screen helps you to:

- Install new application
- Uninstall existing applications
- Start or Stop the installed applications

#### **Delete WebSphere Profiles**

To delete a WebSphere profile, do the following:

- Select the checkbox adjacent to the required application and click **Stop**.
- **2. Stop** the WebSphere profile to be deleted.
- **3.** Navigate to WebSphere directory:

```
<WebSphere_Installation_Directory>/AppServer/bin/
```

**4.** Execute the command:

```
manageprofiles.sh -delete -profileName <profile_name>
```

**5.** Delete profile folder.

```
Example: <WebSphere_Installation_
Directory>/AppServer/profiles/<profile name>
```

**6.** Execute the command:

```
manageprofiles.sh -validateAndUpdateRegistry
```

#### WebSphere HTTPS Configuration

Following are the steps for configuring an HTTPS Transport on WebSphere:

1. Create a profile using the Profile Creation Wizard in WebSphere.

**Note:** Note down the https port specified during this process and use the same as servlet port or web server port during OFSAAI installation.

2. To enable https configuration on Infrastructure, assign value 1 to "HTTPS\_ ENABLE" in OFSAAI\_InstallConfig.xml for Silent mode OFSAAI installation.

#### **WebSphere Memory Settings**

To configure the WebSphere Memory Settings:

- 1. Navigate to Websphere applications server > Application servers > server1 > Process definition > Java Virtual Machine.
- **2.** Change the memory setting for Java Heap:

```
Initial heap size = 512
Maximum heap size = 3072
```

### Configuring WebLogic for Application Deployment

Applicable only if the web container is WebLogic.

You can deploy multiple Infrastructure applications on different domains of a stand-alone weblogic application server. To create multiple WebLogic "Domains" in a stand-alone server you can use the Domain Creation wizard. A domain is the set of files that define the runtime environment. At least one domain must exist to run WebLogic Application Server.

**Note:** For deployment on Oracle WebLogic Server 12.1.2+ (64 bit) with Java 8, download and install patch 18729264.

This section covers the following topics:

- Creating Domain in WebLogic Server
- Delete Domain in WebLogic
- WebLogic Memory Settings

#### Creating Domain in WebLogic Server

To create a new domain using Configuration Wizard in WebLogic, do the following:

1. Navigate to the directory <weblogic\_Home Directory>/wlserver\_ 10.3/common/bin and execute the command:

```
.\config.sh
```

The Welcome window of the Configuration Wizard is displayed.

Figure 7-3 Welcome

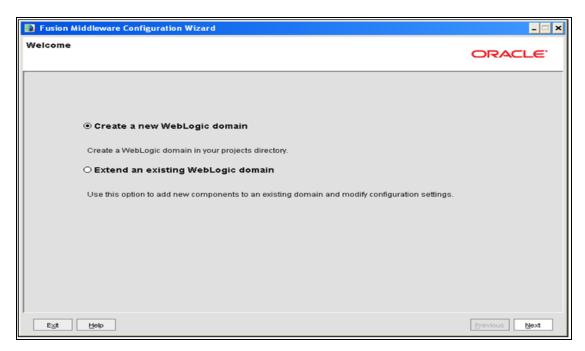

2. Select Create a new WebLogic domain option and click Next.

The *Select Domain Source* window is displayed.

Figure 7-4 Select Domain Source

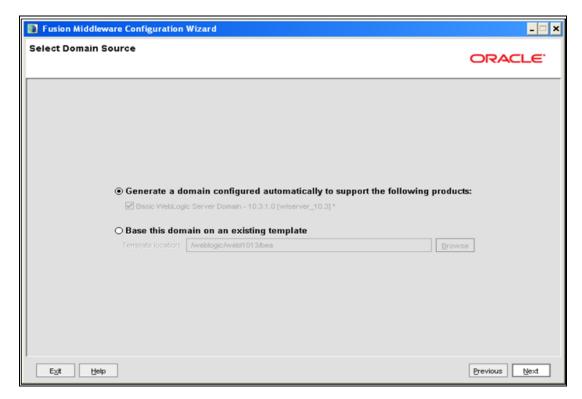

Select the Generate a domain configured automatically to support the following 3. **products** option and click **Next**.

The Specify Domain Name and Location window is displayed.

Figure 7–5 Specify Domain Name and Location

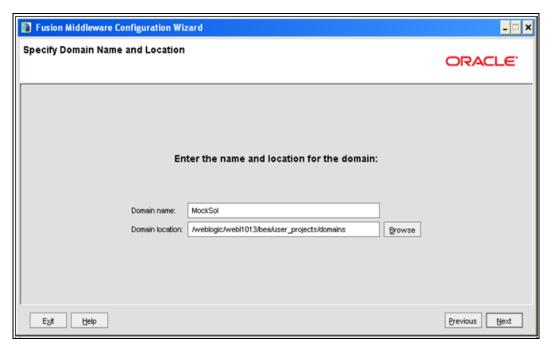

**4.** Enter the **Domain Name** and **Location**. Click **Browse** to navigate and specify the location. Click **Next**.

The Configure Administrator Username and Password window is displayed.

Figure 7–6 Configure Administrator Username and Password

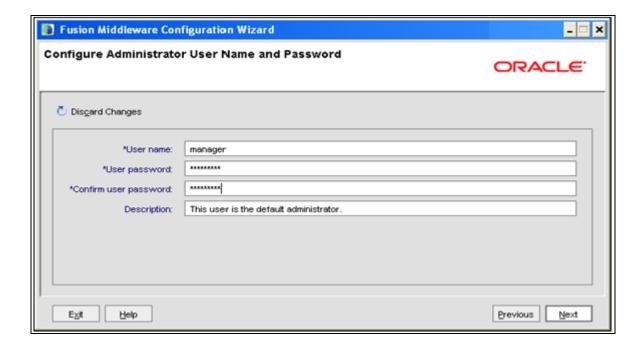

- **5.** Enter the **User name** and **User password** to be assigned to the Administrator. Ensure that the password is of minimum 8 characters in length.
- Re-enter the password for confirmation and add a brief **Description**. Click **Next**. The Configure Server Start Mode and JDK window is displayed.

Figure 7–7 Configure Server Start Mode and JDK

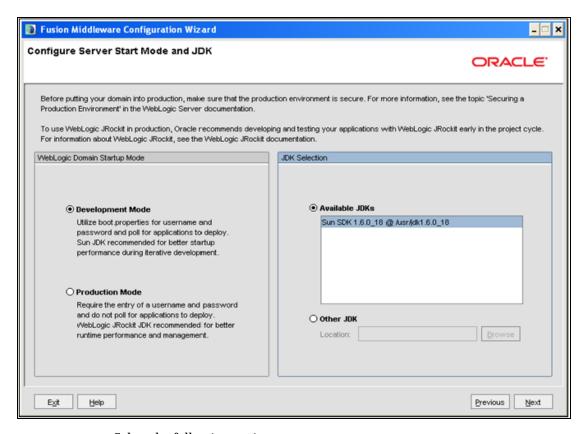

Select the following options:

In the WebLogic Domain Startup Mode section, select the required mode (Development Mode or Production Mode).

In the JDK Selection section, select **Other JDK**. Click **Browse** and navigate to the JDK location. Click Next.

The Select Optional Configuration window is displayed.

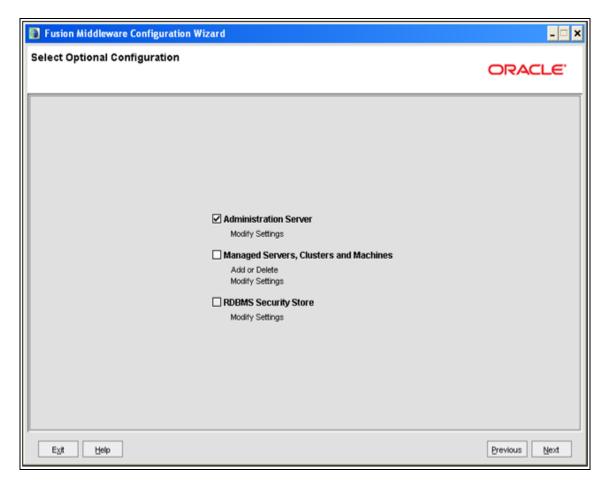

Figure 7–8 Select Optional Configuration

8. Select **Administration Server**. A WebLogic Server domain must have an Administration Server. You can also select Manages Servers, Clusters and Machines and RDBMS Security Store if required. Click **Next**.

The Configure the Administration Server window is displayed.

Fusion Middleware Configuration Wizard Configure the Administration Server ORACLE Discard Changes \*Name: AdminServer \*Listen address: All Local Addresses Listen port: 7007 SSL listen port: N/A SSL enabled: E⊻it <u>H</u>elp Previous Next

Figure 7–9 Configure the Administration Server

9. Enter Administration Server details such as the Name, Listen address, Listen Port, SSL listen port, and SSL enabled (for secure login using https) check box. Click Next.

The Configuration Summary window is displayed.

**Note:** Make a note of the Listen Port or SSL Listen Port value (ex: 7007), since the same has to be re-entered in the Servlet port field during Infrastructure installation.

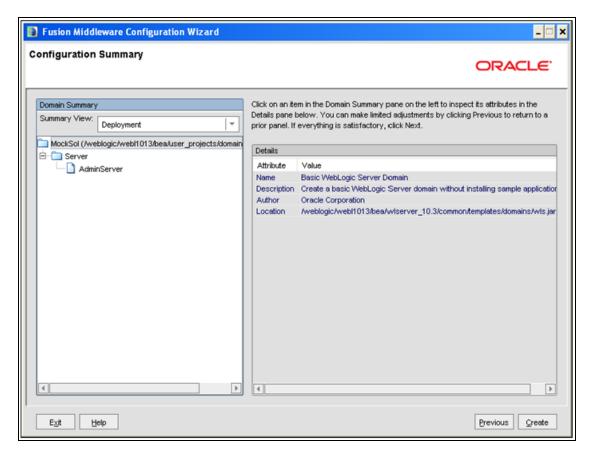

Figure 7–10 Configure Server Start Mode and JDK

10. Verify the configuration details of the WebLogic domain and click Create.
The Creating Domain window is displayed with the status indication of the domain creation process.

Fusion Middleware Configuration Wizard Creating Domain ORACLE Progress: Extracting Domain Contents... Creating Domain Security Information. Saving the Domain Information. Storing Domain Information... String Substituting Domain Files... Performing OS Specific Tasks... Performing Post Domain Creation Tasks. Domain Created Successfully! Domain Location: /weblogic/webl1013/bea/user\_projects/domains/MockSol Admin Server URL: http://ps88rev:7007 ORACLE Help Previous Done

Figure 7–11 Configure Server Start Mode and JDK

**11.** Click **Done** when complete. The domain server is created enabling the deployment of multiple Infrastructure applications on a single WebLogic.

### Delete Domain in WebLogic

1. Navigate to the following directory:

```
<WebLogic Installation directory>/user_projects/domains/<domain</pre>
name>/bin
```

- Execute **stopWebLogic.sh** to stop the Weblogic domain.
- Delete the Weblogic domain.

#### WebLogic Memory Settings

To configure the WebLogic Memory Settings:

- Change the memory setting for Java Heap to -Xms512m -Xmx3072m in setDomainEnv.sh file, which resides in the folder <DOMAIN HOME>/bin and in CommEnv.sh file which resides in the folder common/bin.
- Edit this file for customizing memory settings and garbage collector settings depending on the available hardware configuration.

#### Example 1:

```
if [ "${JAVA_VENDOR}" = "Sun" ] ; then
   WLS_MEM_ARGS_64BIT="-Xms512m -Xmx1024m"
   export WLS_MEM_ARGS_64BIT
   WLS MEM ARGS 32BIT="-Xms512m -Xmx1024m"
   export WLS_MEM_ARGS_32BIT
else
```

```
WLS_MEM_ARGS_64BIT="-Xms512m -Xmx1024m"
export WLS_MEM_ARGS_64BIT

WLS_MEM_ARGS_32BIT="-Xms512m -Xmx1024m"
export WLS_MEM_ARGS_32BIT

Example 2:

JAVA_VM=

MEM_ARGS="-Xms256m -Xmx1024m"
```

### Configuring Apache Tomcat Server for Application Deployment

This section is applicable only when the Web Application Server type is Tomcat.

This section covers the following topics:

- Tomcat User Administration
- Configure Tomcat to use JAVA 64 bit Executables
- Configure Servlet Port
- Create Tomcat WAR Files
- SSL Port Configuration
- Apache Tomcat Memory Settings

#### Tomcat User Administration

The Tomcat administration and manager application does not provide a default login. You are required to edit "\$CATALINA\_HOME/conf/tomcat-users.xml" as instructed below.

This file contains an XML <user> for each individual user, which will display the username and password used by admin to log on to Tomcat, and the role names to which the admin user is associated with. For example, <user name="admin" password="admin" roles="standard,manager" />

- 1. Add the manager role to any one of the existing username/password combination as shown in the example above.
- 2. Use the same username/password to which the manager role has been assigned to access the Tomcat Application Manager.
- **3.** If the Tomcat server is already running, it requires a re-start after the above configuration is done.

#### Configure Tomcat to use JAVA 64 bit Executables

- 1. Navigate to the "\$CATALINA\_HOME/bin" folder.
- 2. Edit the setclasspath.sh as explained below:
- 3. Under 'Set standard commands for invoking Java', change "\$JAVA\_HOME"/bin to "\$JAVA\_BIN".

#### Example:

#### Edit the following block of text:

```
# Set standard commands for invoking Java.
_RUNJAVA="$JAVA_HOME"/bin/java
```

```
if [ "$os400" != "true" ]; then
_RUNJDB="$JAVA_HOME"/bin/jdb
```

#### Change it to:

```
# Set standard commands for invoking Java.
_RUNJAVA="$JAVA_BIN"/java
if [ "$os400" != "true" ]; then
RUNJDB="$JAVA BIN"/jdb
```

If the Tomcat server is already running, it requires a re-start after the above configuration is done.

#### Configure Servlet Port

The Servlet Port specified during the Infrastructure installation process must be configured if your Web Application Server is Tomcat. If you are using the default port (8080), then you are not required to configure the same, since it is already configured.

If you are using a different port number, you must first configure the port in the "server.xml" in the "conf" directory of Tomcat Installation directory. The following steps guide you through the configuration process:

1. Navigate to \$CATALINA\_HOME/conf. Open server.xml and locate the tag:

```
"Define a non-SSL HTTP/1.1 Connector on port 8080 "
```

- 2. Against this tag, a parameter is specified 'Connector port = "8080" '. Edit this value to the new port number that was used during the Infrastructure installation process.
- 3. Save your changes in "server.xml".

#### **Create Tomcat WAR Files**

The WAR files are required to assemble servlets, .jsp files, web pages, and other static content into a deployable unit.

The following steps will guide you through the WAR files creation process:

- 1. On the machine in which Infrastructure Web components have been installed, navigate to the path \$FIC WEB HOME.
- **2.** Execute the command:

```
./ant.sh
```

This will trigger the creation of WAR file - <contextname>.war. The <contextname> is the name given during installation.

- 3. On completion of the WAR files creation, a confirmation message will be displayed and you will be returned to the prompt.
- 4. The WAR file <contextname>.war- is created on the machine on which Infrastructure Web components are installed under \$FIC\_WEB\_HOME directory.

Note the following:

- This process will not overwrite any existing version of WAR file that exists in the path. Rename/delete any existing war file.
- Proceed with the Tomcat WAR Files Deployment.
- Log on to the server in which Tomcat is installed.

### **SSL Port Configuration**

Ensure that the following connect tag under "Define a SSL HTTP/1/1 Connector on port 8443" in "<Tomcat\_installation\_folder>/conf/server.xml" file is uncommented for SSL Configuration. (By default, it is commented).

```
<Connector port="8443" protocol="HTTP/1.1" SSLEnabled="true"
maxThreads="150" scheme="https" secure="true"
clientAuth="false" sslProtocol="TLS"</pre>
```

**Note:** The port mentioned as connector port is the Web Application Server port or servlet port in Infrastructure.

For more information related to SSL Configuration on Tomcat, refer to <a href="http://tomcat.apache.org/">http://tomcat.apache.org/</a>.

#### **Apache Tomcat Memory Settings**

To configure the Apache Tomcat Memory Settings, follow these steps:

- 1. Locate the file catalina.sh which resides in the folder <CATALINA\_HOME>/bin
- **2.** Edit this file for customizing the memory settings and garbage collector settings depending on the available hardware configuration.
- **3.** Add the memory setting for Java Heap to -Xms512m -Xmx1024m.
- **4.** For example:

```
if [ -z "$LOGGING_MANAGER" ]; then

JAVA_OPTS="$JAVA_OPTS -Xms512m -Xmx1024m

-Djava.util.logging.manager=org.apache.juli.ClassLoaderLogManager"

else

JAVA_OPTS="$JAVA_OPTS -Xms512m -Xmx1024m $LOGGING_MANAGER"
```

| Configuring  | Weh  | <b>Application</b> | Servers   |
|--------------|------|--------------------|-----------|
| Cominguining | VVCD | Application        | JCI VCI 3 |

# **Appendix**

## **Configuring Resource Reference in Web Application Server**

This section covers the following topics:

- Configuring Resource Reference in WebSphere Application Server
- Configuring Resource Reference in Weblogic Application Server
- Configuring Resource Reference in Tomcat Application Server

### Configuring Resource Reference in WebSphere Application Server

This section is applicable only when the Web Application Server type is WebSphere.

This section covers the following topics:

- Creating JDBC Provider
- Creating Data Source
- J2C Authentication Details
- JDBC Connection Pooling

#### Creating JDBC Provider

- 1. Open the WebSphere admin console in the browser window: http://<ipaddress>:<administrative console port>/ibm/console. (https if SSL is enabled). The *Login* window is displayed.
- 2. Login with the user id that has admin rights.
- 3. Expand the **Resources** option in the LHS menu and click **JDBC** > **JDBC Providers**. The JDBC Providers window is displayed.

Figure 7–12 JDBC Providers

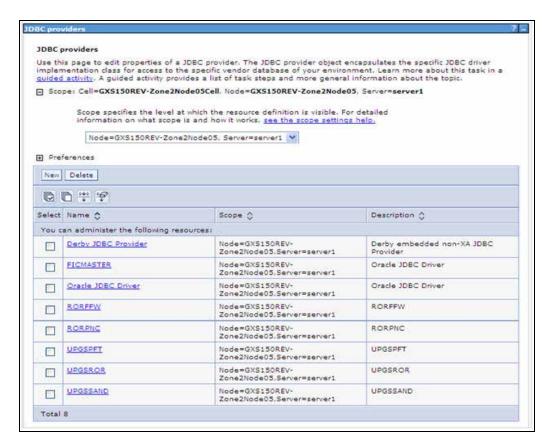

- Select the **Scope** from the drop-down list. Scope specifies the level at which the resource definition is visible.
- Click **New** to add new JDBC Provider under the *Preferences* section. The Create new JDBC provider window is displayed.

reate a new JDBC Provider Create a new JDBC Provider Step 1: Create new JDBC provider Create new JDBC provider Set the basic configuration values of a JDBC provider, which encapsulates the specific vendor JDBC driver implementation classes that are required to access the database. The wizard fills in the name and the description fields, but you can type different values. Scope cells:GXS150REV-Zone2Node05Cell:nodes:GXS150REV-Zone2Node05:servers:server1 \* Database type
Oracle \* Provider type Oracle JDBC Driver \* Implementation type Connection pool data source \* Name Oracle JDBC Driver Description Oracle JDBC Driver Next Cancel

Figure 7–13 Create a new JDBC Provider

Enter the following details:

Table B-1 Fields and their description

| Field               | Description                                |
|---------------------|--------------------------------------------|
| Database Type       | Oracle                                     |
| Provider Type       | Oracle JDBC Driver                         |
| Implementation Type | Connection pool data source                |
| Name                | The required display name for the resource |
| Description         | The optional description for the resource  |

#### 7. Click Next.

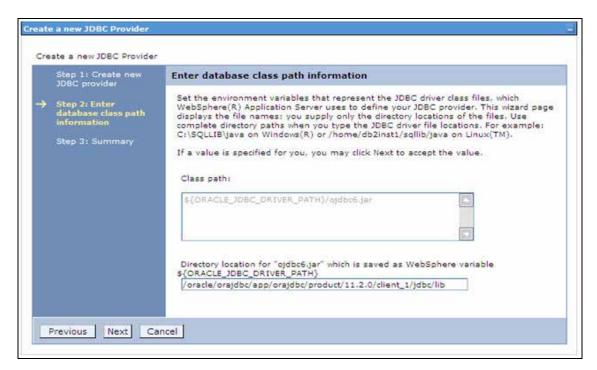

Figure 7–14 Enter database class path information

Specify the directory location for "ojdbc<version>.jar" file. Ensure that you do not use the trailing slash file separators.

The Oracle JDBC driver (Download "ojdbc<version>.jar") file corresponding to the required version of Oracle Client can be downloaded from Oracle Download site.

Once downloaded, you need to place the file in the required folder in your system. While creating the JDBC Provider, ensure that the path to the jar file in the folder is specified in the **Class path** field in the previous window.

Click **Next**. The Summary window is displayed.

Figure 7-15 Summary

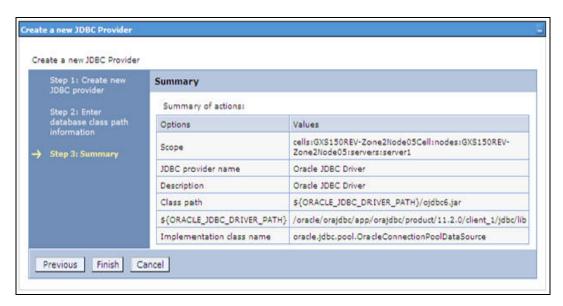

- **10.** Verify the details and click **Finish** to create the JDBC Provider.
- 11. The options to **Save** and **Review** are displayed. Click **Save**.

## **Creating Data Source**

The steps given below are applicable for both config and atomic data source creation.

- 1. Open this URL in the browser window: http://<ipaddress>:<administrative console port>/ibm/console. (https if SSL is enabled). The Login window is displayed.
- 2. Login with the user id that has admin rights.
- Expand the **Resources** option in the LHS menu and click **JDBC** > **Data sources** option. The Data sources page is displayed.

Figure 7–16 Data Sources

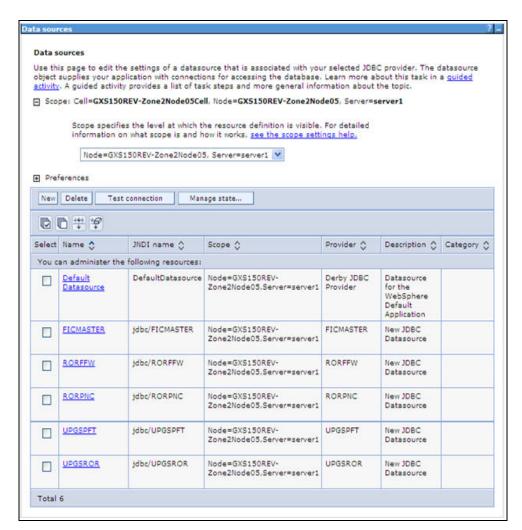

- Select the **Scope** from the drop down list. Scope specifies the level at which the resource definition is visible.
- Click **New**. The Create a Data Source window is displayed.

Figure 7-17 Create a data source

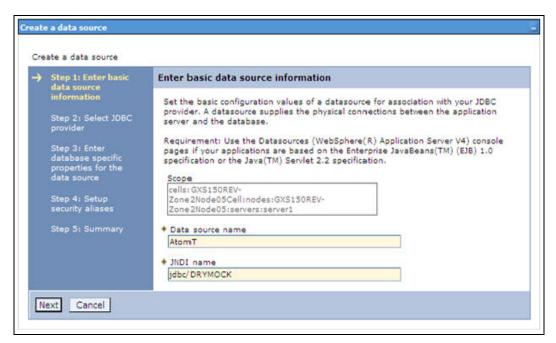

- 6. Specify the **Data Source name** and **JNDI name** for the new "Data Source".

  The **JNDI** and **Data Source** name are case sensitive and ensure that JNDI name is same as the "Information Domain" name.
- 7. Click **Next**. The Select JDBC provider window is displayed.

Figure 7–18 Select JDBC provider

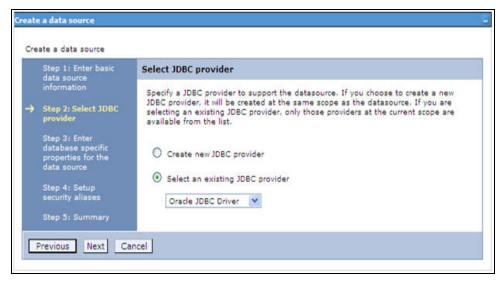

**8.** Select the option **Select an Existing JDBC Provider** and select the required JDBC provider from the drop-down list. Click **Next**.

Figure 7–19 Enter database specific properties

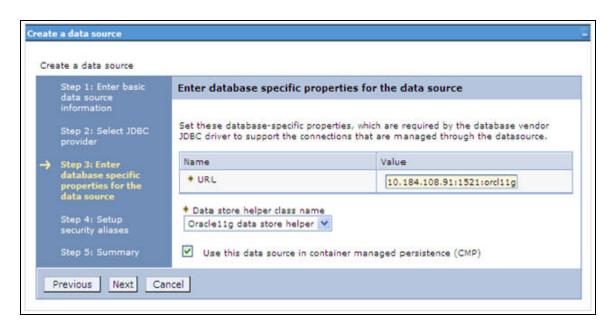

Specify the database connection URL.

For example: jdbc:oracle:thin:@<DB\_SEREVER\_IP>:<DB\_SERVER\_PORT>:<SID>

10. Select Data Store Helper Class Name from the drop-down list and ensure that the checkbox Use this data source in container managed persistence (CMP) is selected.

**Note:** For RAC configuration, provide the RAC url specified during installation.

Example: jdbc:oracle:thin:@(DESCRIPTION=(ADDRESS) LIST=(ADDRESS=(PROTOCOL=TCP)(HOST=10.11.12.13)(port=1521))(ADDRESS=(PRO TOCOL=TCP) (HOST=10.11.12.14) (PORT=1521)) (LOAD BALANCE=no) (FAILOVER=yes)) (CONNECT\_DATA=(SERVICE\_NAME=pqadb)))

11. Click Next.

Figure 7–20 Setup security aliases

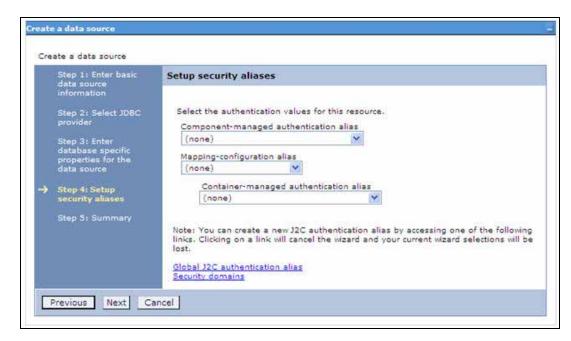

**12.** Map the J2C authentication alias, if already created. If not, you can create a new J2C authentication alias by accessing the link given (Global J2C authentication alias) or you can continue with the data source creation by clicking Next and then Finish.

Figure 7–21 Summary

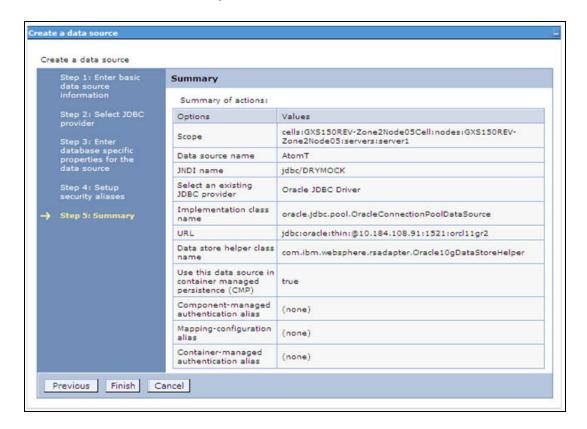

You can also create and map J2C authentication alias after creating the data source.

13. You must create another Data source by following the above procedure with jdbc/FICMASTER as JNDI name pointing to the "configuration schema" of Infrastructure.

## J2C Authentication Details

The steps given below are applicable for creating both config and atomic J2C Authentication.

To create J2C Authentication details:

Select the newly created Data Source and click JAAS - J2C authentication data link under Related Items.

JAAS- J2C authentication data

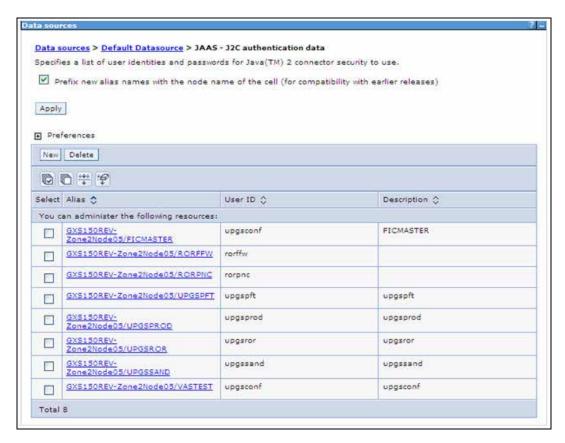

Click **New** under the Preferences section.

Data sources > Default Datasource > JAAS - J2C authentication data > New

Specifies a list of user identities and passwords for Java(TM) 2 connector security to use,

General Properties

Alias
Atm

User ID

upgs73

Password

Description

Figure 7-22 JAAS- J2C authentication data- New

- 3. Enter the Alias, User ID, Password, and Description. Ensure the following:
  - User ID is the Oracle user ID created for the respective CONFIG and ATOMIC Schema for the "Information Domain".
  - Specify the CONFIG database user ID and password information for the jdbc/FICMASTER data source, and specify the ATOMIC database user ID and password information for the ATOMIC schema data source that you created earlier.
- **4.** Click **Apply** and save the details.

## JDBC Connection Pooling

Atomic Instance

OK

Reset

Cancel

To define the JDBC connection pooling ensure that you have created JDBC Provider and Data source to access the data from the database.

- Expand the Resources option in the LHS menu and click JDBC > Data sources option. The Data sources page is displayed.
- 2. Click the newly created Data Source \$DATA\_SOURCE\$ and navigate to the path Data sources>\$DATA\_SOURCE\$>Connection pools.

Figure B-1 Connection pools

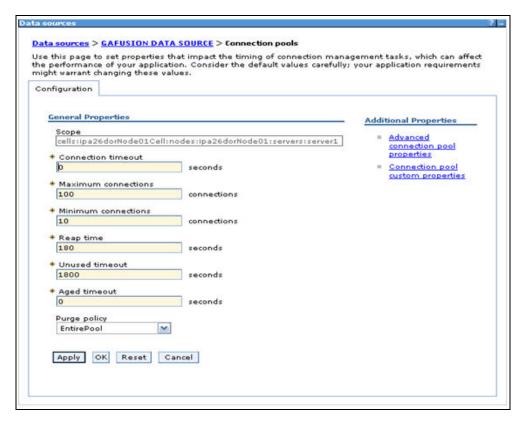

Set the values for Connection timeout to 0 seconds, Maximum connections to 100 connections, and Minimum connections to 10 connections as shown in the above figure. You can also define Reap Time, Unused Timeout, and Aged Timeout as required.

## Configuring Resource Reference in Weblogic Application Server

This section is applicable only when the Web Application Server type is WebLogic. This section includes the following topics:

- **Create Data Source**
- Create GridLink Data Source
- **Configure Multi Data Sources**
- **Advanced Settings for Data Source**
- **JDBC Connection Pooling** 
  - For a Non RAC Database instance, Generic Data Source can be created. See Creating Data Source.
  - For a RAC Database instance, Gridlink Data Source has to be created. See Create GridLink Data Source.
  - When Load Balancing/Fail over is required, Multi Data Source has to be created. See Configure Multi Data Sources.

### **Create Data Source**

The steps given below are applicable for both config and atomic data source creation.

- 1. Open the following URL in the browser window: http://<ipaddress>:<administrative console port>/console. (https if SSL is enabled). The Welcome window is displayed.
- 2. Login with the Administrator **Username** and **Password**.

Figure 7-23 Welcome

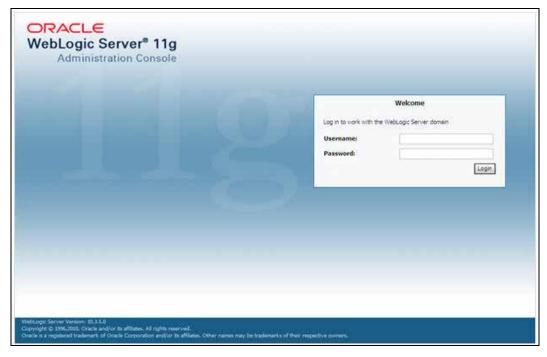

From the LHS menu (Domain Structure), click Services > Data Sources. The Summary of JDBC Data Sources window is displayed.

Figure 7–24 Summary of JDBC Data Sources

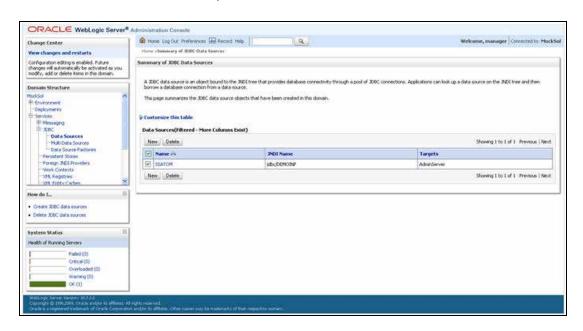

4. Click New and select Generic Data Source option. The Create a New JDBC Data Source window is displayed.

You can also select GridLink Data Source or Multi Data Source while creating a Data Source. For more information, see Creating Data Sourceor Configure Multi Data Sources.

Figure 7–25 Create a New JDBC Data Source

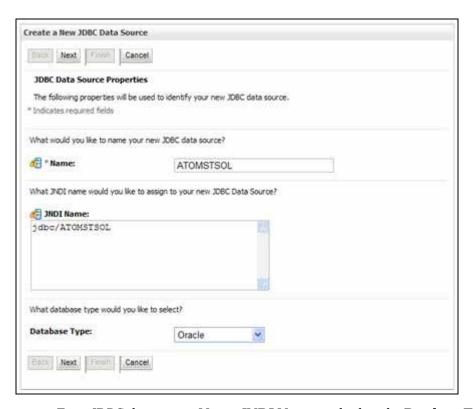

Enter JDBC data source Name, JNDI Name, and select the Database Type from the drop-down list. Click **Next**.

Ensure the following:

- The JNDI Name field should be in the format "jdbc/informationdomain"
- Same steps needs to be followed to create a mandatory data source pointing to the "configuration schema" of infrastructure with jdbc/FICMASTER as JNDI name.
- JNDI Name is the same as mentioned in web.xml file of OFSAAI Application.
- Required "Database Type" and "Database Driver" should be selected.

Figure 7–26 JDBC Data Source Properties

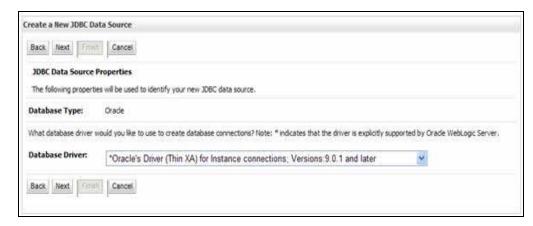

**6.** Select the **Database Driver** from the drop-down list. You need to select the Database Driver depending on database setup, that is, with or without RAC. Click **Next**.

Figure 7–27 Transaction Options

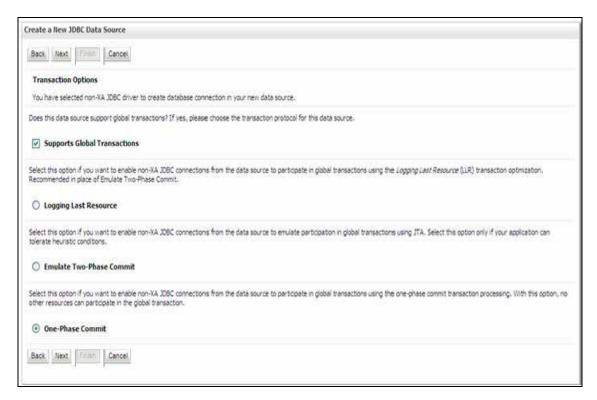

- Select the Supports Global Transactions checkbox and the One-Phase Commit option.
- 8. Click Next. The Connection Properties window is displayed.

Figure 7–28 Connection Properties

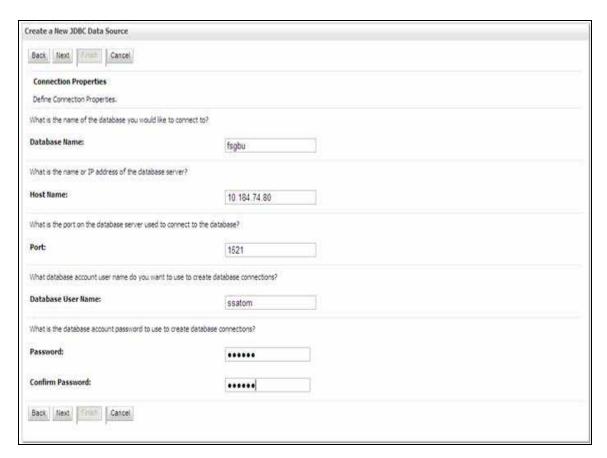

- Enter the required details such as the Database Name, Host Name, Port, Oracle User Name, and Password.
- 10. Click Next. The Test Database Connection window is displayed.

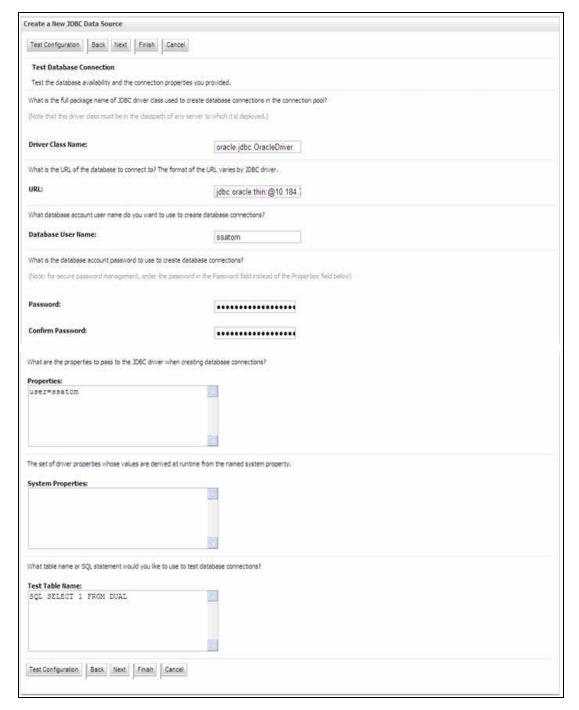

Figure 7-29 Test Database Connection

- 11. Verify the details and click **Test Configuration** and test the configuration settings. A confirmation message is displayed stating "Connection test succeeded."
- **12.** Click **Finish**. The created "Data Source" is displayed in the list of Data Sources. Note the following:
- "User ID" is the Oracle user ID that is created for the respective "Information Domain".

- "User ID" to be specified for data source with "FICMASTER" as "JNDI" name should be the Oracle user ID created for the "configuration schema".
- **13.** Select the new Data Source and click the Targets tab.

Figure 7–30 Select Targets

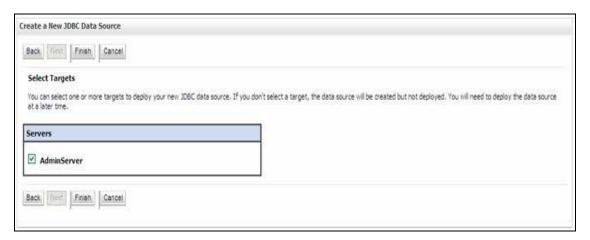

**14.** Select the **AdminServer** option and click **Finish**.

#### Create GridLink Data Source

If you have selected the option, New > GridLink Data Source while creating the "Data Source", you can directly specify the JDBC URL as indicated.

Figure 7–31 Create a New JDBC GridLinkData Source

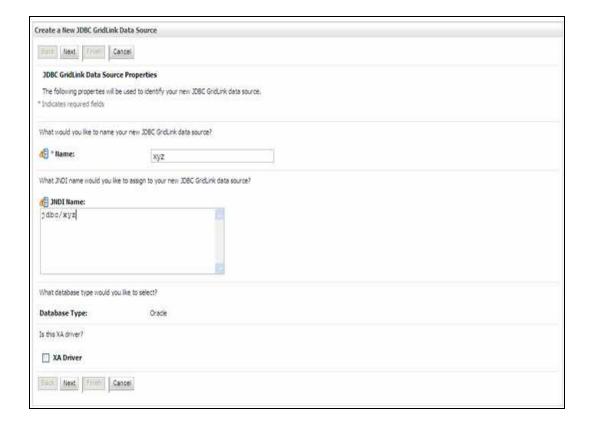

#### 1. Enter Data Source Name, and JNDI Name.

Ensure that the "JNDI Name" field is specified in the format "jdbc/infodomname" and the **XA Driver** checkbox is not selected. Click **Next**.

Figure 7–32 JDBC GridLinkData Source- Connection Properties

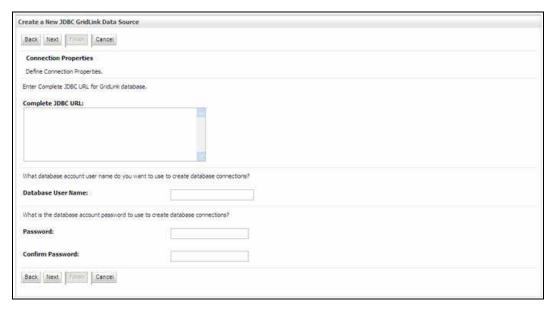

 Specify Complete JDBC URL, Database User Name, and Password. Click Finish. The created "Data Source" is displayed in the list of Data Sources.

## **Configure Multi Data Sources**

A JDBC multi data source is an abstraction around a group of data sources that provides load balancing and failover between data sources. As with data sources, multi data sources are also bound to the JNDI tree. Applications can look up a multi data source on the JNDI tree and then reserve a database connection from a data source. The multi data source determines from which data source to provide the connection.

When the database used is **Oracle RAC** (**Real Application Clusters**) which allows Oracle Database to run across a set of clustered servers, then group of data sources can be created for instances running on a set of clustered servers and a JDBC multi data source can be created so that applications can look up a multi data source on the JNDI tree to reserve database connection. If a clustered server fails, Oracle continues running on the remaining servers.

- 1. Open WebLogic Admin Console in the browser window: http://<ipaddress>:<administrative console port>/console. (https if SSL is enabled). The *Login* window is displayed.
- 2. Login with the "User ID" that has admin rights.
- 3. In the LHS menu (Domain Structure), select **Services** > **JDBC** > **Multi Data Sources**. The Summary of JDBC Multi Data Sources window is displayed.

Figure 7-33 Summary of JDBC Multi Data Sources

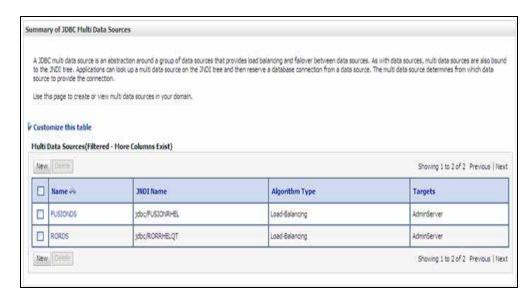

4. Click **New**. The New JDBC Multi Data Source screen is displayed.

Note: Ensure that the Data Sources which needs to be added to new JDBC Multi Data Source has been created.

Figure 7-34 Configure the Multi Data Source

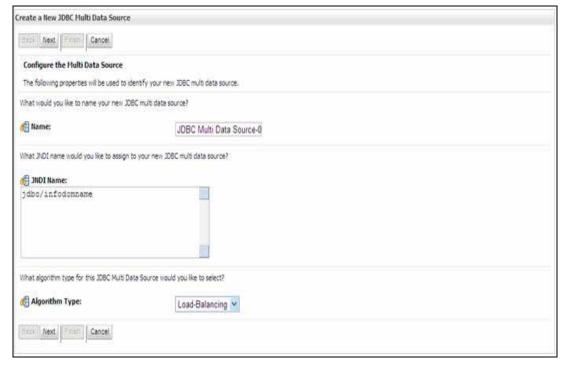

Enter the JDBC Source Name, JNDI name, and select the Algorithm Type from the drop-down list. Click **Next**.

Note the following:

- The JNDI Name has to be specified in the format jdbc/infodomname.
- JNDI Name of the Data Sources that will be added to new JDBC Multi data source should be different from the JNDI name specified during Multi Data Source.
- Same steps needs to be followed to create a mandatory data source pointing to the "configuration schema" of infrastructure with jdbc/FICMASTER as JNDI name for Data Source.
- JNDI Name provided in multi data source should be the same name that will be mentioned in the web.xml file of OFSAAI Application.
- You can select the **Algorithm Type** as **Load-Balancing**.

Figure 7–35 Select Targets

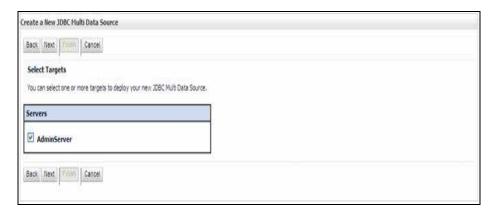

Select the **AdminServer** check box and click **Next**.

Figure 7-36 Select Data Source Type

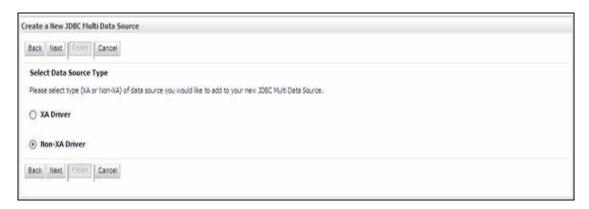

Select the type of data source which will be added to new JDBC Multi Data Source. Click Next.

Figure 7-37 Add Data Sources

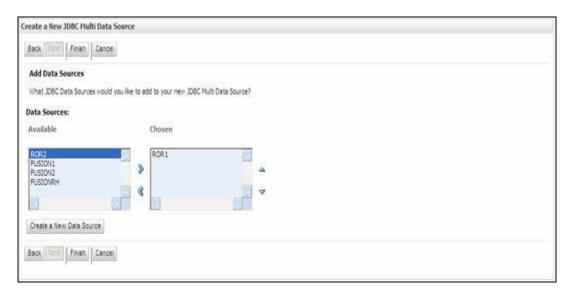

Map the required Data Source from the Available Data Sources. Click **Finish**. The New JDBC Multi Data Source is created with added data sources.

## Advanced Settings for Data Source

- Click the new Data Source from the Summary of JDBC Data Sources window. The Settings for <Data Source Name> window is displayed.
- Select the **Connection Pooling** tab given under Configuration. 2.
- Go to the **Advanced** option at the bottom of the page, and check the **Test** Connection of Reserve checkbox (Enables Weblogic Server to test a connection before giving it to a client).

To verify if the data source is valid, select "Data Source name". For example, FICMASTER.

Settings for FICMASTER

Configuration: Targets | Monitoring | Control | Security | Notes |

Statistics | Testing |

Use this page to test database connections in this JOBC data source.

Customize this table

Test Data Source (Filtered - Hore Columns Exist)

Server | State |

OFSAA173 | Running |

Test Data Source | Showing 1 to 1 of 1 | Previous | Next |

Test Data Source | State |

OFSAA173 | Showing 1 to 1 of 1 | Previous | Next |

Test Data Source | Showing 1 to 1 of 1 | Previous | Next |

Test Data Source | State |

OFSAA173 | Showing 1 to 1 of 1 | Previous | Next |

Test Data Source | Showing 1 to 1 of 1 | Previous | Next |

Test Data Source | Showing 1 to 1 of 1 | Previous | Next |

Test Data Source | Test Data Source | Test Data Source | Test Data Source | Test Data Source | Test Data Source | Test Data Source | Test Data Source | Test Data Source | Test Data Source | Test Data Source | Test Data Source | Test Data Source | Test Data Source | Test Data Source | Test Data Source | Test Data Source | Test Data Source | Test Data Source | Test Data Source | Test Data Source | Test Data Source | Test Data Source | Test Data Source | Test Data Source | Test Data Source | Test Data Source | Test Data Source | Test Data Source | Test Data Source | Test Data Source | Test Data Source | Test Data Source | Test Data Source | Test Data Source | Test Data Source | Test Data Source | Test Data Source | Test Data Source | Test Data Source | Test Data Source | Test Data Source | Test Data Source | Test Data Source | Test Data Source | Test Data Source | Test Data Source | Test Data Source | Test Data Source | Test Data Source | Test Data Source | Test Data Source | Test Data Source | Test Data Source | Test Data Source | Test Data Source | Test Data Source | Test Data Source | Test Data Source | Test Data Source | Test Data Source | Test Data Source | Test Data Source | Test Data Source | Test Data Source | Test Data Source | Test Data Source | Test Data Source | Test Data Source | Test Data Source | Test Data Source |

Figure 7-38 Settings for < Data Source Name>

4. Select the server and click **Test Data Source**.

A message is displayed indicating that the test was successful.

- 5. Once the "Data Source" is created successfully, the following messages are displayed:
  - All changes have been activated. No restart is necessary.
  - Settings updated successfully.

If not, follow the steps given above to recreate the data source.

## JDBC Connection Pooling

To define the JDBC connection pooling, ensure that you have created JDBC Provider and Data source to access the data from the database.

- Click the newly created Data Source \$DATA\_SOURCE\$ and navigate to the path Home >Summary of Services: JDBC >Summary of JDBC Data Sources >JDBC Data Source-<INFODDOM\_NAME>
- 2. Set the values for **Initial Capacity** to 10, **Maximum Capacity** to 100, **Capacity Increment** by 1, **Statement Cache Type** to LRU, and **Statement Cache Size** to 10.
- 3. Click Save.

## Configuring Resource Reference in Tomcat Application Server

This section is applicable only when the Web Application Server type is Tomcat.

Copy the JDBC driver file depending on your Oracle database version. As OFSAAI is certified on Oracle 11gR2, copy the Oracle JDBC driver file, "ojdbc6.jar" from <code><Oracle Home>/jdbc/lib</code> and place it in <code><Tomcat Home>/lib</code>.

This section covers the following topics:

Create Data Source

## **JDBC Connection Pooling**

### **Create Data Source**

To create "data source" for Infrastructure application, navigate to <Tomcat Home>/conf and edit the following block of text by replacing the actual values in server.xml.

**Note:** The User-IDs for configuration/ atomic schemas have the prefix of setupinfo depending on the value set for PREFIX\_SCHEMA\_ NAME in <<APP Pack>>\_SCHEMA\_IN.XML file of Schema Creator Utility.

For example: if the value set for PREFIX\_SCHEMA\_NAME is DEV and the schema name was mentioned as ofsaaconf, then the actual schema created in the database would be DEV\_ofsaaconf.

```
<Context path ="/<context name>" docBase="<Tomcat Installation
Directory>/webapps/<context name>" debug="0" reloadable="true"
crossContext="true">
<Resource auth="Container"</pre>
   name="jdbc/FICMASTER"
   type="javax.sql.DataSource"
   driverClassName="oracle.jdbc.driver.OracleDriver"
   username="<user id for the configuration schema database>"
   password="<password for the above user id>"
   url="jdbc:oracle:thin:@<DB engine IP address>:<DB Port>:<SID>"
   maxActive="100"
   maxIdle="30"
   maxWait="10000"/>
<Resource auth="Container"</pre>
   name="jdbc/< INFORMATION DOMAIN NAME >"
type="javax.sql.DataSource"
   driverClassName="oracle.jdbc.driver.OracleDriver"
   username="<user id for the database>"
   password="<password for the above user id>"
   url="jdbc:oracle:thin:@<DB engine IP address>:<DB Port>:<SID>"
   maxActive="100"
   maxIdle="30"
   maxWait="10000"/>
</Context>
```

Note the following:

Note: The <Resource> tag must be repeated for each Information Domain created. After the above configuration, the "WAR" file has to be created and deployed in Tomcat.

## JDBC Connection Pooling

To define the JDBC connection pooling, do the following:

- Copy \$ORACLE\_HOME/jdbc/lib/ojdbc<version>.jar to the path \$TOMCAT\_ DIRECTORY/lib/.
- 2. Edit the server.xml present under the path \$TOMCAT\_DIRECTORY/conf/ with the below changes, which is required for connection pooling.

```
<Context path="/ $CONTEXTNAME$" docBase=" $APP_DEPLOYED_PATH$ " debug="0"</pre>
reloadable="true" crossContext="true">
```

## <Resource auth="Container"

```
name="jdbc/ $INFODOM_NAME$"
   type="javax.sql.DataSource"
   driverClassName="oracle.jdbc.driver.OracleDriver"
   username=" $ATOMICSCHEMA_USERNAME$"
   password="$ATOMICSCHEMA_PASSWORD$"
   url="$JDBC_CONNECTION_URL"
   maxActive="100"
   maxIdle="30"
   maxWait="10000"
   removeAbandoned="true" removeAbandonedTimeout="60"
   logAbandoned="true"/>
</Context>
```

### Note the following:

#### Note:

- \$APP\_DEPLOYED\_PATH\$ should be replaced by OFSAAI application deployed path.
- \$INFODOM\_NAME\$ should be replaced by Infodom Name.
- \$ATOMICSCHEMA\_USERNAME\$ should be replaced by Atomic schema
- \$ATOMICSCHEMA\_PASSWORD\$ should be replaced by Atomic schema database password.
- \$JDBC\_CONNECTION\_URL should be replaced by JDBC connection string jdbc:Oracle:thin:<IP>:<PORT>:<SID>. For example, jdbc:oracle:thin 10.80.50.53:1521:soluint
- The User-IDs for configuration/ atomic schemas have the prefix of setupinfo depending on the value set for PREFIX\_SCHEMA\_NAME in <<APP Pack>>\_SCHEMA\_IN.XML file of Schema Creator Utility. For example: if the value set for PREFIX\_SCHEMA\_NAME is DEV and the schema name was mentioned as ofsaaconf, then the actual schema created in the database would be DEV\_ofsaaconf.

## Class Loader Configuration for Apache Tomcat

Add tag <Loader delegate="true" /> within the <Context> tag, above the <Resource> tag. This is applicable only when the web application server is Apache Tomcat 8.

**Note:** This configuration is required if Apache Tomcat version is 8.

# **Appendix**

This appendix covers the following topics:

- Creating EAR/WAR File
- Deploying EAR/WAR File

## Creating EAR/WAR File

This section includes the following topics:

- Creating WebSphere EAR/WAR File
- Creating WebLogic EAR/WAR File
- Creating Tomcat EAR/WAR File

## Creating WebSphere EAR/WAR File

The EAR files are required to assemble servlets, .jsp files, web pages, and other static content into a deployable unit. The EAR file is created to reflect the changes made to the **web.xml** file.

To create WebSphere EAR/WAR File, follow these steps:

1. Navigate to the "\$FIC\_WEB\_HOME" directory on the machine in which Infrastructure Web components have been installed and execute the command:

```
./ant.sh
```

- 2. This triggers the creation of EAR file -<contextname>.ear. The <contextname> is the name given during installation.
- **3.** On completion of the EAR files creation, the "BUILD SUCCESSFUL" and "Time taken" message is displayed and you will be returned to the prompt.
- 4. The EAR file <contextname>.ear is created on the machine on which Infrastructure Web components are installed under \$FIC\_WEB\_HOME directory.

**Note:** This process overwrites any existing version of EAR file that exists in the path.

## Creating WebLogic EAR/WAR File

The EAR files are required to assemble servlets, .jsp files, web pages and other static content into a deployable unit. This EAR file creation is required to reflect the changes made to the **web.xml** file.

To create WebLogic EAR/WAR File, follow these steps:

- Navigate to the path "<WEBLOGIC INSTALL DIR>/Bea/user projects/domains/<DOMAIN\_NAME>/bin/".
- **2.** Start WebLogic Domain by executing the command:

```
./startWeblogic.sh -d64
```

- 3. Navigate to the "\$FIC\_WEB\_HOME" directory in the machine in which Infrastructure Web components have been installed.
- **4.** Execute the command:

```
./ant.sh
```

This will trigger the creation of EAR file - <contextname>.ear. Here <contextname> is the context name given during installation.

- 5. On completion of the EAR files creation, the "BUILD SUCCESSFUL" and "Time Taken" message is displayed and you will be returned to the prompt.
- The EAR file <contextname>.ear is created on the machine on which Infrastructure Web components are installed under "\$FIC\_WEB\_HOME" directory.

**Note:** This process overwrites any existing version of EAR file in the path.

## Creating Tomcat EAR/WAR File

The WAR files are required to assemble servlets, .jsp files, web pages, and other static content into a deployable unit.

To create Tomcat EAR/WAR File, follow these steps:

- On the machine in which Infrastructure Web components have been installed, navigate to the path \$FIC\_WEB\_HOME.
- **2.** Execute the command:

```
./ant.sh
```

This will trigger the creation of WAR file - <contextname>.war. The <contextname> is the name given during installation.

- 3. On completion of the WAR files creation, a confirmation message will be displayed and you will be returned to the prompt.
- 4. The WAR file <contextname>.war- is created on the machine on which Infrastructure Web components are installed under \$FIC\_WEB\_HOME directory.

Note the following:

- This process will not overwrite any existing version of WAR file that exists in the path. Rename/delete any existing war file.
- Proceed with the Tomcat WAR Files Deployment.

Log on to the server in which Tomcat is installed.

# **Deploying EAR/WAR File**

This section covers the following topics:

- Deploy WebSphere EAR Files
- Deploy EAR/WAR file for WebLogic
- **Deploy Tomcat WAR Files**

## Deploy WebSphere EAR Files

To deploy Infrastructure application in WebSphere:

- 1. Start WebSphere Profile by navigating to the path "/<Websphere\_Installation\_ Directory>/IBM/WebSphere/AppServer/profiles/<Profile\_Name>/bin/" and execute the command:
  - ./startServer.sh server1
- 2. Open the following URL in the browser: http://<ipaddress>:<Administrative Console Port>/ibm/console. (https if SSL is enabled). The login screen is displayed.

Figure 7-39 Login Window

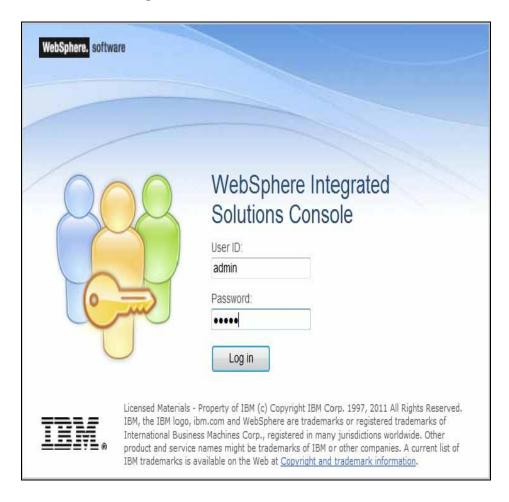

- 3. Enter the user credentials which has administrator rights and click Log In.
- From the LHS menu, select Applications and click New Application. The New Application window is displayed.

Figure 7-40 New Application

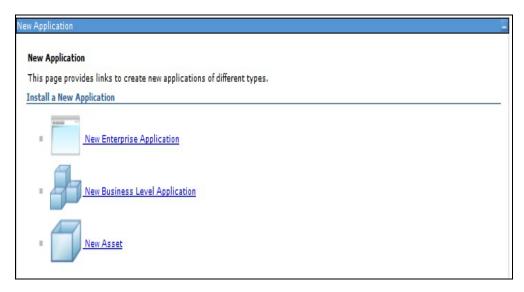

Click New Enterprise Application. The Preparing for the application installation window is displayed.

Figure 7-41 Preparing for the application installation

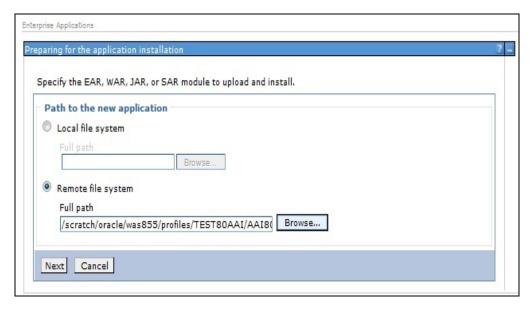

6. Select Remote File System and click Browse. Select the EAR file generated for OFSAAI to upload and install. Click Next.

Figure 7–42 Installation Options

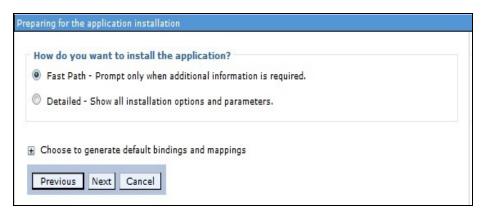

**7.** Select the **Fast Path** option and click **Next**. The Install New Application window is displayed.

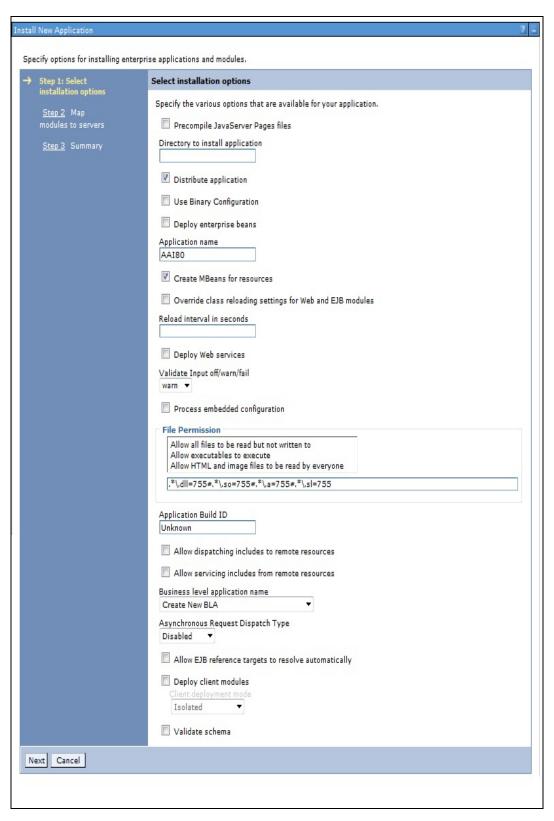

Figure 7–43 Install New Application

Enter the required information and click Next. The Map Modules to Servers window is displayed.

Specify options for installing enterprise applications and modules. Step 1 Select installation options Map modules to servers Specify targets such as application servers or clusters of application servers where you want to install the modules that are contained in your application. Modules can be installed on the same application server or dispersed among several application servers. Also, specify the Web servers as targets that serve as routers for requests to this application. The plug-in configuration file (plugin-cfg.xml) for each Web server is generated, based on the applications that are routed through. Apply WebSphere:cell=ofss2311701Node02Cell,node=ofss2311701Node02,server=server1 Select Module OFSAAI WebSphere:cell=ofss2311701Node02Cell,node=ofss2311701Node02,server=server1 AAI80.war,WEB-Web INF/web.xml

Figure 7–44 Map Modules to Servers

Application

Previous Next Cancel

Select the Web Application and click Next. The Map Resource References to 9. Resources window is displayed.

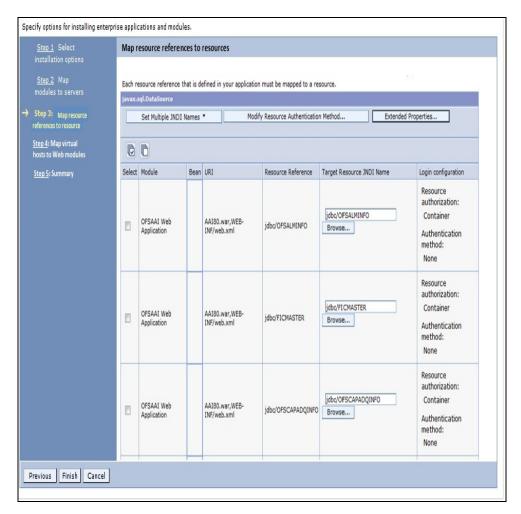

Figure 7–45 Map Resource References to Resources

- 10. Map each resource defined in the application to a resource JNDI name defined earlier.
- 11. Click Modify Resource Authentication Method and specify the authentication method created earlier.
  - You can specify "config" for FICMASTER resource or "atomic" for atomic resource as the authentication method.
- 12. Select the OFSAAI Web Application check box and click Next. The Map Virtual hosts for Web Modules window is displayed.

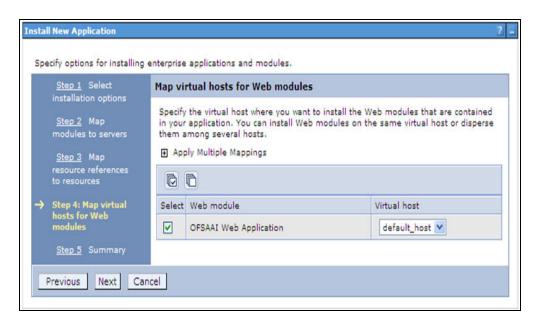

Figure 7–46 Map Virtual host for Web Modules

**13.** Select the **Web Application** check box and click **Next**. The Summary page is displayed.

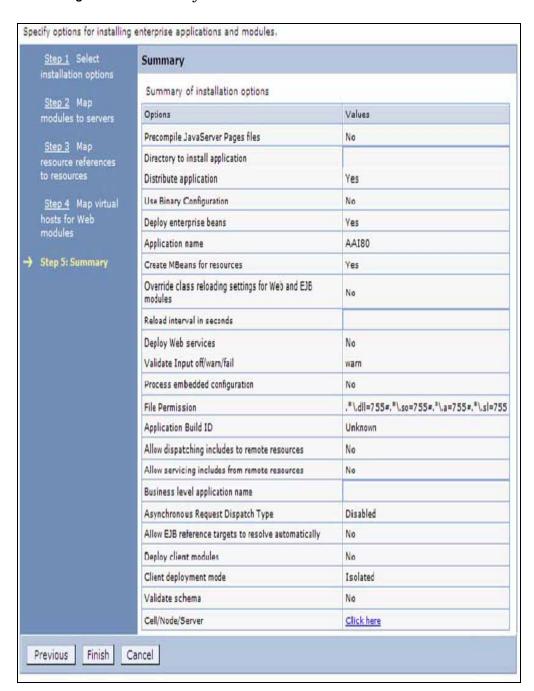

Figure 7–47 Summary

- **14.** Click **Finish** and deploy the Infrastructure Application on WebSphere.
- 15. On successful installation, a message is displayed. Click Save and save the master file configuration. The details are displayed in the Master File Configuration window.

## To start the application:

Expand Applications > Application Type > WebSphere enterprise applications. The Enterprise Applications window is displayed.

Figure 7–48 Enterprise Applications

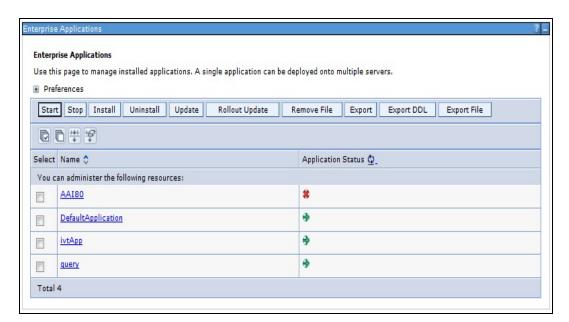

2. Select the installed application and click Start.

## Note:

- <profile name> is the profile name given while creating the WebSphere profile.
- <cell name > is the cell name given during profile creation
- <contextname> is the context name given during installation.

## **WebSphere HTTPS Configuration**

Following are the steps for configuring an HTTPS Transport on WebSphere:

- 1. Create a profile using the Profile Creation Wizard in WebSphere.
- 2. Note down the https port specified during this process and use the same as servlet port or web server port during OFSAAI installation.
- **3.** To enable https configuration on Infrastructure, assign value 1 to "https\_enable" in OFSAAI\_InstallConfig.xml for Silent mode OFSAAI installation.

## Deploy EAR/WAR file for WebLogic

Following are the steps for deploying Infrastructure application that would be created during installation:

- Navigate to the path "<WebLogic Installation directory>/user\_ projects/domains/<domain name>/bin" in the machine in which WebLogic is installed.
- **2.** Start WebLogic by executing the command:

./startWebLogic.sh -d64 file

Open the URL in the browser window: http://<ipaddress>:<admin server port>/console. (https if SSL is enabled). The Sign in window of the WebLogic Server Administration Console is displayed.

**Note:** Ensure that you have started Infrastructure Server by executing "./reveleusstartup.sh" as mentioned in Starting Infrastructure Services section.

- Log on to the WebLogic Server by entering the user credentials having privileges to deploy the EAR file.
- From the **Domain Structure** LHS menu, click **Deployments**. The Summary of Deployments window is displayed.

Figure 7–49 Summary of Deployments

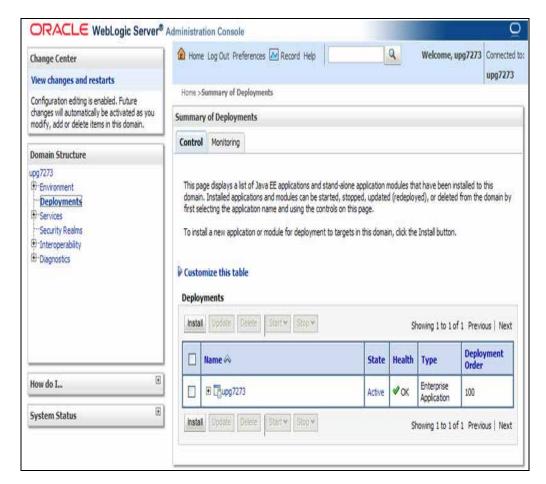

- Click Install. The Install Application Assistant window is displayed.
- Select the Exploded EAR directory after browsing to the directory where it is saved and click Next.

## **Explode EAR**

To explode EAR, follow the below steps:

Create the "applications" folder under domain name. For example, "/Bea/user\_ projects/domains/ <Domain \_name>/applications".

- 2. Create <context\_name>.ear folder under "applications" folder.
- 3. Copy the <\$FIC\_WEB\_HOME/<context\_name>.ear file to <WEBLOGIC\_INSTALL\_DIR>/Bea/user\_projects/domains/<DOMAIN\_NAME>/applications/.
- **4.** Explode the <context\_name>.ear file by executing the command:

```
jar -xvf <context_name>.ear
```

- **5.** Delete the <context>.ear and < context >.war file (recently created).
- **6.** Create a directory <context\_name>.war under <WEBLOGIC\_INSTALL\_DIR>/Bea/user\_projects/domains/<DOMAIN\_NAME>/applications.
- 7. Copy Copy Copy Context\_name.war file to <WEBLOGIC\_INSTALL\_
  DIR>/Bea/user\_projects/domains/<DOMAIN\_NAME</pre>/applications/<context\_
  name</pre>.ear/.
- **8.** Explode the <context\_name>.war file by executing the following command to get the directory structure:

```
jar -xvf <context_name>.war
```

## **Install Application**

To install Application:

1. Open the Install Application Assistant.

Figure 7–50 Install Application Assistant

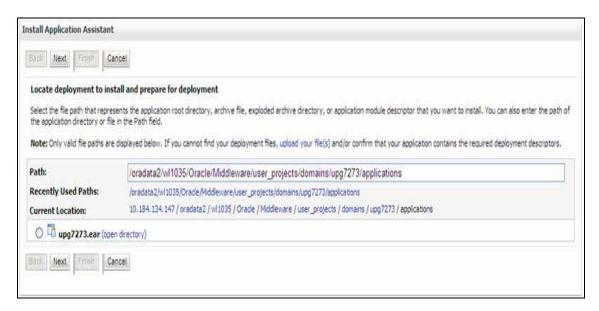

2. Click Next.

Figure 7–51 Install Application Assistant

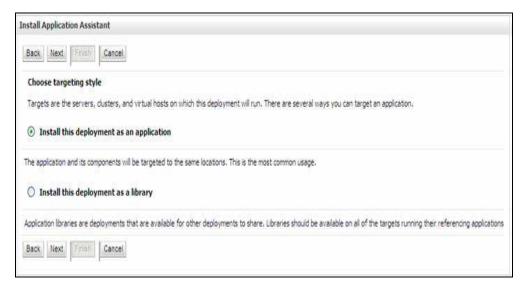

From the Choose targeting style section, select the Install this deployment as an **application** option and click **Next**. The Optional *Settings* window is displayed.

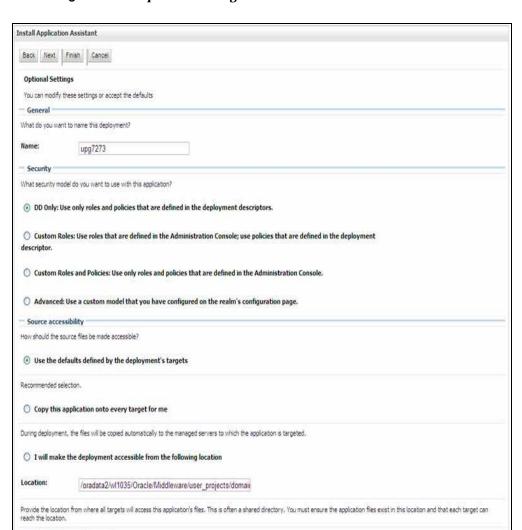

Figure 7–52 Optional Settings

4. Enter a Name for the deployment if required.

Back Next Finish Cancel

- 5. Under the Security section, select the **DD only** option to specify that only roles and policies that are defined in the deployment descriptors should be used.
- 6. Select the **I** will make the deployment available from the following location option under the Source accessibility section.
- 7. Click **Next** to continue. The Deployment Summary window is displayed.

Finish Cancel

Install Application Assistant Finish Cancel Review your choices and click Finish Click Finish to complete the deployment. This may take a few moments to complete. Additional configuration In order to work successfully, this application may require additional configuration. Do you want to review this application's configuration after completing this assistant? Yes, take me to the deployment's configuration screen. O No, I will review the configuration later. Deployment: /oradata2/wl1035/Oracle/Middleware/user\_projects/domains/upg7273/applications/upg7273.ear upg72733 Use the defaults defined by the chosen targets Staging mode: Security Model: DDOnly: Use only roles and policies that are defined in the deployment descriptors. **Target Summary** Components 🙈 Targets upg7273.ear AdminServer

Figure 7–53 Deployment Summary

Select the Yes, take me to the deployment's configuration screen option and click **Finish**. The Settings for <Deployment Name> window is displayed.

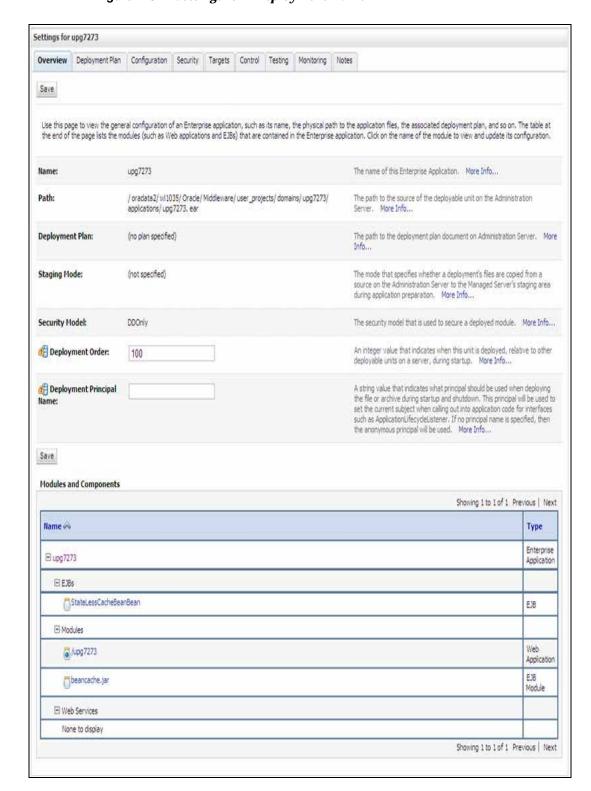

Figure 7–54 Settings for < Deployment Name>

- 9. Review the general configuration details of the deployment. You can also update the configuration of the deployment in this window. In the Overview tab, you can view the complete deployment configuration.
- **10.** Click **Save** to update the changes, if any.

11. From the LHS menu, click **Deployments**. The Summary of Deployments window is displayed.

Figure 7–55 Summary of Deployments

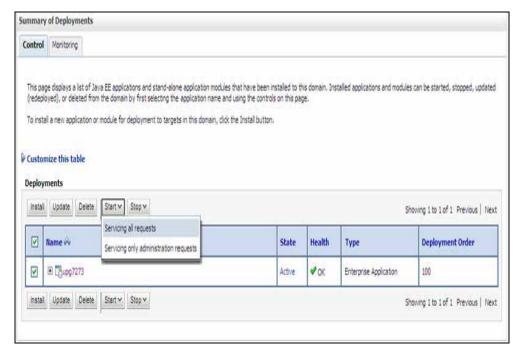

12. Select the newly deployed Infrastructure application and click **Start** > **Servicing** all requests. Ensure that the Infrastructure server is up and running.

Messages Start requests have been sent to the selected Deployments. **Summary of Deployments** Control Monitoring This page displays a list of Java EE applications and stand-alone application modules that have been installed to this domain. Installed applications and modules can be started, stopped, updated (redeployed), or deleted from the domain by first selecting the application name and using the controls on this page. To install a new application or module for deployment to targets in this domain, click the Install button. Customize this table Deployments Showing 1 to 1 of 1 Previous | Next State Health Name A Type Deployment Order **₽**OK Active Enterprise Application 100 Install Start # Stop # Showing 1 to 1 of 1 Previous | Next

Figure 7–56 Summary of Deployments

The **State** of the deployed application will be displayed as **Active** if started successfully.

## **Deploy Tomcat WAR Files**

Before deploying the WAR files, ensure that the previously deployed applications of Infrastructure are uninstalled. See Uninstalling Previously Deployed WAR Files in Tomcat for the procedure to uninstall the previously deployed Infrastructure war files.

On the machine that hosts Tomcat, follow the steps outlined to deploy Infrastructure application:

1. Open the URL in Browser window: http://<IP address>:<Tomcat server port>. (https if SSL is enabled). The Tomcat home window is displayed.

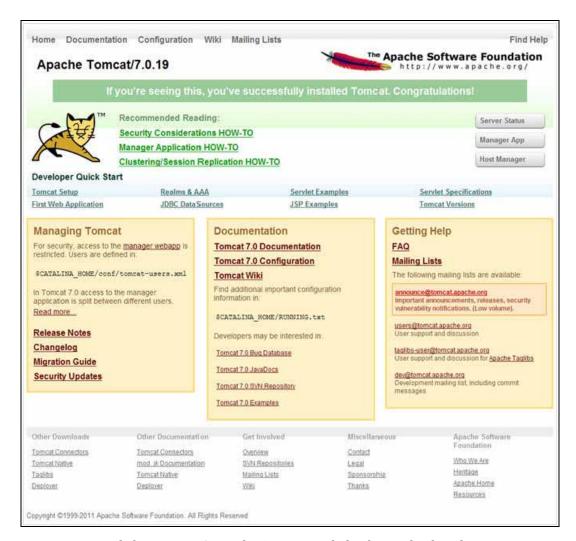

Figure 7–57 Tomcat home

- Click **Manager App**. The Connect to dialog box is displayed.
- Enter the User Id and Password that has admin rights and click OK. (For user creation in tomcat, see "Tomcat User Administration". The Tomcat Web Application Manager window is displayed with the list of all the applications deployed.

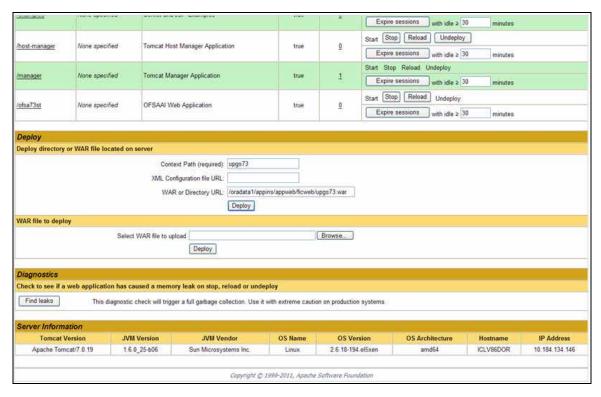

Figure 7-58 Tomcat Web Application Manager

- In the *Deploy* section, enter the **Context Path** provided during the installation as "/<context-name>".
- Enter the path where the <context-name>.war file resides (by default "\$FIC\_WEB\_ HOME/<context-name.war>") in the WAR or Directory URL field and click Deploy.

On successful application deployment, a confirmation message is displayed.

For information on starting the Tomcat server, see Starting Infrastructure Services.

# **Appendix**

This appendix includes the following sections:

- Additional Configurations
- OFSAA Landing Page
- Cleaning up the environment

# **Additional Configurations**

Refer to the following sections for detailed module specific post installation configurations.

This section covers the following topics:

- FTP/SFTP Configuration for Excel/Document Upload
- Configuration for Dimension and Hierarchy Management
- Configure Infrastructure Server Memory
- Internet Explorer Settings
- Retrieve Patch Information
- OLAP Data Server Configuration
- Configure Infrastructure Ports
- Configure OFSAAI Web Services
- Configure OFSAAI Web Services
- Deploy OFSAAI Web Services
- Configuration to Enable Parallel Execution of DML statements
- Configure Message Details in Forms Designer
- Clearing Application Cache
- Changing the CONFIG/ ATOMIC Schema passwords
- Configure Java Virtual Machine
- Configure Internal Service (Document Upload/Download)

## FTP/SFTP Configuration for Excel/Document Upload

In OFSAA, certain modules require transfer of files from the web application server to the OFSAA server over SSH. Follow these steps to ensure the OFSAA server recognizes the web application server during file transfers.

Login to the web application server. 1.

Example: <App Layer path>scp nohup.out <user>@<Web Server path>:/export/home/<user>

- 2. Type sftp <user>@<OFSAA Server>
- 3. Specify Yes when prompted for permission. Are you sure you want to continue connecting (Yes/No)?
- This will add an entry into the "known\_hosts" file.
- A confirmation message is displayed: Permanently added <OFSAA Server> RSA) to the list of known hosts...

## Configuration for Dimension and Hierarchy Management

These configuration changes are applicable when Dimension Management features provided in OFSAAI are used. You can open AMHMConfig.properties file present in the \$FIC\_WEB\_HOME/webroot/conf directory to set the properties for the following:

- **Configure Member Deletion**
- Configure Attribute Default Date Format
- **Configure Members Reverse Population**
- **Configure Members Reverse Population**
- Configure Maximum Levels allowed in Hierarchies
- Configure Node Limit for a Hierarchy Tree

Configuration for Dimension and Hierarchy Management has to be done only after the application/solution installation is done. The properties specific to Information Domain are:

- \$INFODOM\$=<Name of the Information Domain>
- \$DIMENSION\_ID\$=<Dimension ID for which the property to be set>

#### **Configure Member Deletion**

This property should be set to allow the user to delete the Members for the Dimension.

Table D–1 Member Deletion Configuration

| Value                                              | Code                                                      | Example                      |
|----------------------------------------------------|-----------------------------------------------------------|------------------------------|
| # Member Deletion<br>Configuration - VALUE-<br>Y/N | MEMBER_<br>DEL-\$INFODOM\$-\$DIME<br>NSION_ID\$=\$VALUE\$ | MEMBER_<br>DEL-ORAFUSION-1=Y |

## **Configure Attribute Default Date Format**

This property should be set to display the Default Date Format for Date type Attribute in Attributes window.

Table D-2 Attribute Default Date Format

| Value                    | Code                  | Example            |
|--------------------------|-----------------------|--------------------|
| # Attribute Default Date | ATTR_DEF_DATE_        | ATTR_DEF_DATE_     |
| Format - DB_DATE_        | FORMAT-\$INFODOM\$=\$ | FORMAT-ORAFUSION=D |
| FORMAT:DD-MON-YYYY       | DB_DATE_FORMAT\$      | D/MON/YYYY         |

## **Configure Members Reverse Population**

This property should be set for reverse population of Members for the Dimensions in required Information Domains.

Table D-3 Members Reverse population

| Value | Code | Example                              |
|-------|------|--------------------------------------|
|       |      | MEMBER_REVERSE_<br>POP-ORAFUSION-1=Y |

## **Configure Hierarchy Reverse Population**

This property should be set for reverse population of Hierarchies for the Dimensions in required Information Domains.

Table D-4 Hierarchy Reverse population

| Value | Code | Example                                 |
|-------|------|-----------------------------------------|
|       |      | HIERARCHY_REVERSE_<br>POP-ORAFUSION-1=Y |

#### Configure Maximum Levels allowed in Hierarchies

This property is required to set the maximum levels allowed to build the Hierarchies tree structure.

Table D-5 Hierarchy Maximum level allowed

| Value | Code                                    | Example             |
|-------|-----------------------------------------|---------------------|
| J     | MAX_<br>DEPTH-\$INFODOM\$=\$VA<br>LUE\$ | MAX_DEPTH-FUSION=15 |

The Maximum Levels allowed in the hierarchies is less than or equal to 15. If the Hierarchy Reverse population is set as "Y" and more than 15 levels are created. Then an alert is displayed as "*The number of levels exceeding the limit*".

If the maximum level allowed is set as more than 15 and hierarchy reverse population is set as "**Y**" then an error is displayed as "*Error occurred in Reverse populating the hierarchy*".

## Configure Node Limit for a Hierarchy Tree

This property is required to display the Hierarchy as a small or a large hierarchy. If the tree node limit exceeds the set limit, the Hierarchies are treated as large Hierarchy.

Table D-6 Hierarchy Tree node limit

| Value | Code                          | Example            |
|-------|-------------------------------|--------------------|
|       | TREE_NODE_<br>LIMIT=\$VALUE\$ | TREE_NODE_LIMIT=30 |

## Configure Infrastructure Server Memory

The memory settings for Infrastructure Application Server, Tomcat, WebSphere, and WebLogic can be edited for customizing memory settings and garbage collector settings depending on the available hardware configuration as explained below. These settings are base minimum and has to be incremented considering the deployment metrics into account. The increments are usually handled in multiples of 128mb for heap and 64mb for stack.

## Infrastructure Application Server Memory Settings

You can configure the Infrastructure Application Memory settings as follows:

- Locate .profile file.
- Edit X ARGS field in this file for customizing memory settings and garbage collector settings depends on the hardware configuration.

This has a default value X\_ARGS="-Xms200m"

X ARGS=" "\$X ARGS" \$DELIM -Xmx2048m"

**Note:** This parameter is modified in 7.3.2 IR and you need to modify X\_ARGS\_APP variable in the .profile file to customize Java Memory Settings for Model Upload based on the Data Model size.

## **Internet Explorer Settings**

**Note:** OFSAAI supports only default zoom setting in Internet Explorer, that is, 100%. Cookies should be enabled.

The following browser settings have to be specified at every client machine prior to accessing the Infrastructure application.

- Open Internet Explorer. Select Tools > Internet Options. The Internet Options window is displayed.
- Click the **Settings** button. The *Settings* window is displayed.
- Select the option **Everytime I Visit the webpage** and click **OK**.

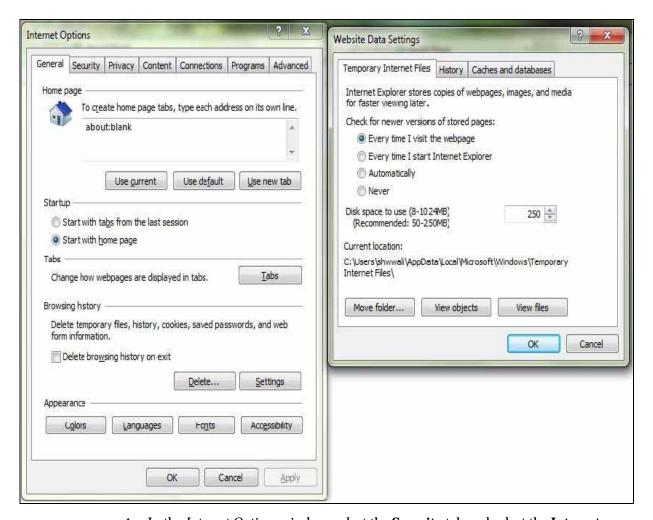

Figure D-1 Internet Options

- In the Internet Options window, select the Security tab and select the Internet option under Select a zone to view or change the security settings.
- 5. Click **Default Level** under **Security level for this zone**.

Figure D-2 Internet Options

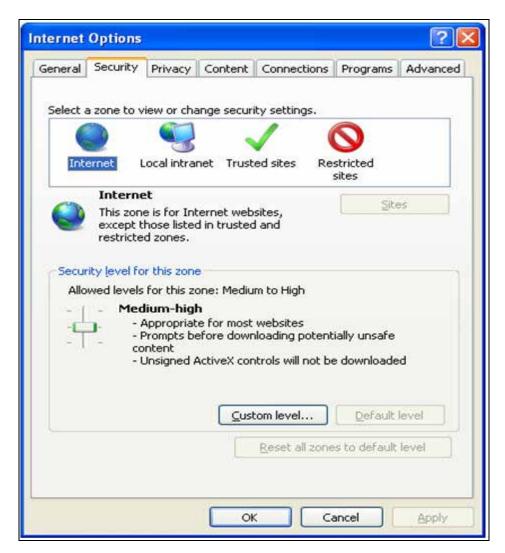

- Click **OK** to save.
- **Click Internet Explorer >> Tools >> Compatibility View Settings.**
- Enter the OFSAA setup URL in the **Add this website** field.
- Click Add.
- **10.** Ensure the URL is listed under **Websites you've added to Compatibility View**.
- 11. In the *Internet Options* window, select the **Privacy** tab and select the **Turn on** Pop-up Blocker option under Pop-up Blocker settings.

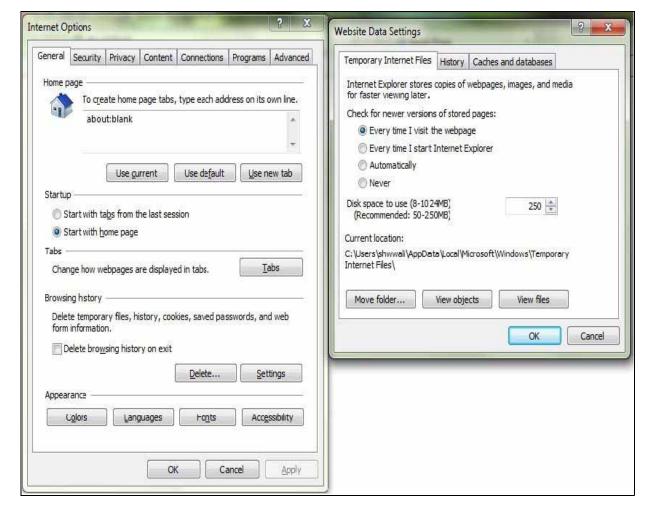

Figure D-3 Internet Options- Popup Blocker Settings

- **12.** Click **Settings**. The *Pop-up Blocker Settings* window is displayed.
- **13.** Enter the URL of the OFSAA Application in **the Address of Website to Allow** field.
- **14.** Click **Add**. The OFSAA URL is displayed in the Allowed Sites section.
- 15. Click Close.
- **16.** Click **OK** in the *Internet Options* window.

#### **Retrieve Patch Information**

To identify the list of patches installed on your OFSAA setup, follow these steps:

- 1. Login to the OFSAA application as a user with Object AdminAdvanced Role.
- 2. Navigate to Object Administration tab.
- 3. Click System Utilities.
- 4. Click Patch Information.
- **5.** The page displays the list of patches installed on the OFSAA setup across Applications/Platform.

## OLAP Data Server Configuration

This section is applicable if you are using the OLAP feature of OFSAAI.

The following parameters must be set to ensure that the system limitations are not exceeded at any stage. The values for these OS parameters should be specified based on the expected load at each implementation site.

Example:

**Process Memory Limit** 

Max Thread Stack Size

Max Number of Threads per Process

- **Sort Buffer settings**: This must be set at the Essbase application level appropriate to the anticipated load.
- **Shutdown and Restart:** During shutdown of OFSAAI Server that has an instance of Data Services that is communicating with an OLAP Data Server, it is imperative to ensure that the cleanup of the old instance is completed on the OLAP Data Server before restarting the OFSAAI Server. Pause for a period of time based on the load the system was subjected to, before restarting the Data Services subsystem.

## Configure Infrastructure Ports

This step is applicable only in the event you wish to change any of the ports used by Infrastructure services after the installation process. The ports that are used by the Infrastructure application are distributed across the machines on which Infrastructure Web; Application, and Database components have been installed. Therefore you must perform the port changes on all the machines on which Infrastructure components have been installed.

"PortC.jar" can be executed in the following two modes.

- **GUI**
- CMD

To execute "PortC.jar" in GUI mode, ensure that the "Hummingbird Exceed" to be running and do the following:

- Navigate to the path \$FIC\_HOME in each machine.
- Enter the command

```
java -jar PortC.jar GUI
```

The OFSAA Infrastructure Port Changer window is displayed.

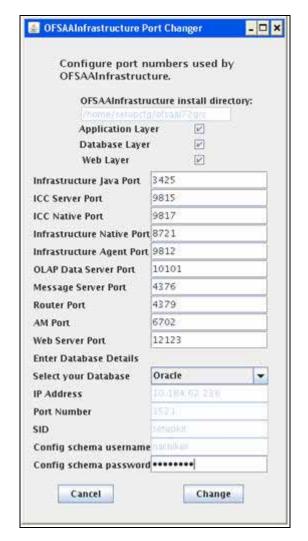

Figure 7–59 OFSAA Infrastructure Port Changer

The OFSAA Infrastructure Port Changer window displays the following:

- The path in which Infrastructure components have been installed.
- The check-boxes corresponding to Application Layer, Database Layer, or Web Layer are enabled based on:
  - In the event you have performed a single-tier installation on the current machine, the check-boxes for all three components will be enabled.

If you have installed more than one category of components on the current machine, the corresponding checkboxes for the respective components you have installed will be enabled.

To edit the port value, enter the new port value. User has the option to change the required ports and leave the other ports unchanged. Only the ports for which values are modified will change and the ports that are unchanged will retain its default value.

**Note:** All ports on a machine must be unique. The range of port numbers that are given should preferably be between 1025 and 65535. The Servlet port can have 80 or 443 as port numbers if Default HTTP/HTTPS ports are being used.

- Select the **Database Type** as **Oracle** from the drop-down list.
- The **IP** / **Host Address** of the machine on which the corresponding database is installed will be populated.
- The **Port Number** on which the database is listening is displayed.
- The **SID** details are displayed.
- The **Configuration Schema username** is displayed.
- Enter the **Configuration schema password**.
- Click **Change** to initiate the port changes.

To execute PortC. jar in CMD mode:

- **1.** Navigate to the path \$FIC\_HOME.
- **2.** Enter the command:

```
java -jar PortC.jar CMD
```

Then enter the requested information to change the ports. Once the port numbers are changed in the Infrastructure configuration, a message will be displayed confirming the changes. The log "Portchanger.log" in the Infrastructure installation path provides the status of port changes performed.

For above port changes to take effect, a re-start of all Infrastructure servers is required.

**Note:** Do not execute the "PortC.jar" with CMD option in the "nohup" mode. The port changes are done only on Infrastructure web components where EAR/WAR files are deployed. After the port changes are done, you need to re-create the EAR/WAR files and re-deploy these files.

## OFSAAI Setup Information Fetching Tool

Executing the SetupInfo.jar file available in the FIC\_HOME path will help you retrieve the related information about the OFSAAI Set up such as Operating System Name and version, Database Type and Version, OFSAAI architecture, Log file locations and so on.

To execute "SetupInfo.jar" in console:

- **1.** Navigate to the path \$FIC\_HOME.
- **2.** Enter the command:

```
java -jar SetupInfo.jar
```

After execution, the output file location is displayed in the console.

## **Encryption Changer**

This utility helps you to regenerate the new AESCryptKey.ext file and encrypt all the encrypted values of the OFSAAI setup according to the new key.

To execute EncryptC.jar in console:

- 1. Navigate to the path \$FIC\_HOME.
- Enter the command:

```
java -jar EncryptC.jar
```

A confirmation message is displayed after execution.

Once executed, you need to create and deploy the EAR / WAR file depending on the configured Web Application Server. For more information, see Configuring Web Application Servers.

## Infrastructure LDAP Configuration

This provides you with the option of using LDAP (Lightweight Directory Access Protocol) authentication or Infrastructure SMS authentication for logging on to Infrastructure.

If you are using the Infrastructure authentication, the user and user group details, profile creation, function and role maintenance and other mappings can be done through the Infrastructure Administration module under Security Management. The data in this case, will be updated in the CSSMS table.

However, if you wish to use LDAP for user authentication, then you have to ensure that the LDAP server is installed and configured. Also make sure that OPEN LDAP 2.2.29+ is installed and configured in Windows machine. Before doing the following configuration, it is required to select the "Authentication type" as LDAP in the *Configuration* screen of Infrastructure. This screen can be accessed by selecting *System Configuration* > *Configuration* in the LHS menu of Infrastructure. In the Windows machine in which LDAP Server is installed, go to the OpenLDAP installation directory through the command prompt and execute the command "slapd -d 1" to start the LDAP server.

### Configure Infrastructure "Configuration Schema"

In the Infrastructure "configuration schema", ensure the following entries in Configuration Table.

Table D-7 Configuration Schema

| PARAMNAME          | Description                             | PARAM Value Example                                                   |
|--------------------|-----------------------------------------|-----------------------------------------------------------------------|
| AUTHENTICATIONTYPE | Authentication type                     | 2 - AUTHENTICATIONTYPE value must be 2 for LDAP                       |
| ROOTCONTEXT        | The Root Context for the LDAP Directory | dc= <reveleus>, dc=<com></com></reveleus>                             |
| ROOTDN             | The Root dn for LDAP directory          | cn= <manager>, dc=<reveleus>,<br/>dc=<com></com></reveleus></manager> |
| ROOTPASS           | Password for the Root                   | <secret></secret>                                                     |
| LDAPURL            | LDAP URL                                | <ld>&lt;1dap://10.11.12.13.1234/&gt;</ld>                             |
| LDAP_SSL_MODE      | LDAP in SSL Mode                        | N for non - SSL and Y for SSL                                         |

Table D-7 (Cont.) Configuration Schema

| PARAMNAME   | Description                           | PARAM Value Example                                                                                                    |
|-------------|---------------------------------------|----------------------------------------------------------------------------------------------------|
| HASHPASS    | Should the user<br>password be Hashed | FALSE or TRUE.  When HASSPASS is set as FALSE, we need to have the ROOTDN value as "uid=ORCLADMIN, ou =Users, dc=OFSAAI, dc=com". ORCLADMIN                                                                                                    |
|             |                                       | is a dummy user, it will be replaced dynamically with the logged in user.                                                                                                    |
|             |                                       | When HASSPASS is set as TRUE, we need to have the ROOTDN value as "cn=orcladmin, cn=Users, dc=i-flex,dc=com" and proper oracladmin LDAP password as ROOTPASS. First OFSAAI connects to LDAP directory using orcladmin user and fetches the login user details and verifies the entered password. |
| RETRIEVE_DN | To retrieve                           | TRUE                                                                                                    |
|             | Distinguished Name                    |                                                                                                    |

**Note:** ROOTCONTEXT, ROOTDN, and ROOTPASS entries should be same as in the slapd.conf file.

## Configure OpenLDAP Files

- 1. Copy the reveleusSchema.schema from <Infrastructure Installation Directory> /ficapp/common/FICServer/conf/LDAP\_LDIF folder to LDAPServer Schema folder.
- 2. Copy the Domains.ldif and Reveleus.ldif files from < Infrastructure Installation Directory>/ficapp/common/FICServer/conf/LDAP\_LDIF folder to OpenLDAPServer folder.

Note: Make sure that the ROOTCONTEXT in the Domains.ldif and Reveleus.ldif files are the same as slapd.conf file.

- 3. Provide the appropriate entries for ROOTDN, ROOTPASS, and ROOTCONTEXT in slapd.conf file in the OpenLDAPServer folder.
- 4. Add the text "include schema/reveleusSchema.schema" as the first line of the slapd.conf file

**Note:** The above steps of the configuration are for OpenLDAP Server only. If you need to configure Infrastructure for any other LDAP Server, you will have to make the changes appropriately.

In the command prompt, navigate to the LDAP installation directory and execute the command "ldapadd -D"ROOTDN" -w ROOTPASS -f/data/Reveleus.ldif"

This is for creating the entries for Users, User Groups, Functions, Profiles, Segments, Domains, Roles, and HolidayMaster in the Data information Tree of LDAP.

**6.** Make an entry in the Domains.ldif file for each Information Domain that is created through the Infrastructure UI.

To add an entry corresponding to the new Information Domain to the Domains.ldif file, add the following block of text with the appropriate values:

#### **Note:** DSNID refers to Information Domain name.

```
dn: DSNID=<DSN ID>,ou=Domains,@LDAP_DIRECTORY_ROOTCONTEXT@
changetype: add
mappedsegments: <Mapped segments/~>
dsnid: <DSN ID>
infodomname: < Information Domain Name>
objectClass: Infodom
objectClass: top
infodomdescription: < Information Domain Description>
```

#### Example:

```
dn: DSNID=FUSIONMOCK, ou=Domains, dc=FTP1,dc=com
mappedsegments: ~
dsnid: FUSIONMOCK
infodomname: FUSIONMOCK
objectClass: Infodom
objectClass: top
infodomdescription: FUSIONMOCK
```

Then, navigate to LDAP installation directory and execute the command "D"ROOTDN" -w ROOTPASS -f/data/Domains.ldif"

**Note:** You can add entries for multiple Information Domains at the same time.

#### Migrate Data from CSSMS tables to LDAP server

If you are using LDAP authentication, it is required to migrate all the details from the CSSMS table, which contains the information entered using the Infrastructure Administration module under Security Management to the LDAP Server.

To migrate data from CSSMS tables to LDAP server:

1. Invoke the LDAP\_Migration.sh file in \$FIC\_ HOME/MigrationUtilities/Migration\_LDAP/ bin folder. The Select Source & Destination for Migration window is displayed with the option to migrate the data from SMS to LDAP or vice versa.

Figure 7–60 Select Source & Destination for Migration

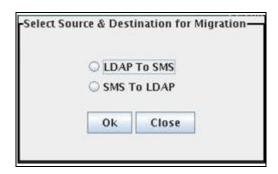

Select the SMS to LDAP option and click OK. The Select Entities to Migrate window is displayed.

Figure 7–61 Select Entities to Migrate

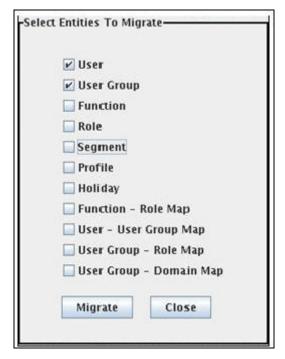

You can select the data that you wish to migrate such as Users, User Groups, Functions, Roles, Segment, Profiles, Holiday Master, Function Role Maps, User -User Group Maps, User Group Role Map, and User Group- Domain Map.

3. Select the entities that you wish to migrate and click Migrate. The data is migrated and a confirmation dialog is displayed.

You can verify the data migrated to LDAP server through the LDAP Browser.

**Note:** You should also enter the passwords for all the users as passwords are not migrated in migration process.

## **Configure OFSAAI Web Services**

Web Services in OFSAAI is meant for exposing a web service to "asynchronously" or "synchronously" execute requested tasks offered by OFSAAI. The configuration steps given below are to be done only if you are using the Web Services feature of OFSAAI.

### Configure DynamicWSConfig.xml File

For each third party web service that needs to be accessed using the OFSAAI Web services framework and the operations to be invoked, corresponding entries are to be made in the <code>DynamicWSConfig.xml</code> template file.

The variable <WebServer> denotes any one of the application server, i.e. WebSphere, WebLogic, or Tomcat.

The DynamicWSConfig.xml file will be available in the <OFSAAI Installation Directory>/EXEWebService/ <WebServer>/ROOT/conf directory. This file can be placed in any directory that is accessible by the application and this location must be specified in the web.xml file, as WSCONFIGFILE parameter.

The DynamicWSConfig.xml template file will be in <WebServer Deployment Path>/ EXEWebService.ear/EXEWebService.war/conf directory

#### This template is given below:

```
<XML>
<WEBSERVICES>
<WEBSERVICE CODE="$CODE"</pre>
ENDPOINT="$ENDPOINT" TARGETNAMESPACE="$TARGETNAMESPACE"
XMLNS_XSD="$XMLNS_XSD" ENCODINGSTYLE="$ENCODINGSTYLE"
SERVICENAME="$SERVICENAME" PORTTYPENAME="$PORTTYPENAME"
SESSION_MAINTAIN_PROPERTY="$SESSION_MAINTAIN_PROPERTY"
USERNAME="$USERNAME"
PASSWORD="$PASSWORD" STYLE="$WEBSERVICESTYLE"
STUBIMPLEMENTATION="$STUBIMPLEMENTATION">
<OPERATION CODE="$CODE"</pre>
NAME="$NAME"
SOAPACTION="$SOAPACTION"
STYLE="$STYLE"
PACKAGENAME = "$PACKAGENAME">
<INPUT ORDER="$ORDER"</pre>
PARAMNAME="$PARAMNAME"
ARGTYPE="$ARGTYPE"
CLASSNAME="$CLASSNAME"/>
<OUTPUT PARAMNAME="$PARAMNAME"</pre>
RETURNTYPE="$RETURNTYPE"
CLASSNAME="$CLASSNAME"/>
</OPERATION>
```

- </WEBSERVICE>
- </WEBSERVICES>
- </XML>

The DynamicWSConfig.xml has the placeholders as tabulated below. These have to be updated depending on the web service chosen and the mode of accessing it. For each Web service to be accessed, the entire webservice tag in the DynamicWSConfig.xml file must be repeated. The placeholders tabulated below should be set in accordance to the parameters published in the third party wsd1 files (webservices) to be accessed. The stub class specified must implement the "com.iflex.Oracle Reveleus.execution.webservice.EXEWebIF" interface.

## **Attributes for WEBSERVICE tag**

Table D–8 WEBSERVICE tag

| Placeholder                 | Description                                                                                                    |
|-----------------------------|----------------------------------------------------------------------------------------------------|
| \$CODE                      | Unique number within the xml file and cannot be 999 or 0.                                                                                |
| \$ENDPOINT                  | soap: address location in the wsdl: service name tag of the wsdl file.                                                                   |
| \$TARGETNAMESPACE           | The attribute value for the targetNamespace of the wsdl: definitions tag.                                                                |
| \$XMLNS_XSD                 | The attribute value for the xmlns:s of the wsdl:definitions tag                                                                          |
| \$ENCODINGSTYLE             | The attribute value for the xmlns:soapenc of the wsdl:definitions tag.                                                                   |
| \$SERVICENAME               | Name of the service found under the wsdl:service name tag of the wsdl file.                                                              |
| \$PORTTYPENAME              | wsdl port type name as mentioned in the wsdl file.                                                                                       |
| \$SESSION_MAINTAIN_PROPERTY | This could be given as "" also.                                                                                                    |
| \$USERNAME                  | User name to access the web services. Enter "" if no user name is required.                                                              |
| \$PASSWORD                  | Password to access the web services. Enter "" if no password is required.                                                                |
| \$WEBSERVICESTYLE           | This can take either "rpc" in case of DII mode of invoking web services or "stub" in case of static mode. This is a mandatory parameter. |
| \$STUBIMPLEMENTATION        | Fully qualified class name (package name.classname).                                                                                     |

## **Attributes for OPERATION tag**

Ensure that the "operation tag attributes" are repeated for each of the operation tags.

Table D-9 OPERSTION tag

| Placeholder  | Description                                                                                      |
|--------------|--------------------------------------------------------------------------------------------------|
| \$CODE       | Should be unique within the Webservice tag.                                                      |
| \$NAME       | The name of the Function that is to be called by the wsdl file.                                  |
| \$SOAPACTION | The URL for the Operation to access. This is associated with the Operation tag of the wsdl file. |

Table D-9 (Cont.) OPERSTION tag

| Placeholder   | Description                                                                                                    |
|---------------|----------------------------------------------------------------------------------------------------|
| \$STYLE       | This can take "rpc" if the web services invoking is in DII mode or "stub" if it is in static mode. This is a mandatory parameter. |
| \$PACKAGENAME | Represents the JAXB package of input object.                                                                                      |

## **Attributes for INPUT tag**

Table D-10 INPUT tag

| Placeholder | Description                                                                                                    |
|-------------|----------------------------------------------------------------------------------------------------|
| \$ORDER     | The sequential number of the INPUT tag. Should start from 0. This is in line with the input order of the arguments that the API accepts which is called by this operation. |
| \$PARAMNAME | Input parameter name to be called by the wsdl file.                                                                                                    |
| \$ARGTYPE   | Input Parameter Data Type. If the input argument type is complex object, specify \$ARGTYPE as "xmlstring".                                                                 |
| \$CLASSNAME | Represents class name of input object parameter.                                                                                                    |

#### **Attributes for OUTPUT tag**

Table D-11 OUTPUT tag

| Placeholder  | Description                                                                                                    |
|--------------|----------------------------------------------------------------------------------------------------|
| \$PARAMNAME  | Output parameter name to be returned by the web service.                                                            |
| \$RETURNTYPE | Output parameter Data Type. If the web service response is a complex object, then specify \$RETURNTYPE as "object". |
| \$CLASSNAME  | Represents class name of output object parameter.                                                                   |

#### web.xml Entries

1. This step is optional and required only if the web application server used is Tomcat. In case of any other application server, skip and proceed with next step.

Navigate to \$FIC\_HOME/webroot/WEB-INF/ and edit the web.xml file. Set parameter value DOCSERVICEAPP to EXEWebServiceAXIS.

**2.** Navigate to <OFSAAI Installation Directory>/EXEWebService/<WebServer>/ROOT/WEB-INF/ and edit the web.xml file as explained below.

**Note:** In case of Java 7 when WebLogic is used as web application server replace following line of <OFSAAI Installation Directory>/EXEWebService/Weblogic/ROOT/WEB-INF/web.xml file that is

```
<?xml version='1.0' encoding='UTF-8'?>
<web-app id="WebApp_ID" version="3.0"</pre>
xmlns="http://java.sun.com/xml/ns/javaee"
xmlns:xsi="http://www.w3.org/2001/XMLSchema-instance"
xsi:schemaLocation="http://java.sun.com/xml/ns/javaee
http://java.sun.com/xml/ns/javaee/web-app_3_0.xsd"
metadata-complete="true">
with
<?xml version='1.0' encoding='UTF-8'?>
<web-app xmlns="http://java.sun.com/xml/ns/j2ee"</pre>
xmlns:xsi="http://www.w3.org/2001/XMLSchema-instance">
```

#### **Entry for WSConfig File**

The WSCONFIG file (DynamicWSConfig.xml) is available in the <WebServer Deployment Path>/ EXEWebService.ear/EXEWebService.war/conf directory. This file can be placed in any directory that is accessible by the application.

The path where the WSCONFIG file is placed must be specified in place of \$WSCONFIGFILELOCATION\$ in the below block of text in web.xml.

```
<context-param>
<description>WebServices Configuration File</description>
<param-name>WSCONFIGFILE</param-name>
<param-value>$WSCONFIGFILELOCATION$</param-value>
<!--Specify the Location of DynamicWSConFig.xml-->
</context-param>
```

#### **Proxy Settings**

The following block of text in web.xml file, replace the param-value> given in bold below with appropriate values.

If no values are required, leave the <param-value> blank.

```
<context-param>
   <description>http Proxy Host</description>
   <param-name>http.proxyHost</param-name>
   <param-value>$PROXYHOST$</param-value>
   <!-- Specify the IP address or hostname of the http proxy server-->
</context-param>
<context-param>
```

```
<description>http Proxy Port</description>
   <param-name>http.proxyPort</param-name>
   <param-value>$PROXYPORT$</param-value>
   <!--Port Number for the Proxy Server-->
</context-param>
<context-param>
   <description>http proxy UserName</description>
   <param-name>http.proxyUserName</param-name>
   <param-value>$PROXYUSERNAME$</param-value>
   <!-- User ID To get authenticated by proxy server-->
</context-param>
<context-param>
   <description>http proxy Password</description>
   <param-name>http.proxyPassword</param-name>
   <param-value>$PROXYPASSWORD$</param-value>
   <!-- User Password To get authenticated by proxy server-->
</context-param>
<context-param>
   <description>http non-ProxyHosts</description>
   <param-name>http.nonProxyHosts</param-name>
   <param-value>$NONPROXYHOST$</param-value>
   <!--Hosts for which the proxy settings should get by-passed (Note:
   Separate them by "|" symbol) -->
</context-param>
```

#### **OFSAAI Home Entry**

This entry should point to the Application layer / Web layer of the OFSAAI installation and should be accessible.

```
<param-value>$FIC_HOME$</param-value>
   <!--OFSAAI Installation Folder-->
</context-param>
```

#### DynamicWSConfig.xml

For each third party web service that needs to be accessed using the OFSAAI Web services framework, and the operation to be invoked, make corresponding entries into this file. This file is to be placed in the location that is specified in the web.xml, as WSCONFIGFILE parameter.

## Deploy OFSAAI Web Services

You can deploy OFSAAI Web Services separately if you had not configured OFSAAI Web Services as part of the installation.

- Complete the manual configuration of OFSAAI Web Services.
- Navigate to <OFSAAI Installation Directory>/EXEWebService/<WebServer> and execute the command:

```
./ant.sh
```

This will trigger the EAR/WAR file creation, which is required for the deployment.

Deploy the generated EXEWebService.EAR/EXEWebService.WAR file into the WebServer.

If you have already configured OFSAAI Web Services as part of the installation, deploy the generated EXEWebService. EAR/ EXEWebService.WAR file into the OFSAAI Deployment area in WebServer profile.

## Configuration to Enable Parallel Execution of DML statements

A configuration file, OracleDB.conf has been introduced to accommodate any configurable parameter related to operations on oracle database. If you do not want to set a parameter to a specific value, then the respective parameter entry can be removed/commented off form the OracleDB.conf file which resides in the path \$FIC\_ DB HOME/conf.

As of now, the OracleDB.conf file has only one parameter namely CNF\_DEGREE\_OF\_ PARALLELISM. This parameter indicates the degree of parallelism to be used for a DML operation if parallel DML is explicitly enabled in the session with the ENABLE PARALLEL DML clause of the ALTER SESSION statement. The default mode of a session is DISABLE PARALLEL DML. If CNF\_DEGREE\_OF\_PARALLELISM is not set, then the default degree, as decided by Oracle will be used.

## Configure Message Details in Forms Designer

You can configure the Message Details in Forms Designer under Data Entry Forms and Queries module by updating the details of mail server in the

```
"NotificationConfig.cfg" file which resides in the path $FIC_APP_
HOME/common/FICServer/conf.
```

Ensure that the "authorized User details" for whom you need to configure the Message details are included in Administration > Security Management > User Administrator > User Maintenance window.

Update the following parameters in the "NotificationConfig.cfg" file:

| Table D-12 | NotificationConfig.cfg | File  |
|------------|------------------------|-------|
| Table D-12 | Mountailon Connig.cig  | 1 110 |

| Parameter          | Description                                                                                                    |
|--------------------|----------------------------------------------------------------------------------------------------|
| SMTP_SERVER_IP     | Specify the hostname or IP address of SMTP Server.                                                                                                    |
| SMTP_DEBUG_MODE    | To run SMTP service in Debug mode, set value to 'true', otherwise set value to 'false'.                                                                                               |
| SMTP_AUTHORIZATION | Set to 'true' if SMTP server requires the client to be authenticated, otherwise set to 'false'.                                                                                       |
| SMTP_USERNAME      | Username required for logging into SMTP server, if authentication is not required use a dummy value.                                                                                  |
| SMTP_PASSWORD      | Password required for logging into SMTP server, if authentication is not required use a dummy value.                                                                                  |
| SMTP_MAILID        | If the Messages has to go from a Particular ID that ID need to be added. Exchange server forces you set a valid ID that is there in the exchange server. (Based on Security settings) |

Ensure that the authorized User details are included in *Administration > Security* Management > User Administrator > User Maintenance window.

## **Clearing Application Cache**

This is applicable to all Web Servers (that is, WebSphere, WebLogic, and Tomcat).

Prior to the deployment of Infrastructure or Application Service Packs / One-off patches, navigate to the following path depending on the WebServer configured and clear the cache:

- Tomcat: <Tomcat installation folder>/work/Catalina/localhost/<Application name>/org/apache/jsp
- WebLogic: <Weblogic installation location>/domains/<Domain name>/servers/<Server name>/tmp/\_WL\_user/<Application name>/qaelce/jsp\_ servlet
- WebSphere: < Websphere installation directory>/AppServer/profiles/<Profile name>/temp/<Node</pre> name>/server1/<Application name>/<.war file name>

# Changing the CONFIG/ ATOMIC Schema passwords

This section explains about how to modify the OFSAA Infrastructure Config Schema and Atomic Schema passwords.

#### **OFSAA Infrastructure Config Schema password modification**

To change the Config Schema password, perform the following steps:

- Change the Config schema User Password in the database.
- Delete the \$FIC\_HOME/conf/Reveleus.SEC file. 2.
- **3.** Shutdown the OFSAAI App service:

```
cd $FIC_APP_HOME/common/FICServer/bin
./reveleusshutdown.sh
```

4. Start the Infrastructure Server in foreground directly on the server or through X-Windows software using the command:

```
./reveleusstartup.sh
```

- At the prompt, enter System Password. Enter the "new Config schema" password. The service will start and initialize itself if it is able to successfully connect to the
- Post successful startup of the service, if required, the Infrastructure server may be shut down and restarted in the background using nohup mode.

#### OFSAA Infrastructure Atomic Schema password modification

To change the Atomic Schema password, perform the following steps:

- Change the Atomic schema User Password in the database.
- Login to the application from the browser using SYSADMN account or any user id, which has System Administrator role mapped.
- 3. Navigate to *System Configuration > Database Details* window. Select the appropriate connection and edit the password.
- Navigate to Unified Metadata Manager > Technical Metadata > Data Integrator > Define *Sources* window. Update the appropriate Source details.
- If you are using Apache Tomcat as Web server, update the <Context> -> Resource tag details in Server.xml file from the \$CATALINA\_HOME/conf folder. (In case of Tomcat only Atomic <Resource> will exist).

If you are using WebSphere as Web server:

- Login to the WebSphere Administration Console, from the left side menu.
- **b.** Navigate to *Resources >JDBC >Data Sources*. A list of data sources will be populated on the right side.
- **c.** Select the appropriate Data Source and edit the connection details. (In this case, both Config and Atomic data sources will need to be modified).

If you are using WebLogic as Web server:

- Login to the WebLogic Administration Console, from the left side menu
- **b.** Under Domain Structure list box, expand the appropriate Domain and navigate to Services > JDBC > Data Sources. A list of data sources will be populated on the right side.
- Select the appropriate Data Source and edit the connection details. (In this case, both Config and Atomic data sources need to be modified).
- Restart the OFSAAI services.

# Configure Java Virtual Machine

While running several database intensive tasks in parallel, fetching the database connection from connection pool may face an error. To ensure no such error is encountered, add the line securerandom.source=file:/dev/./urandom in the java.security configuration file available in \$JAVA\_HOME/jre/lib/security/ path.

This needs to be configured only on the machine where the OFSAAI database components (ficdb layer) are installed.

## Configure Internal Service (Document Upload/Download)

This step can be ignored if it has already been configured as part of any previous IR/ML installation. The Document Upload/Download feature has undergone a change and can now be configured to use Internal service for document upload / download instead of the earlier ExeWebService.To facilitate Internal service for document upload/ download, perform the following configurations:

- 1. Create the folders **download**, **upload**, **TempDocument**, and **Temp** in the local path of Web application server and provide **Read/Write** permission.
  - To find the exact location, execute the following query in CONFIG schema: select localpath from web\_server\_info
  - To create folders with Read/Write permission, execute the command:

```
mkdir -m 777 download upload TempDocument Temp
```

- 2. Create **DocStorage** folder in the FTPSHARE location of APP tier and provide **Read/Write** permission.
  - To find the exact location, execute the query in CONFIG schema:

```
select ftpdrive from app server info
```

■ To create folder with **Read/Write** permission, execute the command:

```
mkdir -m 777 DocStorage
```

By default, the parameter **DOCUMENT\_SERVICE\_TYPE\_EXTERNAL** value is set to **FALSE** in the Configuration table in CONFIG schema and hence the application "ExeWebService" will not be used. It is recommended that the value to be set to **FALSE** and use the Internal service for document upload/downloads. If you intend to continue using the External ExeWebService, set the value to **TRUE**.

Navigate to \$FIC\_HOME/EXEWebService/<WEBSERVER\_TYPE> directory of WEB tier and type ./ant.sh. This triggers the creation of EAR/WAR file EXEWebService.ear/.war. The EAR/WAR file EXEWebService.ear/.war will be created in \$FIC\_HOME/EXEWebService/<WEBSERVER\_TYPE> directory of WEB tier. Redeploy the generated EAR/WAR file onto your configured web application server.

# **OFSAA Landing Page**

Depending on the user configuration, user can view the country-specific menus.

# Cleaning up the environment

To clean up the enviornment, follow these steps:

- 1. Navigate to \$FIC\_HOME.
- 2. Execute ./Uninstall.sh.
- 3. When prompted, enter OFSAAI configuration schema password.
- **4.** This will delete \$FIC\_HOME and drop all the objects from configuration schema.
- 5. Navigate to ftpshare folder.
- **6.** Delete the infodom folders by executing the following command:

```
$ rm -rf <RRINFODOM>
```

**7.** Drop configuration and atomic schemas from the database.

**8.** Drop the solution-specific tablespaces which are created.

Note: For tablespaces, refer to OFS\_CRR\_SCHEMA\_IN.xml.

Under Web Local Path delete the following directories, STAGE, upload, download, KYC, TempDocument

# **Appendix**

# Configuring OFS\_CRR\_PACK.xml file

The complianceregulatoryreporting.xml file holds details on the various OFSAA products that are packaged in a particular Application Pack.

The following table gives details about the various tags/parameters available in the file and the values that need to be updated. Prior to installing the OFSAA Application. Pack in SILENT mode, it is mandatory to update this file.

**Note:** If you are installing in the GUI mode, then this file need not be updated.

Table E-1 OFS\_CRR\_PACK.XML Parameters

| Tag<br>Name/Attribute<br>Name | Description                                  | Mandatory<br>(Y/N) | Default Value/<br>Permissible Value | Comments                  |
|-------------------------------|----------------------------------------------|--------------------|-------------------------------------|---------------------------|
| APP_PACK_ID                   | Unique<br>Application<br>Pack Identifier     | Y                  | Unique Seeded Value                 | DO NOT modify this value. |
| APP_PACK_<br>NAME             | Unique<br>Application<br>Pack Name           | Y                  | Unique Seeded Value                 | DO NOT modify this value. |
| APP_PACK_<br>DESCRIPTION      | Unique<br>Application<br>Pack<br>Description | Y                  | Unique Seeded Value                 | DO NOT modify this value. |
| VERSION                       | Unique release<br>version                    | Y                  | Unique Seeded Value                 | DO NOT modify this value. |
| APP                           | Unique<br>Application<br>Entries             | Y                  | Unique Seeded Value                 | DO NOT remove these tags. |
| APP_ID                        | Unique<br>Application<br>Identifier          | Y                  | Unique Seeded Value                 | DO NOT modify this value. |

Table E-1 OFS\_CRR\_PACK.XML Parameters

| APP_ID/<br>PREREQ        | Prerequisite<br>Application/<br>Product | Y                                 | Unique Seeded Value                                                                | For most applications Infrastructure would be the prerequisite set. For certain other applications, an appropriate Application ID would be set. DO NOT modify this value.                                                                                                    |
|--------------------------|-----------------------------------------|-----------------------------------|------------------------------------------------------------------------------------|----------------------------------------------------------------------------------------------------|
| APP_ID/ DEF_<br>SEL_FLAG | Default<br>Selected Flag                | Y                                 | Default - YES                                                                      | In all Application Packs, Infrastructure would have this value set to "YES". DO NOT modify this value.                                                                                                    |
| APP_ID/<br>ENABLE        | Enable<br>Application/<br>Product       | YES if installing in SILENT mode. | Default –<br>YES for Infrastructure<br>NO for Others<br>Permissible - YES or<br>NO | Set this attribute-value to YES against every APP_ID which is licensed and should be enabled for use.  Note: Application/Product once enabled cannot be disabled. However, Application/Product not enabled during installation can be enabled later through the Administration UI. |
| APP_NAME                 | Unique<br>Application/<br>Product Name  | Y                                 | Unique Seeded Value                                                                | DO NOT modify this value.                                                                                                    |
| APP_<br>DESCRIPTION      | Unique<br>Application/<br>Product Name  | Y                                 | Unique Seeded Value                                                                | DO NOT modify this value.                                                                                                    |
| VERSION                  | Unique release<br>version               | Y                                 | Unique Seeded Value                                                                | DO NOT modify this value.                                                                                                    |

# **Appendix**

# OFS\_CRR\_SCHEMA\_IN.xml file

Creating database schemas, object with schemas and assigning appropriate grants are the primary steps in the installation process of OFSAA Applications. The <code>OFS\_CRR\_SCHEMA\_IN.xml</code> file contains details on the various application schemas that should be created prior to the Application Pack installation.

The following table gives details about the various tags/parameters available in the file and the values that need to be updated. Prior to executing the schema creator utility, it is mandatory to update this file.

Table F-1 OFS\_CRR\_SCHEMA\_IN.xml parameters

| Tag Name/<br>Attribute<br>Name      | Description                              | Mandatory/<br>Optional | Default Value/<br>Permissible Value | Comments                  |
|-------------------------------------|------------------------------------------|------------------------|-------------------------------------|---------------------------|
| <app_pack_<br>ID&gt;</app_pack_<br> | Unique<br>Application<br>Pack Identifier | Mandatory              | Unique Seeded Value                 | DO NOT modify this value. |

Table F-1 OFS\_CRR\_SCHEMA\_IN.xml parameters

| <jdbc_url></jdbc_url>           | Enter the JDBC URL.                                                                                                 | Mandatory | Example,                                                                                                    |                                           |
|---------------------------------|----------------------------------------------------------------------------------------------------|-----------|----------------------------------------------------------------------------------------------------|-------------------------------------------|
|                                 | Note: You can enter RAC and                                                                                         |           | jdbc:oracle:thin:@ <hos<br>T/IP&gt;:<port>:<sid></sid></port></hos<br>                                                                                                    |                                           |
|                                 | NON-RAC<br>enabled                                                                                                  |           | or<br>jdbc:oracle:thin:@//[H                                                                                                    |                                           |
|                                 | database<br>connectivity                                                                                            |           | OST][:PORT]/SERVICE<br>or                                                                                                    |                                           |
| URL                             | URL.                                                                                                    |           | jdbc:oracle:thin:@(DESC<br>RIPTION=(ADDRESS_<br>LIST=(ADDRESS=(PRO<br>TOCOL=TCP)(HOST=[<br>HOST])(port=[PORT]))(<br>ADDRESS=(PROTOCO<br>L=TCP)(HOST=[HOST]<br>)(PORT=[PORT]))(LOA<br>D_<br>BALANCE=yes)(FAILO<br>VER=yes))(CONNECT_<br>DATA=(SERVICE_                                         |                                           |
|                                 |                                                                                                    |           | NAME=[SERVICE]))) For example, jdbc:oracle:thin:@//dbh ost.server.com:1521/ser vice1                                                                                                    |                                           |
|                                 |                                                                                                    |           | or                                                                                                    |                                           |
|                                 |                                                                                                    |           | jdbc:oracle:thin:@//dbs<br>host.server.com:1521/sc<br>an-1                                                                                                    |                                           |
|                                 |                                                                                                    |           | or                                                                                                    |                                           |
|                                 |                                                                                                    |           | jdbc:oracle:thin:@(DESC<br>RIPTION=(ADDRESS_<br>LIST=(ADDRESS=(PRO<br>TOCOL=TCP)(HOST=d<br>bhost1.server.com)(port<br>=1521))(ADDRESS=(PR<br>OTOCOL=TCP)(HOST<br>=dbhost2.server.com)(P<br>ORT=1521))(LOAD_<br>BALANCE=yes)(FAILO<br>VER=yes))(CONNECT_<br>DATA=(SERVICE_<br>NAME=service1))) |                                           |
| <jdbc_<br>DRIVER&gt;</jdbc_<br> | By default this driver name is seeded.                                                                              | Mandatory | Example,<br>oracle.jdbc.driver.Oracl<br>eDriver                                                                                                    | Only JDBC Thin<br>Driver is<br>supported. |
|                                 | Note: Do not edit this attribute value.                                                                             |           |                                                                                                    | DO NOT modify this value.                 |
| <host></host>                   | Enter the<br>Hostname/ IP<br>Address of the<br>system on<br>which you are<br>installing the<br>OFSAA<br>components. | Mandatory | Host Name/ IP<br>Address                                                                                                    |                                           |

Table F-1 OFS\_CRR\_SCHEMA\_IN.xml parameters

| <setupinfo<br>&gt;/ NAME</setupinfo<br> | Enter the acronym for the type of implementatio n. This information will be displayed in the OFSAA Home Page.  Note: On executing the schema creator utility, this value will be prefixed with each schema name. For example: dev_ofsaaconf, uat_ofsaaatm. | Mandatory | Accepts strings with a minimum length of two and maximum of four. Example, DEV, SIT, PROD | This name would appear in the OFSAA Landing Page as "Connected To: xxxx" The schemas being created would get this prefix. For E.g. dev_ofsaaconf, uat_ofsaaconf etc. |
|-----------------------------------------|----------------------------------------------------------------------------------------------------|-----------|-------------------------------------------------------------------------------------------|----------------------------------------------------------------------------------------------------|
| <password>/ DEFAULT*</password>         | Enter the password if you want to set a default password for all schemas.  Note: You also need to set APPLYSAMEF ORALL attribute as Y to apply the default password for all the schemas.                                                                   | Optional  | The maximum length allowed is 30 characters. Special characters are not allowed.          |                                                                                                    |

Table F-1 OFS\_CRR\_SCHEMA\_IN.xml parameters

| APPLYSAMEF ORALL  Special passive special passive special pass | vidual swords for chemas.  e: In case have bred Y in PLYSAMEF ALL bute and have cified vidual swords for the temas, then specified vidual swords will swords will | Default – N<br>Permissible – Y or N | Note: Setting this attribute value is mandatory, If DEFAULT attribute is set. |
|----------------------------------------------------------------------------------------------------|----------------------------------------------------------------------------------------------------|-------------------------------------|-------------------------------------------------------------------------------|

Table F-1 OFS\_CRR\_SCHEMA\_IN.xml parameters

| SCHEMA>/ TYPE  The different types of schemas that are supported in this release are ATOMIC, CONFIG, SANDBOX, and ADDON.  By default, the schemas types are seeded based on the Application Pack.  Note: Do not edit this attribute value.  ATOMIC/CONFIG/SA NDBOX/ADDON  Note: SANDBOX AND ADDON schemas are not applicable for OFS AAAI Application Pack.  Note: Do not edit this attribute value.  ATOMIC/CONFIG/SA Schema can exist in the file.  This schema identifies as the CONFIGURATI ON schema that holds the OFSAA setup details and other metadata information.  Multiple ATOMIC/SANDBOX/ADDON schemas can exist in the file.  ATOMIC |
|----------------------------------------------------------------------------------------------------|
| schema refers to the Information Domain schema. SANDBOX schema refers to the SANDBOX schema. ADDON schema refers to other miscellaneous schema (not applicable for this Application Pack).                                                                                                    |

Table F-1 OFS\_CRR\_SCHEMA\_IN.xml parameters

| <schema.>/<br/>NAME</schema.>    | By default, the schemas names are seeded based on the Application Pack.  You can edit the schema names if required.  Note: The Schema Name will have a prefix of the SETUPINFO/NAME attribute.  SCHEMA NAME must be same for all the ATOMIC Schemas of applications within an Application Pack. | Mandatory | The permissible length is 15 characters and only alphanumeric characters allowed. No special characters allowed except underscore '_'. | SETUPINFO/<br>NAME attribute<br>value would be<br>prefixed to the<br>schema name<br>being created.<br>For E.g. if name<br>is set as<br>'ofsaaatm' and<br>setupinfo as<br>'uat' then<br>schema being<br>created would<br>be 'uat_<br>ofsaaatm'.<br>NAME should<br>be same where<br>APP_GRP=1 for<br>all SCHEMA<br>tags (Not<br>applicable for<br>this Application<br>Pack). |
|----------------------------------|----------------------------------------------------------------------------------------------------|-----------|----------------------------------------------------------------------------------------------------|----------------------------------------------------------------------------------------------------|
| <schema>/<br/>PASSWORD*</schema> | Enter the password of the schema to be created.  Note:  If this attribute is left blank, then the password specified in the <password>/DEFAULT attribute is applied as the Schema Password.</password>                                                                                          | Optional  | The maximum length allowed is 30 characters. Special characters are not allowed.                                                       | Note: You need<br>to mandatorily<br>enter the<br>password if you<br>have set the<br><password><br/>/<br/>APPLYSAMEF<br/>ORALL<br/>attribute as N.</password>                                                                                                    |
| <schema>/<br/>APP_ID</schema>    | By default, the<br>Application ID<br>is seeded based<br>on the<br>Application<br>Pack.<br>Note: Do not<br>edit this<br>attribute value.                                                                                                    | Mandatory | Unique Seeded Value                                                                                                    | Identifies the Application/Product for which the schema is being created.  DO NOT modify this value.                                                                                                    |

Table F-1 OFS\_CRR\_SCHEMA\_IN.xml parameters

| <schema>/<br/>DEFAULTTAB<br/>LESPACE</schema> | Enter the available default tablespace for DB User. Note: If this attribute is left blank, then USERS is set as the default tablespace.                                                                                   | Optional | Default – USERS<br>Permissible – Any<br>existing valid<br>tablespace name.                                   | Modify this value to associate any valid tablespace with the schema.                    |
|-----------------------------------------------|----------------------------------------------------------------------------------------------------|----------|----------------------------------------------------------------------------------------------------|-----------------------------------------------------------------------------------------|
| <schema>/<br/>TEMPTABLES<br/>PACE</schema>    | Enter the available temporary tablespace for the DB User. Note: If this attribute is left blank, then TEMP is set as the default tablespace.                                                                              | Optional | Default – TEMP<br>Permissible – Any<br>existing valid<br>temporary tablespace<br>name.                       | Modify this value to associate any valid tablespace with the schema.                    |
| <schema>/<br/>QUOTA</schema>                  | Enter the quota to be set on DEFAULTTAB LESPACE attribute for the schema/user. By default, the quota size is set to 500M. Minimum: 500M or Unlimited on default Tablespace                                                | Optional | Example, 600M/m 20G/g UNLIMITED/unlimite d                                                                   | Modify this value to grant the specified quota on the mentioned tablespace to the user. |
| <schema>/<br/>INFODOM</schema>                | Enter the name of the Information Domain to associate this schema. The schema creator utility automatically derives an Information Domain Name based on the Application Pack if no value is specified for this attribute. | Optional | Permissible length is 16 characters and only alphanumeric characters allowed. No special characters allowed. |                                                                                         |

# **Patching Your OFSAA Infrastructure Installation**

Oracle strongly recommends installing the latest available patchset so as to be up to date with the various releases of the OFSAA product.

Refer http://support.oracle.com for more information on latest release.

This Appendix discusses the following sections:

- **■** Grants for Atomic Schema
- Grants for Config Schema
- Grants for Config Schema Entities for Atomic Users

## **Grants for Atomic Schema**

Atomic Schema creation requires certain grants for object creation. This can be located in \$FIC\_HOME/privileges\_atomic\_user.sql file.

The following are the Grants for Atomic Schema:

```
grant create SESSION to &database_username

/

grant create PROCEDURE to &database_username

/

grant create SEQUENCE to &database_username

/

grant create TABLE to &database_username

/

grant create TRIGGER to &database_username

/

grant create VIEW to &database_username

/

grant create MATERIALIZED VIEW to &database_username

/

grant olap_user to &database_username

/

grant select on SYS.V_$PARAMETER to &database_username

/

grant create SYNONYM to &database_username
```

**Grants for Config Schema** 

Config Schema creation requires certain grants for object creation. This can be located in \$FIC\_HOME/privileges\_config\_user.sql file.

The following are the Grants for Config Schema:

```
grant create SESSION to &database_username
grant create PROCEDURE to &database username
grant create SEQUENCE to &database_username
grant create TABLE to &database username
grant create TRIGGER to &database_username
grant create VIEW to &database_username
grant create MATERIALIZED VIEW to &database username
grant olap_user to &database_username
grant select on SYS.V_$PARAMETER to &database_username
grant create SYNONYM to &database username
```

# **Grants for Config Schema Entities for Atomic Users**

Atomic Schema creation requires certain grants for config schema object acess. This can be located in \$FIC\_HOME/config\_table\_privileges\_for\_atomic\_user.sql file.

The following are the Grants for Config Schema entities for Atomic Users:

```
grant select on CSSMS_USR_PROFILE to &database_username
grant select on CSSMS_ROLE_MAST to &database_username
grant select on CSSMS_GROUP_MAST to &database_username
grant select on CSSMS_FUNCTION_MAST to &database_username
```

```
grant select on CSSMS_USR_GROUP_MAP to &database_username
grant select on CSSMS USR GROUP DSN SEG MAP to &database username
grant select on CSSMS_ROLE_FUNCTION_MAP to &database_username
grant select on CSSMS_GROUP_ROLE_MAP to &database_username
grant select on CSSMS_SEGMENT_MAST to &database_username
grant select on CSSMS_USR_DSN_SEG_MAP to &database_username
grant select on CSSMS USR ROLE MAP to &database username
grant select on CSSMS_METADATA_SEGMENT_MAP to &database_username
grant select on BATCH_RUN to &database_username
grant select on PR2_FILTERS to &database_username
grant select on PR2_TASK_FILTER to &database_username
grant select on PR2_TASK_FILTER_DETAIL to &database_username
grant select on ST STRESS MASTER to &database username
grant select on ST_SCENARIO_MASTER to &database_username
grant select on ST_SHOCK_MASTER to &database_username
grant select on BATCH_MASTER to &database_username
grant select on ICC_MESSAGELOG to &database_username
grant select on PR2 MASTER to &database username
```

```
grant select on PR2_RUN_REQUEST to &database_username
grant select on MF MODEL SCRIPT MASTER to &database username
grant select on MF_INPUT_VALUES to &database_username
grant select on MF_MODEL_OUTPUT_VALUES to &database_username
grant select on DB_MASTER to &database_username
grant select on DSNMASTER to &database_username
grant select on pr2_rule_map to &database_username
grant delete on pr2_rule_map_pr to &database_username
grant insert on pr2_rule_map_pr to &database_username
grant update on pr2_rule_map_pr to &database_username
grant select on pr2_rule_map_pr to &database_username
\verb|grant delete on pr2_rule_map_pr_tmp to \&database_username|\\
grant insert on pr2_rule_map_pr_tmp to &database_username
grant update on pr2_rule_map_pr_tmp to &database_username
grant select on pr2_rule_map_pr_tmp to &database_username
grant select on pr2_rule_map_exclude to &database_username
grant delete on pr2_rule_map_exclude_pr to &database_username
grant insert on pr2_rule_map_exclude_pr to &database_username
grant update on pr2_rule_map_exclude_pr to &database_username
```

```
/
grant select on pr2_rule_map_exclude_pr to &database_username
grant delete on pr2_rule_map_exclude_pr_tmp to &database_username
grant insert on pr2_rule_map_exclude_pr_tmp to &database_username
grant update on pr2_rule_map_exclude_pr_tmp to &database_username
grant select on pr2_rule_map_exclude_pr_tmp to &database_username
grant select on pr2_run_object to &database_username
grant select on pr2_run_object_member to &database_username
grant select on pr2_run_map to &database_username
grant select on pr2_run_execution_b to &database_username
grant select on pr2_run_execution_filter to &database_username
grant select on pr2_firerun_filter to &database_username
grant select on pr2_filters to &database_username
grant select on configuration to &database username
grant select on batch_parameter to &database_username
grant select on component_master to &database_username
grant select on MDB_OBJECT_TYPE_ATT_LAYOUT to &database_username
grant select on REV_OBJECT_ATTRIBUTE_DTL to &database_username
grant select on FORMS LOCALE MASTER to &database username
```

```
grant select on mdb_object_dependencies to &database_username
grant select on mdb execution details to &database username
grant select on REV_STAT_DATA to &database_username
grant select on REV_OBJECT_REPOSITORY_B to &database_username
grant select on REV_OBJECT_REPOSITORY_TL to &database_username
grant select on REV_OBJECT_ATTRIBUTE_DTL_MLS to &database_username
grant select on REV_OBJECT_APPLICATION_MAP to &database_username
grant select on MDB_OBJ_EXPR_DETAILS to &database_username
grant select on \mbox{MDB\_EXECUTION\_DETAILS} to &database_username
grant select on REV_OBJECT_TYPES_CD to &database_username
grant select on REV_OBJECT_TYPES_MLS to &database_username
grant select on REV_APPLICATIONS_CD to &database_username
grant select on REV APPLICATIONS MLS to &database username
grant select on METADATA_BROWSER_LOCALE to &database_username
grant select on MDB_STAT_DATA to &database_username
grant select on MDB_OBJECT_TYPE_LAYOUT to &database_username
grant select on ofsa_md_id_ref to &database_username
grant select on MDB_ETL_MAPPING to &database_username
grant select on setupinfo to &database username
```

```
/
grant select on LOCALEREPOSITORY to &database_username
grant select on MF_MODEL_MASTER to &database_username
grant select on MF_SANDBOX_MASTER to &database_username
grant select on MF_VARIABLE_MASTER to &database_username
grant select on MF_TECHNIQUE_MASTER to &database_username
grant select on MDB_RULE_SOURCE_HEADER to &database_username
grant select on MDB RULE TARGET HEADER to &database username
grant select on MDB_RULE_TARGET_MEMBER_HEADER to &database_username
grant select on MDB_RULE_GRID_DATA to &database_username
grant select on MDB_MODEL_MAPPING to &database_username
grant delete on AAI_MAP_MAPPER to &database_username
grant insert on AAI_MAP_MAPPER to &database_username
grant update on AAI MAP MAPPER to &database username
grant select on AAI_MAP_MAPPER to &database_username
grant select on RTI_UI_EXCLUDE_PDM_LIST to &database_username
grant select on RTI_VIR_PHY_TBL_NAME to &database_username
grant select on infodom_patches to &database_username
```

| Grants for | Config | Schema | Entities | for | Atomic | Users |
|------------|--------|--------|----------|-----|--------|-------|

This section of the document consists of resolution to the frequently asked questions and error codes noticed during OFSAAI installation.

- Frequently Asked Questions
- Error Dictionary

OFSAAI installer performs all the pre-requisite validation check during installation. Any errors encountered in the process is displayed with an appropriate Error Code. You can refer to the Error Dictionary to find the exact cause and resolution to rectify the error.

# **Frequently Asked Questions**

You can refer to the Frequently Asked Questions which has been developed with the interest to help you resolve some of the OFSAAI Installation and configuration issues. This intends to share the knowledge of problem resolution to a few of the known issues. This is not an official support document and just attempts to share the knowledge of problem resolution to a few of the known issues.

- OFSAAI FAQs
- Application Pack 8.0.0.0.0 FAQs

#### **OFSAAI FAQs**

#### What are the different components that get installed during OFSAAI?

The different components of OFSAAI are illustrated in Figure 1–2, "Components of OFSAAI".

If OFS AAI/ AAAI needs to be installed on different versions of an Operating System, which installer needs to be downloaded?

OFS AAI/AAAI installer downloaded for a specific Operating System can be used to install on all its supported versions.

For Solaris OS, only one installer OFSAAI\_73300\_Solaris is available and it can be used to install OFSAAI on both versions of Solaris, that is, v5.10 or v5.11. Similarly, the installer OFSAAI\_73300\_Linux can be used to install OFSAAI on all supported versions of Oracle Linux, that is, v 5.3 up to 5.10 and v6.0 and above. The installer OFSAAI\_73300\_AIX can be used to install OFSAAI on all supported versions of AIX, that is, v5.3 and v6.1.

Same is applicable for OFSAAAI installers available for specific Operating Systems.

#### What are the different modes of OFSAAI installation?

OFSAAI can be installed in two modes, Silent Mode, and GUI mode.

#### What deployment options does OFSAAI recommend?

OFSAAI recommends to install all OFSAAI components on a single machine Single tier architecture, that is, all the Infrastructure components such as the Application, Web, and Database components are installed on a single machine. This option further has two types:

- Type I: Single Tier Installation with database engine on Remote Machine where Infrastructure Application, Database, and Web components are on one machine and the Database Engine is pointed to another machine.
- Type II: Single Tier Installation with Web Server on remote Machine where Infrastructure Application, Database, and Web components are on one machine and Infrastructure Web Application files or EAR/WAR files are deployed on to a the Web server installed on another machine.

### What are the other deployment options for OFSAAI?

Multi Tier Installations are possible in OFSAAI, however single tier installation is recommended.

There are four types of Multi Tier Installation option:

Option I: Infrastructure Application, Database, and Web Components are all in different machines.

**Option II:** Infrastructure Application and Database components in one machine and Web components in another machine.

**Option III:** Infrastructure Application and Web components in one machine and Database components in another machine.

**Option IV:** Infrastructure Web and Database components in one machine and Application components in another machine.

#### Is JDK (Java Development Kit) required during installation of OFSAA? Can it be uninstalled after OFSAA installation?

JDK is not required during installation of OFSAA and only a run time is needed for details. Refer Table 2-1, Java Runtime Environen section.

### Is JRE required during installation of OFSAA? Can it be uninstalled after OFSAAI installation?

Only JRE (Java Runtime Environment) is required during installation of OFSAA and cannot be uninstalled as the JRE is used by the OFSAA system to work.

### How do I know what is the Operating system, webservers and other software versions that OFSAA supports?

Refer to OFSAA Technology Stack Matrices.

#### What are the different files required to install OFSAAI?

The following files are required:

- setup.sh.
- envCheck.sh
- preinstallcheck.sh
- VerInfo.txt

- OFSAAInfrastructure.bin
- validatedXMLinputs.jar
- MyResources\_en\_US.properties
- log4j.xml
- OFSAAI\_PostInstallConfig.xml
- OFSAAI\_InstallConfig.xml
- privileges\_config\_user.sql
- privileges\_atomic\_user.sql
- XML\_Utility.jar

#### Is OFSAAI license specific to Applications?

No, OFSAAI license is not specific to any application.

#### Where can I reach out for the license key for installations?

OFSAAI 7.3.3.0.0 installer does not need a license code or a license file. With the license agreement acceptance, one could proceed with the installation.

# During installation, when one gets an error message, "Execute Permission denied", what is to be done?

Please check whether all the files provided for OFSAAI installation has execute permissions.

To give execute permissions,

 Navigate to the path OFSAAI\_73300 and execute the command chmod 755

#### "Graphical installers are not.."

If error resembles "Graphical installers are not supported by the VM. The console mode will be used instead..." then check whether any of the X-windows software has been installed.

Example: Hummingbird Exceed is started and configured to Graphical mode installation.

Note: Type 'xclock' from prompt and this should display clock in graphical mode.

#### "No Java virtual machine could be..."

If the error message reads "No Java virtual machine could be found from your PATH environment variable. You must install a VM prior to running this program", then

- Check whether "java path" is set in PATH variable. See the Table 3–1, "Prerequisite Information" section in this document.
- Check whether sufficient temporary space is available.
- Ensure that the movement of OFSAAI Installer text files to the target system is done in the Text mode so that setup. sh file does not contain control line feed characters (^M).

During the installation, what should one do if the error message shows "OracleDriver Files Not Found, Please Choose the Right Path To Continue"?

Check whether the provided path for Oracle Driver files is correct and whether the user has permissions to access the files.

During installation, what is to be done if the error always reads "User must have CREATE TABLE, CREATE VIEW, CREATE TRIGGER, CREATE INDEX, CREATE SEQUENCE, CREATE PROCEDURE" even though the oracle schema user created has the mentioned privileges?

OFSAAI installer validates the database details provided during installation, so ensure:

- Whether the oracle schema user has the required set of privileges for successful installation.
- Whether the oracle schema user has been created with quota privileges on tablespace to create database objects.

See the Table 3–1, "Prerequisite Information" section in this document.

#### Installation of OFSAAI was completed successfully! What next?

Post the successful completion of OFSAAI installation, one has to perform the Post Installation steps. See Chapter 5, "Post Installation Configuration".

#### What is to be done when OFSAAI Installation is unsuccessful?

OFSAAI installer generates log file OFSAAInfrastructure\_Install.log in the Infrastructure Installation Directory. There is also another log file created in the path configured in Log4j.xml. The logs of any of these reported, Warnings/Non Fatal Errors/Fatal Errors/Exceptions should be brought to the notice of the OFSAAI Customer Support. It is recommended not to proceed, until the reported problems are adequately addressed.

#### How to grant privileges if a new information domain is created?

If you are creating a new information domain, provide a set of privileges (database permissions) to the new Atomic schema.

- Log into the database as **sys** and connect as **sysdba** user.
- Execute the file privileges config user.sql available under \$FIC HOME directory
- Enter the database schema for which you want to grant privileges.

### When should I run the MLS utility?

See the Multiple Language Support (MLS) Utility section in OFSAAI Administration Guide in the Related Documents section.

#### Does OFSAAI support Oracle Linux versions other than 5.5?

OFSAAI supports the Oracle Linux versions from 5.5 up to 5.10.

On the UNIX System terminal, error message shows "Insert New Media. Please insert Disk1 or type it's location "while executing ./setup.sh, what should be done?

- 1. Login as root user on the Unix machine where OFSAAI is getting installed.
- **2.** Navigate to the path /etc/security/.
- 3. Edit the file limits.conf to add/edit a row for the unix user installing OFSAA:

```
<Unix User> soft nofile 9216
```

**4.** After saving the changes, log in as unix user with which OFSAAI is getting installed and execute the command:

```
ulimit -n
```

The command should return the value 9216.

#### How does one verify if the system environment is ready for OFSAAI installation?

To verify the system environment meets the minimum requirements for the installation, a Pre-Install Check utility is available within the Install Kit archive file. This utility can also be obtained separately by contacting Oracle Support.

See Verifying the System Environment section for additional information.

#### How does one know if the installation is completed successfully?

The OFSAA Infrastructure installation performs a post install health check automatically on successful installation of the product. To rerun the post install verification at a later time, perform the following steps:

- 1. Navigate to the path \$FIC\_HOME (Product Installation Directory).
- **2.** Execute the command:

```
./piverifv.sh
```

#### What should one do if the installation in GUI mode is not invoked?

There are set of configuration steps required to be performed during the installation in GUI mode. Verify whether the steps mentioned under Configuration for GUI Mode Installation section are done correctly.

# What should one do if there are any exceptions or errors in installation and how to proceed?

- 1. Please backup the installation logs.
- **2.** Share the backup logs with Oracle support.

On Solaris 11 system, if one gets the following error message during OFSAAI installation, what should be done:

"Error: OFSAAI-1108

ORA-00604: error occurred at recursive SQL level 1

ORA-01882: timezone region not found"

Or

#### "Time zone cannot be set as null or 'localtime' "

This happens if the time zone is not set, that is NULL or it is set as 'localtime'. Set the environment variable TZ to a valid time zone region in the .profile file. For example,

```
TZ=Asia/Calcutta
```

# What happens if the installation process is abruptly terminated or aborted? What should one do?

If the installation is abruptly terminated, then the installation process will be incomplete. To recover from this, follow the below steps:

- 1. Drop the DB objects in the config schema created by OFSAAI installation.
- 2. Open the .profile and remove the entries made by the OFSAAI installation which are made between the comment statements, #Beginning of entries by OFSAA Infrastructure installation and #End of entries by OFSAA Infrastructure installation.
- Delete the OFSAA install directory created by the OFSAAI installer.
- Perform the OFSAAI installation again.

#### Would OFSAA support any other web server types, other than the ones stated in tech matrix and installation guide?

No, all the supported softwares and versions are stated in the OFSAA Technology Stack Matrices.

### What should one do if the database connection from connection pool throws an error "java.sql.SQLRecoverableException: IO Error: Connection reset"?

This happens while running several database intensive tasks in parallel. To correct this error, add the line securerandom.source=file:/dev/./urandom in the java.security configuration file available in \$JAVA\_HOME/jre/lib/security/ path.

**Note:** This needs to be configured on all the machines or VMs where the OFSAAI components are installed.

If the issue is not resolved even with the above settings, check the MTU(Maximum Transmission Unit) settings on the linux box. For details on MTU settings and updating them, contact your system Administrator.

### When I invoke setup.sh file from my install archive, it throws syntax errors/file not found error messages, what should I do?

This could mostly happen:

- When installer was not unzipped rightly or corrupted during unzip.
- setup.sh file which resides within the install archive was not transferred in ASCII or text mode, which could have corrupted the file.

To correct this, follow the steps:

- Copy the installer (in BINARY mode) to the system on which the OFSAA Infrastructure components will be installed.
- **2.** Unzip the installer using the command:

```
unzip <OFSAAI_Installer>.zip
```

- The corrupted setup.sh file would have introduced certain ^M characters into the file. You can remove ^M characters from setup.sh file by following the below steps:
  - **a.** Login to the server where the installer is copied.
  - **b.** Navigate to the directory OFSAAI\_73300.
  - Open the setup.sh file in the vi editor using the command: vi setup.sh.
  - d. Inside vi editor in Esc mode, type: %s/^M//g

**Note:** To enter  $^{\Lambda}M$ , hold the CTRL key then press V and M in succession.

e. Save the setup.sh file by typing: wq!

#### Does OFSAA support Oracle DB 11g Standard edition?

The OCI client and the jdbc driver does not change depending on whether it is a standard or enterprise edition. So, OFSAAI will work with standard edition as well.

We do not recommend standard edition because it will not scale and does not support partition pack, database security vault, or advanced analytics.

On the UNIX System terminal, Error message shows "./reveleusstartup.sh: /java: Execute permission denied" while executing ./reveleusstartup.sh file. What is to be done?

- Ensure JAVA\_BIN environment variable path is set on the "unix user" terminal from where the reveleusstartup.sh file is invoked.
- Ensure the .profile where the environment/ path settings are made has been executed successfully.

# OFSAAI Login page does not come up, error message "Could not retrieve list of locales" is displayed. What should one do?

This could be due to 2 reasons:

- System is unable to resolve the hostname configured.
- Conflict with the ports configured.

To correct them, follow the below steps:

A. Steps to replace the hostnames with IP address:

- 1. Stop all the OFSAA services. See Stopping Infrastructure Services section on how to stop the services.
- 2. Replace all the hostnames with the IP address in all the places mentioned in the document (Where to find port, IP address, HTTPS Configuration for OFSAAI 7.2 Installation (DOC ID 1500479.1)).
- 3. Restart all the OFSAAI services. See Starting Infrastructure Services section.
- B. Steps to correct the port number conflicts
- 1. Stop all the OFSAA services.
- 2. Refer to the port numbers stated in the document (Where to find port, IP address, HTTPS Configuration for OFSAAI 7.2 Installation (DOC ID 1500479.1)) and check on the discrepancy in the port numbers and correct them
- **3.** Restart all the OFSAAI services.

# What happens when the OFSAAI Application Server does not proceed even after providing the system password?

Ensure that, the System Password provided when prompted should match with the "Oracle Configuration password" provided during installation. Also check

whether the connection to the "configuration schema" can be established through sqlplus.

Although the OFSAAI installation has completed successfully, when OFSAAI servers are started, and the application URL is accessed, it gives an error message "the page cannot be found or displayed" or "Could not retrieve list of languages from Server. Please contact the system administrator". What should one do?

Ensure OFSAAI servers have been started and are running successfully. On the server start up parameters options, see Starting Infrastructure Services section.

For more details on the issue, refer on to the Revappserver log in \$FIC APP HOME/common/FICServer/logs directory or the Web Server log files.

### Is it necessary to provide the specified grants to the Oracle schema user before installation? If yes, can it be revoked after completion of installation?

The "Oracle schema" user requires the necessary grants specified before, during, and after the installation process. Grants provided should never be revoked as the application makes use of these grants all the time.

#### Can we have distributed OFSAAI Application Server for load balancing?

OFSAAI Application server can be scaled out/distributed across different JVM's (machines) based on the various services and Information Domains, in other words, Load balancing could be achieved with distribution of services.

#### Why do we need Ftpshare? Why is it needed on all the layers? Can we have ftpshare on another machine other than the machines where OFSAAI is installed?

Ftpshare is a Metadata Repository directory. All the metadata related files used in Infrastructure are stored in the ftpshare directory. The ftpshare contains folders for each Information Domain, with each Information Domain folders holding Erwin, log, and scripts folder. The transfer of data among the Web, Application, and Database servers in Infrastructure takes place through FTP/SFTP.

You need to configure FTP/SFTP and enable communication between the servers by providing App server's FTP/SFTP credentials to the Web server and DB server users.

Yes, we can have ftpshare on another machine other than the machines where OFSAAI is installed.

#### *Is it mandatory to provide the ftp/sftp password?*

Yes, OFSAAI needs credentials of the user which has complete permissions on ftpshare directory, and should be able to independently login to the unix server.

#### What are the permissions required for ftpshare and when should I give them?

It is recommended to provide permissions on ftpshare in case of installations done across different machines or VMs (multitier installation).

In case of single tier installation, 770 permissions can be provided if the unix users of OFSAAI and web server belong to the same unix group.

And on any new file that is created in the 'ftpshare' folder of any installation layer should be granted specific/explicit permission.

Port Change utility could be used to have the Port number modified, which are currently being used by the Infrastructure application. For more information, refer Configure Infrastructure Ports section.

Are there any in-built system administration users within OFSAAI Application?

The three in-built system administration users are provided to configure and setup OFSAAI.

- SYSADMN
- SYSAUTH
- GUEST

#### **Does OFSAAI Application support both FTP and SFTP?**

OFSAAI supports both FTP and SFTP configuration.

#### Is it necessary to enable the FTP/SFTP services to use the OFSAAI?

Yes, enabling of FTP/SFTP services and its ports is a pre-requisite step towards using the OFSAAI.

#### OFSAAI Configuration: Unable to save the server details?

- Ensure the input User ID, Password, and Share Name are correct.
- Ensure FTP/SFTP services are enabled.
- Have a test FTP/SFTP connection made and confirm if they are successful.

# During Information Domain creation, the message "Please create a database and then create the information domain" appears. What should be done?

Information Domain is mapped to only one Database; and thus before the creation of Information Domain, at least one database details would need to exist.

# The message "ConnectToDatabase: FatalError, could not connect to the DB server" appears during startup of backend engine message server. What does one need to do?

- Verify whether connection to the "configuration schema" can be established through sqlplus.
- Verify "configuration schema" password is modified post installation.
- Ensure oracle database alias name created for oracle instance and oracle service name are same.
- On a multi tier Installation mode, ensure TNSNAME and SID are the same in both the Application and Database Layers.

# The message "Fatal Error, failed to get user ID from LibSmsConnect" appears during the startup of backend engine message server. What has to be done?

Ensure Reveleus.sec file exist under the \$FIC\_HOME/conf directory where the Database components are installed.

### Does OFSAAI Application support LDAP authentication?

OFSAAI supports LDAP configuration and authentication.

#### Does OFSAAI support multiple languages?

Yes, OFSAAI supports multiple languages.

#### Does OFSAAI provide any data back-up features?

OFSAAI does not have built-in back up facility. External Storage Infrastructure is recommended for back-up.

#### What kind of security features does the OFSAAI provides?

OFSAAI provides security at:

Segment Level - Users can access only the segment they are mapped to.

Application Level - Users can perform an operation only if mapped to appropriate role and functions.

#### Does OFSAAI have the ability to enforce periodic password change?

OFSAAI provides configurable parameters to define number of days after which the user password would expire and then the user is forced to change the password after expiration period.

#### What is the password policy followed in OFSAAI?

OFSAAI enforces a minimum password length with a combination of Upper and Lower case characters and alpha-numeric strings.

#### Which version of Erwin Data Modeller does OFSAAI support?

OFSAAI now supports ERwin version 9.2 and 9.5 generated xmls in addition to ERwin 4.1, ERwin 7.1, ERwin 7.3 and ERwin 9.0 formats.

#### Does OFSAAI provide the mechanism to upload Business Data model?

OFSAAI provides two mechanisms for business data model upload:

- Easy to use GUI based Model upload mechanism to upload the Business Data Model through Unified Metadata Manager --> Import Model.
- OFSAAI also provides a model upload utility "upload.sh" for uploading the business data model through the command line parameter by executing this shell script file under the path <FIC\_HOME>/ficapp/common/FICServer/bin.

Refer the section Run Model Upload Utility of the Oracle Financial Services Analytical Applications Infrastructure User Guide for details.

#### The Business Data model undergoes changes; how does this incremental change get applied to the existing model?

Modified data model can be uploaded into the system and OFSAAI has the ability to compare the changes within the data model with respect to the one already present in the system and enables propagation of incremental changes in a consistent manner.

#### What are the different types of uploading a business data Model?

OFSAAI supports uploading of business data model from client desktop and also by picking up the data model from the server location.

#### Can the OFSAAI "Configuration Schema" password be modified post installation?

The OFSAAI "configuration schema" password can be modified post installation. OFSAAI application stores the password in the database and few configuration files, thus any changes to the "configuration schema" password would necessitate updating in these. Contact OFSAAI support for more details.

#### Can the OFSAAI "Atomic Schema" password be modified?

The OFSAAI "Atomic Schema" password can be modified. OFSAAI application stores the atomic schema password in the database and few configuration files, thus any change to the atomic schema password would necessitate updating the password.

To change the Atomic Schema password, follow the steps:

- 1. Login to OFSAA.
- 2. Navigate to System Configuration > Database Details window. Select the appropriate connection, provide the modified password and save.

- 3. Navigate to Unified Metadata Manager > Technical Metadata > Data Integrator > Define Sources window. Update the appropriate Source details.
  - **a.** If you are using Apache Tomcat as Web server:
  - \* Update the <Context> -> Resource tag details in server.xml file from the \$CATALINA\_HOME/conf folder. (In case of Tomcat only Atomic <Resource> will exist).
  - **b.** If you are using WebSphere as Web server:
  - \* Login to the WebSphere Administration Console from the left side menu.
  - \* Navigate to Resources >JDBC >Data Sources. A list of data sources will be populated on the right side.
  - \* Select the appropriate Data Source and edit the connection details. (In this case, both Config and Atomic data sources need to be modified).
  - **c.** If you are using WebLogic as Web server:
  - \* Login to the WebLogic Administration Console from the left side menu.
  - Under Domain Structure list box, expand the appropriate Domain and navigate to Services > JDBC > Data Sources. A list of data sources will be populated on the right side.
  - \* Select the appropriate Data Source and edit the connection details. (In this case, both Config and Atomic data sources need to be modified).
- 4. Restart the OFSAAI services

**Note:** If the modified passwords are not updated, OFSAAI logs displays the message ORA-28000: the account is locked.

#### Does the upload of Business Data model depend on Java Memory?

Business data model upload through OFSAAI depends on the Java memory settings on the client and server machines. Java memory setting varies with the data model size and the available RAM. Contact OFSAAI support for more details.

# Why do the Business Metadata Management screens (Business Processors screen) in User Interface, takes longer time to load?

The Log file in <code>DynamicServices.xml</code> which resides in <code>\$FIC\_HOME/conf</code> is continuously being updated/refreshed to cache metadata. This can be observed when you are starting <code>reveleusstartup.sh</code> and if any of the log file (Ex: SMSService.log) in <code>DynamicServices.xml</code> is being continuously refreshed for longer time.

By default, the Metadata Log file cache size is set to 1000. If in case the log is being updated beyond this limit, retrospectively the preceding entries are overwritten. For example, the 1001th entry is overwritten by deleting the first entry. This results in the application screen taking a longer time to load.

Increase the cache size limit in Dynamicservices.xml located at <FIC\_HOME>/conf, depending on the currently logged count for the specific metadata.

1. Generate the Log report by executing the below query in config schema.

```
select count(1), t.metadata_name, m.dsn_id
from metadata_master m, metadata_type_master t
```

```
where m.metadata_type = t.metadata_type
group by t.metadata_name, m.dsn_id
```

- **2.** The above query returns a list of codes with their respective metadata count. You can refer to "metadata\_type\_master" table to identify the metadata name.
- 3. View the log report to identify the metadata which is being updated/refreshed beyond the specified cache size limit. Accordingly increase the cache size limit in Dynamicservices.xml depending on the currently logged count for the specific metadata.
  - For example, if the "MEASURE CACHE SIZE" is set to 1000 and total measure reported in log is 1022, increase the limit to 2000 (approximately).
- Restart Reveleus/OFSAAI servers (Web and APP) and check the issue.

#### What should I do if I get OutOfMemoryError while deploying EAR file in WebSphere application server?

The Java memory needs to be increased in ejbdeploy. sh file which is present under <WebSphere Install directory>/AppServer/deploytool/itp. For example,

```
$JAVA CMD \
-Xbootclasspath/a:$ejbd bootpath \
Xms256m - Xmx1024m \
```

#### What configurations should I ensure if my data model size is greater than 2GB?

In order to upload data model of size greater than 2GB in OFSAAI Unified Metadata Manager- Import Model, you need to configure the required model size in struts.xml file available in the path \$FIC WEB HOME/webroot/WEB-INF/classes.

**Note:** The size requirements have to be always specified in bytes.

For example, if you need to configure for model size of 2.5GB, then you can approximately set the max size to 3GB (3221225472 bytes) as indicated below, in order to avoid size constraints during model upload.

```
<constant name="struts.multipart.maxSize" value="3221225472"/>
```

After configuring struts.xml file, generate the application EAR/WAR file and redeploy the application onto your configured web application server. For more information on generating and deploying EAR / WAR file, see Configuring Web Application Servers.

### What should I do if my Hierarchy filter is not reflecting correctly after I make changes to the underlying Hierarchy?

In some cases, the Hierarchy Filters do not save the edits correctly if the underlying Hierarchy has been changed. This can occur in hierarchy maintenance, where you have moved a member to another hierarchy branch, and that member was explicitly selected in the Filter and is now a child of a node which is already selected in the Filter.

Please refer to Support Note for the workaround.

What should I do to change context name for a cloned environment?

Refer to Support Note.

#### How do you turn off unused information domains (infodoms) from cache?

Follow the below steps to turn off unused infodoms from cache:

Navigate to \$FIC HOME/conf in the APP layer of your OFSAAI installation.

- 1. In the DynamicServices.xml file, identify the section for <Service code="20">.
- Modify the value of parameter CACHE\_ON\_STARTUP to 0 (default is 1).
- 3. Repeat the same in the WEB layer too. Generate the application EAR/WAR file and redeploy the application onto your configured web application server. For more information on generating and deploying EAR / WAR file, see Configuring Web Application Servers.
- 4. Restart the OFSAAI Services (APP and WEB). For more information, see Chapter 6, "Start And Stop of Services" chapter.

**Note:** This setting will cache the Infodom metadata only for the infodoms that get accessed upon user login. Infodoms which do not get accessed, will not be cached.

#### Sample code is pasted below:

```
<SERVICE CODE="20"
CLASS="com.iflex.fic.metadata.services.MetadataServiceProvider"
NAME="BMD"
SERVERID="DEFAULT" PATH=" " LOGGERNAME="UMMLOGGER" LOGGERLEVEL="10">
<PARAMETERS>
<PARAMETER NAME="CACHE_ON_STARTUP" VALUE="0" />
<PARAMETER NAME="BACKUP_XML" VALUE="1" />
<PARAMETER NAME="MAX_BACKUP_XML" VALUE="2" />
<PARAMETER NAME="PC_NONBI_BI_SWITCH" VALUE="2048" />
<PARAMETER NAME="HIERARCHY_NODE_LIMIT" VALUE="2000" />
<PARAMETER NAME="ALIAS_CACHE_SIZE" VALUE="1000" />
<PARAMETER NAME="DATASET_CACHE_SIZE" VALUE="2000" />
<PARAMETER NAME="MEASURE_CACHE_SIZE" VALUE="2000" />
<PARAMETER NAME="HIERARCHY_CACHE_SIZE" VALUE="2000" />
<PARAMETER NAME="DIMENSION_CACHE_SIZE" VALUE="2000" />
<PARAMETER NAME="HIERARCHYATTRIBUTE_CACHE_SIZE" VALUE="1000" />
<PARAMETER NAME="CUBE_CACHE_SIZE" VALUE="1000" />
<PARAMETER NAME="RDM_CACHE_SIZE" VALUE="1000" />
<PARAMETER NAME="BUSINESSPROCESSOR_CACHE_SIZE" VALUE="2000" />
<PARAMETER NAME="DERIVEDENTITY_CACHE_SIZE" VALUE="1000" />
<PARAMETER NAME="LOG_GET_METADATA" VALUE="false" />
<PARAMETER NAME="METADATA_PARALLEL_CACHING" VALUE="0" />
```

</PARAMETERS>

</SERVICE>

"While creating an Excel Mapping, after specifying the excel worksheet, the target table, and mapping each column in the worksheet to a target table, I click SAVE and nothing happens. But when I click CANCEL, a message pops up informing me that all changes will be discarded", what is to be done.

Check if the excel mapping creation is done using I.E 8 with JRE 1.4 plug in enabled on machine. If so, upgrade the JRE plug in to 1.7+.

## Application Pack 8.0.0.0.0 FAQs

#### What is an Application pack?

An Application Pack is suite of products. For more information, refer *About Oracle* Financial Services Analytical Applications (OFSAA).

#### Can I get a standalone installer for OFSAA 8.0?

No. AAI is part of every application pack and installs automatically.

#### How does OFSAA 8.0 Application pack relate to OFSAA 7.x series?

8.0 is a new major release consolidating all products from OFSAA product suite.

### Can existing OFSAA 7.x customers upgrade to OFSAA 8.0 Application Pack?

There is no upgrade path available. However, we will have migration kit / path for every product to 8.0 application pack. Further details will be available with Oracle Support.

#### Does OFSAA 8.0 Application pack UPGRADE's automatically existing environments?

No. Refer Point 5. OFSAA 8.0 application pack has to be installed in an new environment and subsequently migration path / migration kit needs to be run to migrate from 7.x to 8.0. Please note we will have migration path only from the previously released version of OFSAA products.

#### Where can I download OFSAA 8.0 Application Pack?

**OSDC** 

#### What are the minimum system and software requirements for OFSAA 8.0 Application Pack?

Refer installation guide section *Hardware and Software Requirements* section.

#### Is my environment compatible with OFSAA 8.0 Application Pack?

Environment Check utility performs the task. It is part of install and can also be run separately.

#### Has OFSAA 8.0 Application Pack is supports all Operating systems?

LINUX, AIX, SOLARIS 10, 11. Refer to Technology Matrix for the technology matrix that OFSAA suite products are/will be qualified on.

#### How can I install OFSAA 8.0 Application Pack?

Refer to Oracle Financial Services Advanced Analytical Infrastructure Installation And Configuration Guide published in OTN for the application pack installers.

#### Do we need any License Key to install?

No, you do not need any License Key to install.

Does this installation require any Third party Software's?

Installation Guide lists the third party software that needs to be installed.

What languages are supported during OFSAA 8.0 Application Pack installation?

US English is the language supported.

What mode of installations OFSAA Application Pack supports? [i.e., Silent, GUI]

OFSAA Application Packs supports both, GUI and Silent Mode.

Does OFSAA 8.0 Application Pack support Multi tier Installations?

OFSAA 8.0 does single tier installation. For more information refer to *OFSAAI FAQs* section.

Does this Application Pack validate all Pre-requisites required for this installation i.e., Memory, Disk Space etc.?

Yes. The pre-requisite checks are done by the respective application pack installer.

What happens if it aborts during installation of any application with in Application pack?

Customer needs to restore the system and retrigger the installation

Does this Application pack 'Rolls Back' if any of application installation fails due to errors?

Rollback of installation is not supported.

Does the Application pack installs all applications bundled?

All application pack file system files are installed but there is an option to enable the licensed products.

How can I re-install any of the Application Pack?

You can retrigger in case of failure.

Does Application pack allow enabling / disabling any of the applications installed?

Yes. You cannot disable once the product is enabled in an environment.

I have installed one application in a Application pack and can I install any of new applications within the Application pack later point of time?

No, installation is not required. Enabling the application is an option to use it later.

Is it possible to Install OFSAA 8.0 Application pack on any one of the existing 'Infodom' where another OFSAA 8.0 application is installed?

Yes. But Behavioral Detection Pack and Compliance Regulatory Reporting pack are the exceptions. They need to be installed in a different INFODOM.

Is there any option in Application pack for the user to select Infodom during installations?

Yes. You can select or change the required infodom.

Can I install all Application Packs in a 'Single Infodom'?

Yes. But Behavioural Detection Pack and Compliance Regulatory Reporting Pack are the exceptions. They need to be installed in a different INFODOM.

Is it possible to install applications on different Infodom within the Application pack? (That is if you want to install LRM & MR in two infodoms)

Applications within application pack have to be installed in the same information domain in the same environment.

### Does 'Data Model' bundled is Application pack Specific or Specific to individual application?

A merged data model for all applications within the application pack is bundled and uploaded.

#### Is it possible to install OFS Enterprise Modeling in later point of time?

OFS Enterprise Modeling as separate product and can be enabled as on option at later point of time from any application pack that bundles Enterprise Modeling.

#### Does OFS Enterprise Modeling is required for all applications?

This product is enabled depending on the applications that use the features of OFS Enterprise Modeling.

### Will Application pack creates sandbox automatically for the required applications?

Yes, Sandbox creation is part of application install process.

#### Do we have upgrade Kits for individual applications or it's a Application Pack Upgrade?

ML/ IR releases / upgrades will be across Packs.

#### Can I upgrade AAI only?

Yes, you can upgrade AAI alone.

### Can I upgrade one application within the Application Pack? i.e., LRM will be upgraded in Treasury Application pack, but MR won't be upgraded.

No. Not possible Upgrade is applied across packs.

#### Is it possible to uninstall any Application from the Application pack?

No, it is not possible to uninstall any Application from the Application Pack.

#### Can I uninstall entire Application Pack?

No, you cannot uninstall the Application Pack.

#### Is it possible to uninstall only application and retain AAI in the installed environment?

No, you cannot uninstall only the application and retain AAI in the installed environment.

#### Does Application Pack contain all Language Packs supported?

Language Packs are installed on top of 8.0 application pack. Releases are planned post the 8.0 availability.

#### Can I install an Application Pack over another Application Pack (that is same infodom or different information)?

Yes, you can install an Application Pack over another Application Pack in the same information domain or different information domain.

## Can I use an existing manually created schema as information domain for application pack installation?

No. Schemas required by OFSAA applications have to be created using Schema Creator Utility.

#### Does OFSAA 8.0 support on WebLogic 10.3.6 with Oracle 12c?

Yes, OFSAA 8.0 will support on WebLogic 10.3.6 with Oracle 12c. WebLogic 10.3.6 supports oracle 12c with some additional configurations. Refer the link http://docs.oracle.com/cd/E28280\_01/web.1111/e13737/ds\_12cdriver.htm#JDBCA655 for additional configurations.

While running the schema creator utility, I get an error "HostName in input xml is not matching with the local hostname"?

One possible reason could be the machine is configured for zonal partitioning. Ensure all the known IP Addresses of the machine are present in the /etc/hosts file.

"While creating an Excel Mapping, after specifying the excel worksheet, the target table, and mapping each column in the worksheet to a target table, I click SAVE and nothing happens. But when I click CANCEL, a message pops up informing me that all changes will be discarded", what is to be done.

Check if the excel mapping creation is done using I.E 8 with JRE 1.4 plug in enabled on machine. If so, upgrade the JRE plug in to 1.7.

What are the Java versions supported in OFS AAAI Application Pack version 8.0.0.0.0?

OFS AAAI Application Pack supports Java 1.7.x and 1.8.x.

Is this release of the OFS AAAI Application Pack version 8.0.0.0.0 supported on Java 8?

Yes. To install this release of the OFS AAAI Application Pack version 8.0.0.0.0 on Java 8. For more information, refer to specific notes mentioned in the sections Prerequisite InformationConfigurations for Java 8, Configuring the Schema Creator Utility, GUI Mode Installation, Silent Mode Installation.

# **Error Dictionary**

This contents of this section has been created with the interest to help you resolve the installation issues if any. There is a compilation of all the possible errors that might arise during the installation process with the possible cause and the resolution to quickly fix the issue and proceed further with the installation.

# Accessing Error Dictionary

Instead of scrolling through the document to find the error code, you can use the pdf search functionality. In the "Find" dialog available in any of the Adobe Acrobat version that you are using to view the pdf document, follow the below instructions to quickly find the error resolution.

- 1. With the Installation pdf open, press **Ctrl+F** or select **Edit** > **Find**.
- **2.** The *Find* dialog is displayed as indicated.
- **3.** Enter the error code that is displayed on screen during Infrastructure installation.
- **4.** Press **Enter**. The search results are displayed and highlighted as indicated below.

Figure 7–62 Error Dictionary

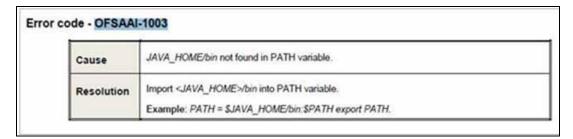

View the details of the issues, its cause, and resolution specific to the error code. Repeat the step to find an answer to any other errors that you notice during installation. If you are not able to resolve the issue even after following the steps provided in resolution, you can contact support.oracle.com along with log files and appropriate screen shots.

## **Error Code Dictionary**

#### Error code - OFSAAI-1001

| Cause      | Unix shell is not "korn" shell.                                                                |
|------------|------------------------------------------------------------------------------------------------|
| Resolution | Change the shell type to "korn". Use chsh unix command to change SHELL type.                   |
|            | Shell type can also be changed by specifying shell path for the Unix user in /etc/passwd file. |
|            | Note: chsh command is not available in Solaris OS.                                             |

#### Error code - OFSAAI-1002

| Cause      | No proper arguments are available.                                                 |  |
|------------|------------------------------------------------------------------------------------|--|
| Resolution | Provide proper arguments. Invoke ${\tt Setup.sh}$ using either SILENT or GUI mode. |  |
|            | Example: ./Setup.sh SILENT or ./Setup.sh GUI                                       |  |

#### Error code - OFSAAI-1004

| Cause      | File .profile is not present in \$HOME.                        |  |
|------------|----------------------------------------------------------------|--|
| Resolution | Create .profile in \$HOME, i.e. in the home directory of user. |  |

#### Error code - OFSAAI-1005

| Cause      | File OFSAAInfrastructure.bin is not present in current folder. |
|------------|----------------------------------------------------------------|
| Resolution | Copy OFSAAInfrastructure.bin into installation kit directory.  |

### Error code - OFSAAI-1006

| Cause      | File CustReg.DAT is not present in current folder. |
|------------|----------------------------------------------------|
| Resolution | Copy CustReg.DAT into installation kit directory.  |

## Error code - OFSAAI-1007

| Cause      | File OFSAAI_InstallConfig.xml is not present in current folder. |
|------------|-----------------------------------------------------------------|
| Resolution | Copy OFSAAI_InstallConfig.xml into installation kit directory.  |

### Error code - OFSAAI-1008

| Cause      | File validateXMLInputs.jar is not present in current folder. |  |
|------------|--------------------------------------------------------------|--|
| Resolution | Copy validateXMLInputs.jar into installation kit directory.  |  |

## Error code - OFSAAI-1009

| Cause      | File log4j.xml is not present in current folder. |  |
|------------|--------------------------------------------------|--|
| Resolution | Copy log4j.xml into installation kit directory.  |  |

## Error code - OFSAAI-1010

| Cause      | Jnknown error occurred.                                                    |  |
|------------|----------------------------------------------------------------------------|--|
| Resolution | Make sure to provide proper argument (SILENT or GUI) to the Setup.sh file. |  |

### Error code - OFSAAI-1011

| Cause      | XML validation failed.                                   |  |
|------------|----------------------------------------------------------|--|
| Resolution | Check InfrastructurePreValidations.Log for more details. |  |

## Error code - OFSAAI-1012

| Cause      | Property file with locale name does not exist.                                                                         |  |
|------------|----------------------------------------------------------------------------------------------------|--|
| Resolution | Copy MyResources_en_US.properties to the setup kit directory and keep en_US in LOCALE tag of OFSAAI_InstallConfig.xml. |  |

## Error code - OFSAAI-1013

| Cause      | File OFSAAI_InstallConfig.xml/OFSAAI_PostInstallConfig.xml not found.                                                                      |  |
|------------|----------------------------------------------------------------------------------------------------|--|
| Resolution | ${\color{blue} \textbf{Copy} \texttt{OFSAAI\_InstallConfig.xml/OFSAAI\_PostInstallConfig.xml}} \\ \textbf{to the setup kit directory.} \\$ |  |

## Error code - OFSAAI-1014

| Cause      | XML node value is blank.                                                                                                    |  |
|------------|----------------------------------------------------------------------------------------------------|--|
| Resolution | Make sure all node values except SMTPSERVER, PROXYHOST, PROXYPORT, PROXYUSERNAME, PROXYPASSWORD, NONPROXYHOST, or RAC_URL are not blank. |  |

## Error code - OFSAAI-1015

| Cause      | KML is not well formed.                                                                                                    |  |
|------------|----------------------------------------------------------------------------------------------------|--|
| Resolution | Execute the command dos2unix OFSAAI_InstallConfig.xml to convert plain text file from DOS/MAC format to UNIX format.                                                                                                    |  |
|            | OR  Make sure that OFSAAI_InstallConfig.xml is valid. Try to open the file through Internet Explorer for a quick way to check validity. If it is not getting opened, create new OFSAAI_InstallConfig.xml using the XML_Utility.jar. |  |

## Error code - OFSAAI-1016

| Cause      | User installation directory contain blank spaces.                                                                                                    |  |
|------------|----------------------------------------------------------------------------------------------------|--|
| Resolution | Provide an installation path that does not contain spaces. Check the tag USER_INSTALL_DIR in OFSAAI_InstallConfig.xml file. This path should not contain any spaces. |  |

## Error code - OFSAAI-1017

| Cause      | User installation directory is invalid.                                                                                                    |  |
|------------|----------------------------------------------------------------------------------------------------|--|
| Resolution | Provide a valid installation path. Check if you are able to create the directory mentioned in USER_INSTALL_DIR tag value of OFSAAI_InstallConfig.xml file. |  |

The ojdbc < version >. jar file should be copied based on Database & Java version. Refer to the following table for details.

Table J-1 JDBC Jar files version details

| Oracle Datbase<br>Version | JDK Version Supported       | JDBC Jar files specific to the release |
|---------------------------|-----------------------------|----------------------------------------|
| 12.1 or 12cR1             | JDK 7 & JDK 6               | ojdbc7.jar for JDK 7                   |
|                           |                             | ojdbc6.jar for JDK 6                   |
| 11.2 or 11gR2             | JDK 6 & JDK 5               | ojdbc6.jar for JDK 7                   |
|                           | JDK 7 supported in 11.2.0.3 | ojdbc6.jar for JDK 6                   |
|                           | and 11.2.0.4                | ojdbc5.jar for JDK 5                   |

This section provides detailed instructions to migrate for excel upload.

# **Prerequistes**

The following are the pre-requistes for migration.

- "Data model in ATOMIC schemas should be same on the source and target setups
- "OFS AAI (platform) patch level version should be same on the source and target setups.
- "PL/SQL Developer to connect and query the database.
- "WinSCP to connect and access server file system.

# Migration for Excel Upload

To migrate, follow these steps:

- 1. Open PL/SQL Developer and logon to the source setup's configuration (CONFIG) schema by entering the appropriate username and password.
- 2. In a new SQL window query the data of table EXCEL MAPPING MASTER.
- **3.** Open a new session in PL/SQL developer and logon to the target setup's configuration (CONFIG) schema by entering the appropriate username and password.
- **4.** Insert the records from Step 1 above in to this table.
- 5. In  $V_{INFODOM}$  column of  $EXCEL_{MAPPING_{MASTER}}$  table update the infodom name with the target infodom name.

**Note:** If all the mappings can work out of the single target Infodom, update same Infodom value across all rows. If only few mappings will work out of the target infodom, update the infodom value for selective records. Kindly note, excel upload mappings will work only if the target infodom has same data model entities as used in the mappings defined on source setup.

**6.** Update V\_CREATED\_BY column with the name of any user present in the target setup that has appropriate roles to perform Excel Upload tasks.

**Note:** It is mandatory to update values for V\_INFODOM and V\_ CREATED BY columns.

- 7. Open WinSCP and login a new session by entering the host name, port number, user name and password to access the source setup.
- Navigate to the folder referred as FTPSHARE.
- Copy the excel-entity mapping xml file(s) which are located in this folder according to their folder structure on to your desktop. For example: /ftpshare /STAGE/Excelupload/\$SOURCE\_INFODOM\_NAME/\$EXCEL\_FILE\_NAME.xml

**Note:** Actual file name of Excel Sheet is mentioned in the V\_EXCEL\_ NAME column of EXCEL\_MAPPING\_MASTER table.

**10.** Copy the excel templates (.xls/ .xlsx) file(s) which are located in this folder according to their folder structure on to your desktop. For example: /ftpshare/STAGE/ExcelUpload/TEMPLATE/\*.xls or \*.xlsx

**Note:** Ignore this step if files are not present at the location.

- 11. Login a new session in WinSCP by entering the host name, port number, user name and password to access the target setup.
- **12.** Copy the xml file(s) from Step3 to the below location in the target setup. For example: /ftpshare/STAGE/ExcelUpload/\$TARGET\_INFODOM\_NAME/\$EXCEL\_FILE\_ NAME.xml

Note: \$TARGET\_INFODOM\_NAME should be target setup infodom in which you have uploaded the appropriate data model and the name should be same as the V\_INFODOM column value updated in EXCEL\_ MAPPING MASTER table.

**13.** Copy the xls/xlsx file(s) from Step 3 to the below location in target setup. For example: /ftpshare/STAGE/ExcelUpload/TEMPLATE/\*.xls or \*.xlsx

**Note:** Ignore this step if files are not present at the location.

This section explains the configurations required to upgrade an existing OFSAA 8.0.x Java 7 instance to Java 8. It consists of the following topics:

- Prerequisites
- Steps for upgrading OFSAA 8.0.x Java 7 instance to Java 8
- Web Application Server Configurations
- OFSAA Generic Configurations
- OFSAA Configurations for New Web Application Server Installation

# **Prerequisites**

The following are the prerequisites for upgrading OFSAA 8.0.x Java 7 instance to Java 8:

- Java 8 should be installed on the OFSAA server and Web Application Server.
- Oracle WebLogic Server should be 12.1.3.0 or above. Download and install patch
   18729264 from https://support.oracle.com for the same.

**Note:** IBM WebSphere 8.5.x (Full Profile) on Java 8 is not available.

# Steps for upgrading OFSAA 8.0.x Java 7 instance to Java 8

To upgrade OFSAA 8.0.x Java 7 instance to Java 8, follow these steps:

- 1. Configure Web Application Server to Java 8. For more information, refer Configuring Web Application Servers.
- Configure the OFSAA instance to Java 8. For more information, refer OFSAA
  Generic Configurations. For a newly installed Web Application Server, refer
  OFSAA Configurations for New Web Application Server Installation
- **3.** Restart the OFSAA services. For more information, refer the *Start/Stop Infrastructure Services* section in Chapter 6, "Start And Stop of Services"
- **4.** Generate the application EAR/WAR file and redeploy the application onto your configured web application server. For more information on generating and deploying EAR / WAR file, refer Appendix C.

# Web Application Server Configurations

This section describes the changes to be made in the Web Application Server. Following are the two options to perform Web Application Server Configurations which are listed as follows:

- Upgrade the existing Web Application Server installation to Java 8
- Install a new instance of the Web Application Server with Java 8

This section consists of the following topics:

- Oracle WebLogic Server Updates
- **Apache Tomcat Server Updates**

## Oracle WebLogic Server Updates

Perform the following configurations to upgrade the existing WebLogic server instance to Java 8:

- Navigate to <WLS\_HOME>/Middleware/Oracle\_Home/wlserver.
- Edit the product.properties file. Set JAVA\_HOME, WLS\_JAVA\_HOME, JAVAHOME properties to the new Java path and java.vm.version to the new Java version. For example,

```
JAVA_HOME=/usr/java/jdk1.8.0_45
WLS_JAVA_HOME=/usr/java/jdk1.8.0_45
JAVAHOME=/usr/java/jdk1.8.0_45
java.vm.version=1.8.0_45
```

Navigate to <WLS\_HOME>/Middleware/Oracle\_Home/user\_ projects/domains/<domain>/bin. Update SUN\_JAVA\_HOME, DEFAULT\_ JAVA\_HOME, JAVA\_HOME in the setDomainEnv.sh file to point to the new Java path. For example,

```
SUN_JAVA_HOME="/usr/java/jdk1.8.0_45"
DEFAULT SUN JAVA HOME="/usr/java/jdk1.8.0 45"
JAVA_HOME="/usr/java/jdk1.8.0_45"
```

Clear the Application cache. Navigate to the following path and delete the files:

```
<Weblogic installation location>/domains/<Domain name>/servers/<Server</pre>
name>/tmp/_WL_user/<Application name>/qaelce/jsp_servlet
```

If you wish to install a new instance of the Oracle WebLogic Server, follow these steps:

- Install Oracle WebLogic Server 12.1.3.x on Java 8.
- Perform the configurations for the newly installed WebLogic server. For more information refer Configuring Resource Reference in Weblogic Application Server.

**Note:** While creating WebLogic Domain, the Listen Port should be set same as that of the existing Domain.

Note down the new Domain path to perform OFSAA Configurations.

## **Apache Tomcat Server Updates**

Perform the following configurations to upgrade the existing Apache Tomcat Server from Java 7 to Java 8:

- 1. Login to the Apache Tomcat Server as a non-root user.
- 2. Edit the user .profile. Update the value for JAVA\_HOME from JRE 1.7 to JRE 1.8. For Example,

```
JAVA_HOME=/usr/java/jre1.8.0_45
```

**3.** Clear the Application cache. Navigate to the following path and delete the files:

```
<Tomcat installation folder>/work/Catalina/localhost/<Application name>/org/apache/jsp
```

If you wish to install a new instance of the Apache Tomcat Server, follow these steps:

- 1. Install Apache Tomcat Server 8 with Java 8.
- **2.** Perform the configurations for the newly installed Tomcat server. For more information refer Configuring Resource Reference in Tomcat Application Server.

Note: Update the Connector Port in

/apache-tomcat-8.0.21/conf/server.xml file to that of the existing Tomcat instance.

Note down the new deployment path to perform OFSAA Configurations.

# **OFSAA Generic Configurations**

This section consists of the following topics:

- User .profile Settings
- Configurations for Java 8

# User .profile Settings

Perform the following configurations:

- 1. Login to the OFSAA Server as a non-root user.
- 2. Edit the user .profile. Update the value for PATH variable from JRE 1.7 to JRE 1.8. For Example,

```
PATH=/usr/java/jdk1.8.0_45/jre

JAVA_BIN=/usr/java/jdk1.8.0_45/jre/bin

LD_LIBRARY_PATH=$LD_LIBRARY_PATH:/usr/java/jdk1.8.0_
45/jre/lib/amd64/server
```

# **Configurations for Java 8**

Perform the configurations explained in the section Configurations for Java 8

# OFSAA Configurations for New Web Application Server Installation

This configuration is required only if you have freshly installed Oracle WebLogic 12.1.3 or Apache Tomcat Server 8.0. Follow these steps:

- Modify the following parameters in the Configuration table present in the Config Schema with the new Domain Path in case of WebLogic or with the new deployment path in case of Tomcat:
  - DeFiHome
  - REV\_IMG\_PATH
  - EMBEDDED\_JSP\_JS\_PATH
- **2.** Login to the OFSAA Server as a non-root user.
- 3. Navigate to \$FIC\_HOME/ficweb/webroot/WEB\_INF and update the following parameters in the web.xml file with the new Domain path in case of WebLogic or with the new deployment path in case of Tomcat:
  - FIC PHYSICAL HOME LOC
  - FIC\_HOME
  - ICC\_SERVLET\_LOG\_FILE
- 4. Navigate to \$FIC\_HOME/ficweb/webroot/conf and update the Domain path in case of WebLogic or with the new deployment path in case of Tomcat:
  - OFSAALogger.xml
  - MDBLogger.xml
  - RevLog4jConfig.xml
  - RFDLogger.xml
  - ExportLog4jConfig.xml
  - RFDLogger.xml
  - PR2Logger.xml